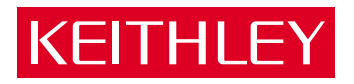

# Model 2425 100W SourceMeter<sup>®</sup> Service Manual

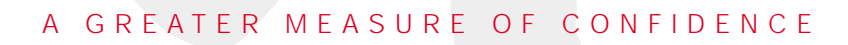

# **WARRANTY**

Keithley Instruments, Inc. warrants this product to be free from defects in material and workmanship for a period of 1 year from date of shipment.

Keithley Instruments, Inc. warrants the following items for 90 days from the date of shipment: probes, cables, rechargeable batteries, diskettes, and documentation.

During the warranty period, we will, at our option, either repair or replace any product that proves to be defective.

To exercise this warranty, write or call your local Keithley representative, or contact Keithley headquarters in Cleveland, Ohio. You will be given prompt assistance and return instructions. Send the product, transportation prepaid, to the indicated service facility. Repairs will be made and the product returned, transportation prepaid. Repaired or replaced products are warranted for the balance of the original warranty period, or at least 90 days.

### **LIMITATION OF WARRANTY**

This warranty does not apply to defects resulting from product modification without Keithley's express written consent, or misuse of any product or part. This warranty also does not apply to fuses, software, non-rechargeable batteries, damage from battery leakage, or problems arising from normal wear or failure to follow instructions.

THIS WARRANTY IS IN LIEU OF ALL OTHER WARRANTIES, EXPRESSED OR IMPLIED, INCLUD-ING ANY IMPLIED WARRANTY OF MERCHANTABILITY OR FITNESS FOR A PARTICULAR USE. THE REMEDIES PROVIDED HEREIN ARE BUYER'S SOLE AND EXCLUSIVE REMEDIES.

NEITHER KEITHLEY INSTRUMENTS, INC. NOR ANY OF ITS EMPLOYEES SHALL BE LIABLE FOR ANY DIRECT, INDIRECT, SPECIAL, INCIDENTAL OR CONSEQUENTIAL DAMAGES ARISING OUT OF THE USE OF ITS INSTRUMENTS AND SOFTWARE EVEN IF KEITHLEY INSTRUMENTS, INC., HAS BEEN ADVISED IN ADVANCE OF THE POSSIBILITY OF SUCH DAMAGES. SUCH EXCLUDED DAMAGES SHALL INCLUDE, BUT ARE NOT LIMITED TO: COSTS OF REMOVAL AND INSTALLA-TION, LOSSES SUSTAINED AS THE RESULT OF INJURY TO ANY PERSON, OR DAMAGE TO PROP-ERTY.

### KEITHLEY

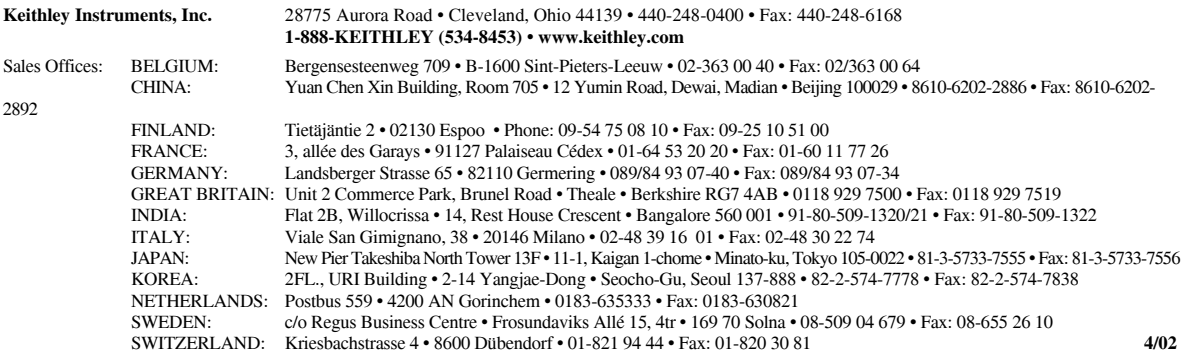

TAIWAN: 1FL., 85 Po Ai Street • Hsinchu, Taiwan, R.O.C. • 886-3-572-9077• Fax: 886-3-572-9031

### Model 2425 100W SourceMeter® Service Manual

©2000, Keithley Instruments, Inc. All rights reserved. Cleveland, Ohio, U.S.A. Second Printing, October 2004 Document Number: 2425-902-01 Rev. B

### **Manual Print History**

The print history shown below lists the printing dates of all Revisions and Addenda created for this manual. The Revision Level letter increases alphabetically as the manual undergoes subsequent updates. Addenda, which are released between Revisions, contain important change information that the user should incorporate immediately into the manual. Addenda are numbered sequentially. When a new Revision is created, all Addenda associated with the previous Revision of the manual are incorporated into the new Revision of the manual. Each new Revision includes a revised copy of this print history page.

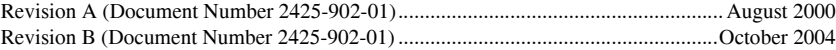

All Keithley product names are trademarks or registered trademarks of Keithley Instruments, Inc. Other brand names are trademarks or registered trademarks of their respective holders.

#### **Safety Precautions KEITHLEY**

The following safety precautions should be observed before using this product and any associated instrumentation. Although some instruments and accessories would normally be used with non-hazardous voltages, there are situations where hazardous conditions may be present.

This product is intended for use by qualified personnel who recognize shock hazards and are familiar with the safety precautions required to avoid possible injury. Read and follow all installation, operation, and maintenance information carefully before using the product. Refer to the manual for complete product specifications.

If the product is used in a manner not specified, the protection provided by the product may be impaired.

The types of product users are:

**Responsible body** is the individual or group responsible for the use and maintenance of equipment, for ensuring that the equipment is operated within its specifications and operating limits, and for ensuring that operators are adequately trained.

**Operators** use the product for its intended function. They must be trained in electrical safety procedures and proper use of the instrument. They must be protected from electric shock and contact with hazardous live circuits.

**Maintenance personnel** perform routine procedures on the product to keep it operating properly, for example, setting the line voltage or replacing consumable materials. Maintenance procedures are described in the manual. The procedures explicitly state if the operator may perform them. Otherwise, they should be performed only by service personnel.

**Service personnel** are trained to work on live circuits, and perform safe installations and repairs of products. Only properly trained service personnel may perform installation and service procedures.

Keithley products are designed for use with electrical signals that are rated Measurement Category I and Measurement Category II, as described in the International Electrotechnical Commission (IEC) Standard IEC 60664. Most measurement, control, and data I/O signals are Measurement Category I and must not be directly connected to mains voltage or to voltage sources with high transient over-voltages. Measurement Category II connections require protection for high transient over-voltages often associated with local AC mains connections. Assume all measurement, control, and data I/O connections are for connection to Category I sources unless otherwise marked or described in the Manual.

Exercise extreme caution when a shock hazard is present. Lethal voltage may be present on cable connector jacks or test fixtures. The American National Standards Institute (ANSI) states that a shock hazard exists when voltage levels greater than 30V RMS, 42.4V peak, or 60VDC are present. **A good safety practice is to expect that hazardous voltage is present in any unknown circuit before measuring.**

Operators of this product must be protected from electric shock at all times. The responsible body must ensure that operators are prevented access and/or insulated from every connection point. In some cases, connections must be exposed to potential human contact. Product operators in these circumstances must be trained to protect themselves from the risk of electric shock. If the circuit is capable of operating at or above 1000 volts, **no conductive part of the circuit may be exposed.**

Do not connect switching cards directly to unlimited power circuits. They are intended to be used with impedance limited sources. NEVER connect switching cards directly to AC mains. When connecting sources to switching cards, install protective devices to limit fault current and voltage to the card.

Before operating an instrument, make sure the line cord is connected to a properly grounded power receptacle. Inspect the connecting cables, test leads, and jumpers for possible wear, cracks, or breaks before each use.

When installing equipment where access to the main power cord is restricted, such as rack mounting, a separate main input power disconnect device must be provided, in close proximity to the equipment and within easy reach of the operator.

For maximum safety, do not touch the product, test cables, or any other instruments while power is applied to the circuit under test. ALWAYS remove power from the entire test system and discharge any capacitors before: connecting or disconnecting cables or jumpers, installing or removing switching cards, or making internal changes, such as installing or removing jumpers.

Do not touch any object that could provide a current path to the common side of the circuit under test or power line (earth) ground. Always make measurements with dry hands while standing on a dry, insulated surface capable of withstanding the voltage being measured.

The instrument and accessories must be used in accordance with its specifications and operating instructions or the safety of the equipment may be impaired.

Do not exceed the maximum signal levels of the instruments and accessories, as defined in the specifications and operating information, and as shown on the instrument or test fixture panels, or switching card.

When fuses are used in a product, replace with same type and rating for continued protection against fire hazard.

Chassis connections must only be used as shield connections for measuring circuits, NOT as safety earth ground connections.

If you are using a test fixture, keep the lid closed while power is applied to the device under test. Safe operation requires the use of a lid interlock.

If a  $\leftarrow$  screw is present, connect it to safety earth ground using the wire recommended in the user documentation.

The  $\sqrt{!}$  symbol on an instrument indicates that the user should refer to the operating instructions located in the manual.

The  $\langle f \rangle$  symbol on an instrument shows that it can source or measure 1000 volts or more, including the combined effect of normal and common mode voltages. Use standard safety precautions to avoid personal contact with these voltages.

The  $\frac{1}{\sqrt{2}}$  symbol indicates a connection terminal to the equipment frame.

The **WARNING** heading in a manual explains dangers that might result in personal injury or death. Always read the associated information very carefully before performing the indicated procedure.

The **CAUTION** heading in a manual explains hazards that could damage the instrument. Such damage may invalidate the warranty.

Instrumentation and accessories shall not be connected to humans.

Before performing any maintenance, disconnect the line cord and all test cables.

To maintain protection from electric shock and fire, replacement components in mains circuits, including the power transformer, test leads, and input jacks, must be purchased from Keithley Instruments. Standard fuses, with applicable national safety approvals, may be used if the rating and type are the same. Other components that are not safety related may be purchased from other suppliers as long as they are equivalent to the original component. (Note that selected parts should be purchased only through Keithley Instruments to maintain accuracy and functionality of the product.) If you are unsure about the applicability of a replacement component, call a Keithley Instruments office for information.

To clean an instrument, use a damp cloth or mild, water based cleaner. Clean the exterior of the instrument only. Do not apply cleaner directly to the instrument or allow liquids to enter or spill on the instrument. Products that consist of a circuit board with no case or chassis (e.g., data acquisition board for installation into a computer) should never require cleaning if handled according to instructions. If the board becomes contaminated and operation is affected, the board should be returned to the factory for proper cleaning/servicing.

# **Table of Contents**

### **1 [Performance Verification](#page-15-0)**

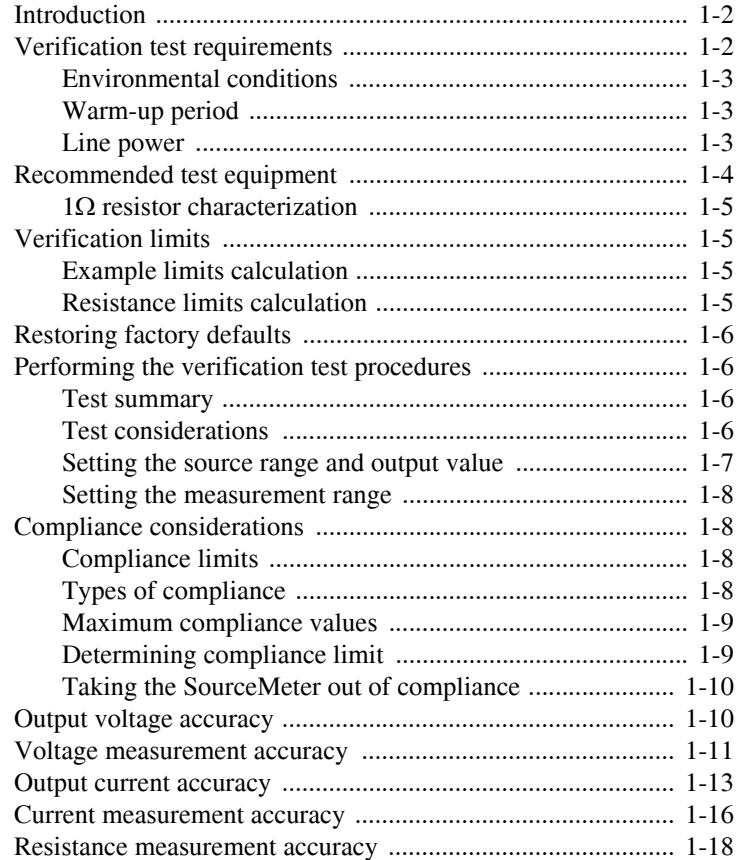

### **2 [Calibration](#page-35-0)**

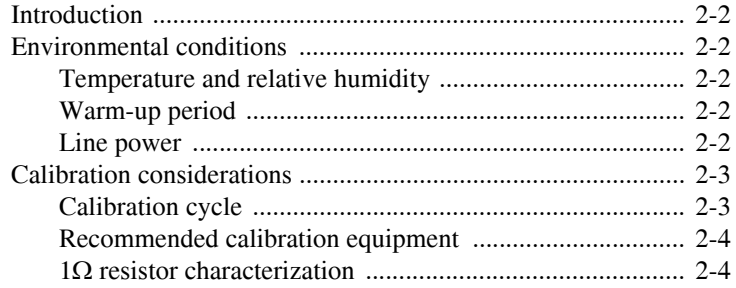

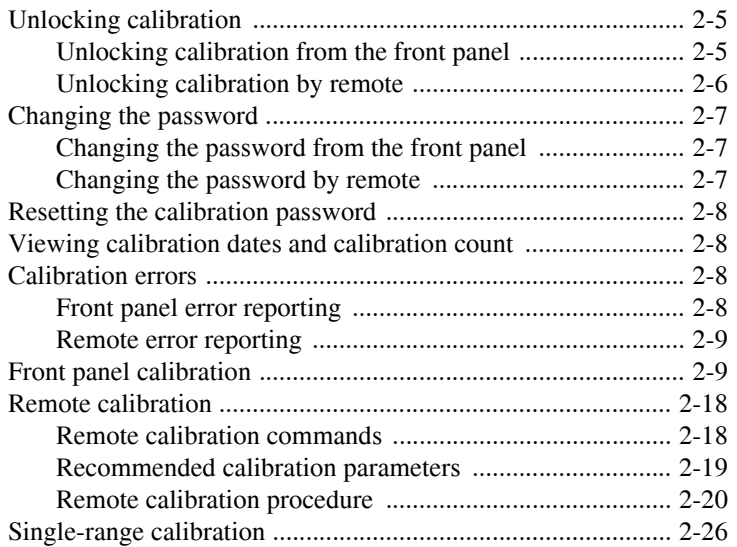

#### **Routine Maintenance**  $\overline{\mathbf{3}}$

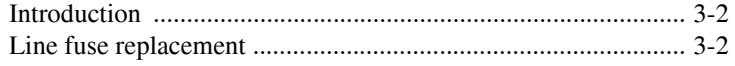

#### **Troubleshooting**  $\overline{\mathbf{4}}$

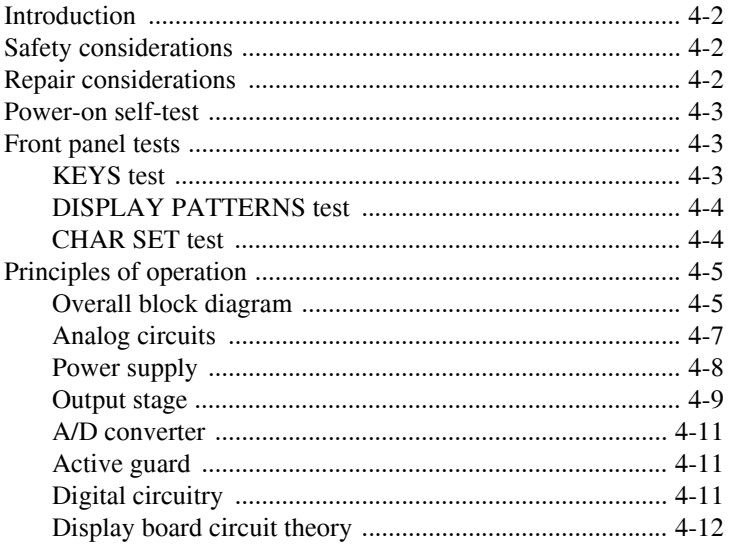

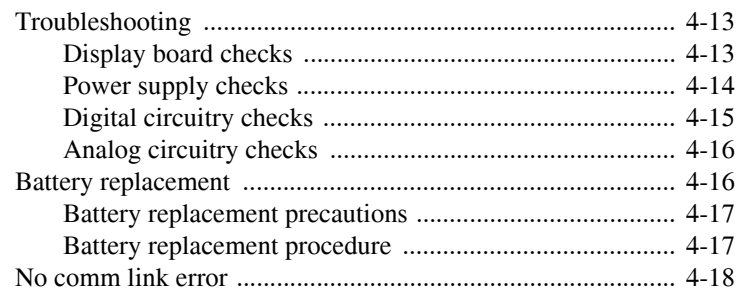

#### $\overline{\mathbf{5}}$ **Disassembly**

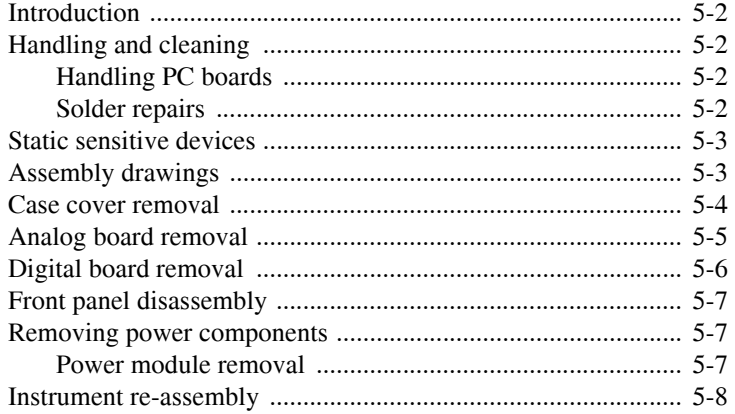

### $\boldsymbol{6}$

### **Replacement Parts**

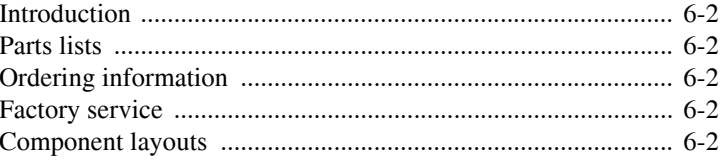

#### $\mathbf{A}$ **Specifications**

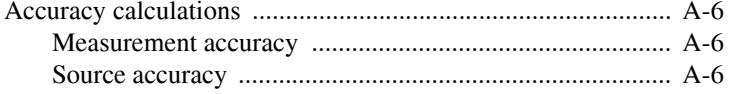

### **B [Command Reference](#page-115-0)**

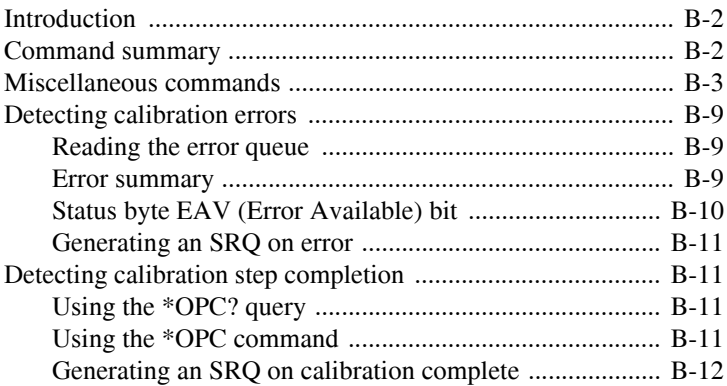

### **C [Calibration Programs](#page-127-0)**

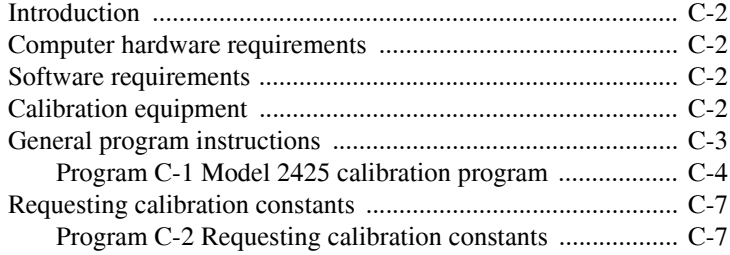

# **List of Illustrations**

### **1 [Performance Verification](#page-15-0)**

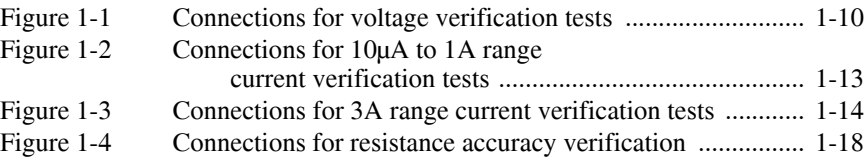

### **2 [Calibration](#page-35-0)**

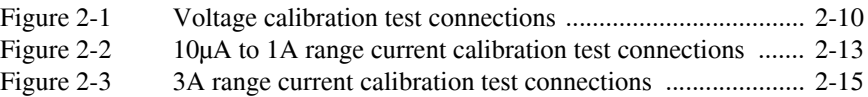

### **3 [Routine Maintenance](#page-61-0)**

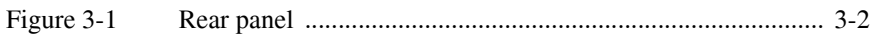

### **4 [Troubleshooting](#page-65-0)**

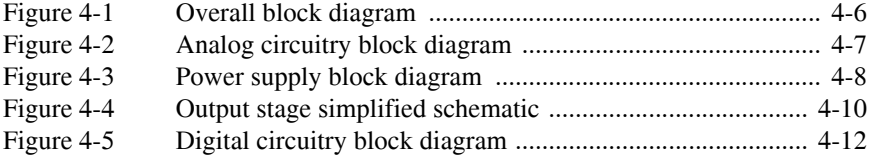

# **List of Tables**

### **1 [Performance Verification](#page-15-0)**

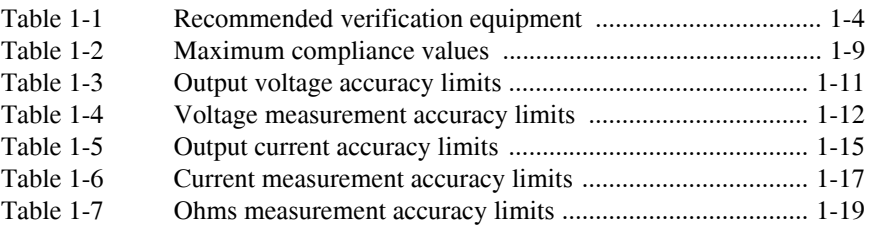

### **2 [Calibration](#page-35-0)**

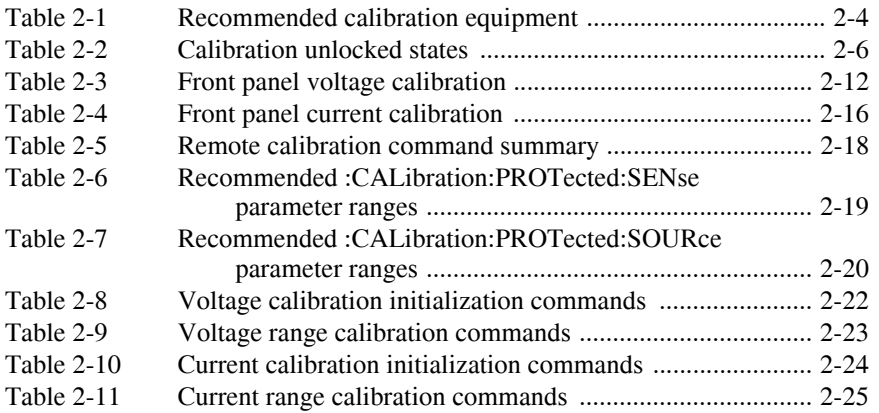

### **3 [Routine Maintenance](#page-61-0)**

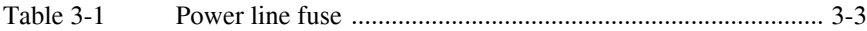

### **4 [Troubleshooting](#page-65-0)**

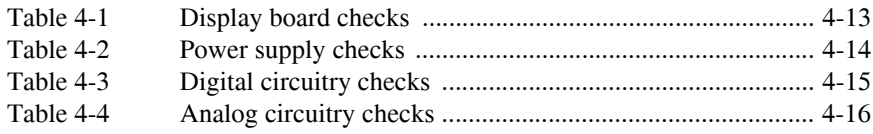

### **6 [Replacement Parts](#page-91-0)**

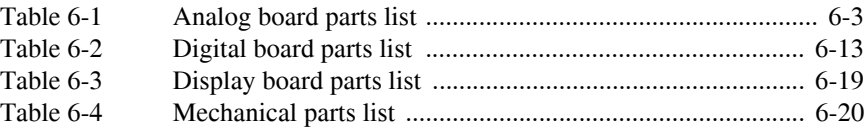

### **B [Command Reference](#page-115-0)**

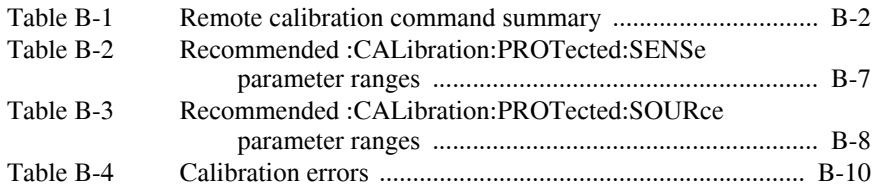

# <span id="page-15-0"></span>**1** Performance Verification

# <span id="page-16-0"></span>**Introduction**

Use the procedures in this section to verify that Model 2425 accuracy is within the limits stated in the instrument's one-year accuracy specifications. You can perform these verification procedures:

- When you first receive the instrument to make sure that it was not damaged during shipment.
- To verify that the unit meets factory specifications.
- To determine if calibration is required.
- Following calibration to make sure it was performed properly.
- *WARNING* **The information in this section is intended for qualified service personnel only. Do not attempt these procedures unless you are qualified to do so. Some of these procedures may expose you to hazardous voltages, which could cause personal injury or death if contacted. Use standard safety precautions when working with hazardous voltages.**
- *NOTE If the instrument is still under warranty and its performance is outside specified limits, contact your Keithley representative or the factory to determine the correct course of action.*

# <span id="page-16-1"></span>**Verification test requirements**

Be sure that you perform the verification tests:

- Under the proper environmental conditions.
- After the specified warm-up period.
- Using the correct line voltage.
- Using the proper test equipment.
- Using the specified output signals and reading limits.

#### <span id="page-17-0"></span>**Environmental conditions**

Conduct your performance verification procedures in a test environment with:

- An ambient temperature of 18 to  $28^{\circ}$ C (65 to  $82^{\circ}$ F).
- A relative humidity of less than 70% unless otherwise noted.

#### <span id="page-17-1"></span>**Warm-up period**

Allow the Model 2425 to warm up for at least one hour before conducting the verification procedures.

If the instrument has been subjected to temperature extremes (those outside the ranges stated above), allow additional time for the instrument's internal temperature to stabilize. Typically, allow one extra hour to stabilize a unit that is  $10^{\circ}C(18^{\circ}F)$  outside the specified temperature range.

Also, allow the test equipment to warm up for the minimum time specified by the manufacturer.

#### <span id="page-17-2"></span>**Line power**

The Model 2425 requires a line voltage of 100 to 240V and a line frequency of 50 or 60Hz. Verification tests must be performed within this range.

# <span id="page-18-0"></span>**Recommended test equipment**

Table 1-1 summarizes recommended verification equipment. You can use alternate equipment as long as that equipment has specifications comparable to those listed in Table 1-1. Keep in mind, however, that test equipment uncertainty will add to the uncertainty of each measurement. Generally, test equipment uncertainty should be at least four times better than corresponding Model 2425 specifications. Table 1-1 lists the specifications of the recommended test equipment, including maximum allowable uncertainty for alternate test equipment (shown in parentheses).

<span id="page-18-1"></span>*Table 1-1 Recommended verification equipment*

| <b>Description</b>              | <b>Manufacturer/Model</b>         | <b>Specifications</b>     |                                                                                                    |                                                                                                    |
|---------------------------------|-----------------------------------|---------------------------|----------------------------------------------------------------------------------------------------|----------------------------------------------------------------------------------------------------|
| Digital Multimeter              | <b>Hewlett Packard</b><br>HP3458A | DC Voltage <sup>1</sup>   | 1V:<br>10V:<br>100V:                                                                                                    | $\pm$ 5.6ppm<br>$±4.3$ ppm<br>$\pm 6.3$ ppm                                                                                                    |
|                                 |                                   | $DC$ Current <sup>2</sup> | $10\mu A$ :<br>$100\mu A$ :<br>$1mA$ :<br>$10mA$ :<br>$100mA$ :<br>$1A$ :                                                               | $\pm 25$ ppm<br>$\pm 23$ ppm<br>$\pm 20$ ppm<br>$\pm 20$ ppm<br>$\pm 35$ ppm<br>$\pm 110$ ppm                                                                                                    |
| Resistance Calibrator           | Fluke 5450A                       | Resistance <sup>2</sup>   | $1.9\Omega$ :<br>$19\Omega$ :<br>$190\Omega$ :<br>$1.9k\Omega$ :<br>19k $\Omega$ :<br>$190k\Omega$ :<br>$1.9M\Omega$ :<br>$19M\Omega$ : | $\pm 65$ ppm ( $\pm 460$ ppm)<br>$\pm 23$ ppm ( $\pm 280$ ppm)<br>$\pm 10.5$ ppm ( $\pm 230$ ppm)<br>$\pm 8$ ppm ( $\pm 200$ ppm)<br>$\pm$ 7.5ppm ( $\pm$ 195ppm)<br>$\pm 8.5$ ppm ( $\pm 200$ ppm)<br>$\pm 11.5$ ppm ( $\pm 180$ ppm)<br>$\pm 30$ ppm ( $\pm 635$ ppm) |
| Precision Resistor <sup>3</sup> | Isotec RUG-Z-1R00-0.1             |                           | $1\Omega$ , $\pm 0.1\%$ , 100W                                                                                                    |                                                                                                    |

 $190$ -day, full-range accuracy specifications of ranges required for various measurement points.

 $^{2}$ 90-day,  $\pm$  5°C specifications of nominal resistance values shown. Use actual values for tests. Maximum uncertainty of alternate test equipment shown in parentheses.

<sup>3</sup>Required for verification of 3A current range. Characterize resistor to ±300ppm or better using recommended DMM before verifying 3A current measurement range.

### <span id="page-19-0"></span>**1**Ω **resistor characterization**

The recommended 1Ω resistor should be characterized to ±300ppm or better before verifying the 3A current measurement range. (You need not characterize the resistor if you are checking only the 3A current source range.) Use the 4-wire ohms function of the DMM recommended in Table 1-1 to measure the resistance value. Then use that measured value to calculate the current during the 3A current measurement range test procedure.

# <span id="page-19-1"></span>**Verification limits**

The verification limits stated in this section have been calculated using only the Model 2425 one-year accuracy specifications, and they do not include test equipment uncertainty. If a particular measurement falls outside the allowable range, recalculate new limits based on Model 2425 specifications and corresponding test equipment specifications.

### <span id="page-19-2"></span>**Example limits calculation**

As an example of how verification limits are calculated, assume you are testing the 20V DC output range using a 20V output value. Using the Model 2425 20V range one-year accuracy specification of  $\pm (0.02\%$  of output + 2.4mV offset), the calculated output limits are:

Output limits =  $20V \pm [(20V \times 0.02\%) + 2.4mV]$ Output limits =  $20V \pm (0.004 + 0.0024)$ Output limits =  $20V \pm 0.0064V$ Output limits = 19.9936V to 20.0064V

### <span id="page-19-3"></span>**Resistance limits calculation**

When verifying the resistance measurement accuracy, it will probably be necessary to recalculate resistance limits based on the actual calibrator resistance values. You can calculate resistance reading limits in the same manner described above, but be sure to use the actual calibrator resistance values and the Model 2425 normal accuracy specifications for your calculations.

As an example, assume you are testing the  $20k\Omega$  range, and that the actual value of the nominal 19kΩ calibrator resistor is 19.01kΩ. Using the Model 2425 20kΩ range one-year normal accuracy specifications of  $\pm (0.063\%$  of reading + 3 $\Omega$ ), the recalculated reading limits are:

Reading limits =  $19.01k\Omega \pm [(19.01k\Omega \times 0.063\%) + 3\Omega]$ Reading limits =  $19.01\text{k}\Omega$  ±  $15\Omega$ Reading limits =  $18.9950k\Omega$  to  $19.0250k\Omega$ 

# <span id="page-20-0"></span>**Restoring factory defaults**

Before performing the verification procedures, restore the instrument to its factory front panel (bench) defaults as follows:

- 1. Press the MENU key. The instrument will display the following prompt: MAIN MENU SAVESETUP COMMUNICATION CAL ©
- 2. Select SAVESETUP, then press ENTER. The unit then displays: SAVESETUP MENU GLOBAL SOURCE-MEMORY
- 3. Select GLOBAL, then press ENTER. The unit then displays: GLOBAL SETUP MENU SAVE RESTORE POWERON RESET
- 4. Select RESET, then press ENTER. The unit displays: RESET ORIGINAL DFLTS BENCH GPIB
- 5. Select BENCH, then press ENTER to restore bench defaults.

# <span id="page-20-1"></span>**Performing the verification test procedures**

#### <span id="page-20-2"></span>**Test summary**

- DC voltage output accuracy
- DC voltage measurement accuracy
- DC current output accuracy
- DC current measurement accuracy
- Resistance measurement accuracy

If the Model 2425 is not within specifications and not under warranty, see the calibration procedures in Section 2 for information on calibrating the unit.

### <span id="page-20-3"></span>**Test considerations**

When performing the verification procedures:

- Be sure to restore factory front panel defaults as previously outlined.
- Make sure that the test equipment is properly warmed up and connected to the Model 2425 INPUT/OUTPUT jacks. Also be sure that the front panel jacks are selected with the TERMINALS key.
- Make sure the Model 2425 is set to the correct source range (see below).
- Ensure that the Model 2425 output is turned on before making measurements.
- Ensure the test equipment is set up for the proper function and range.
- Allow the Model 2425 output signal to settle before making a measurement.
- Do not connect test equipment to the Model 2425 through a scanner, multiplexer, or other switching equipment.
- *WARNING* **The maximum common-mode voltage (voltage between LO and chassis ground) is 250V peak. Exceeding this value may cause a breakdown in insulation, creating a shock hazard.**
- *CAUTION* **The maximum voltage between INPUT/OUTPUT HI and LO or 4-WIRE SENSE HI and LO is 125V peak. The maximum voltage between INPUT/OUTPUT HI and 4-WIRE SENSE HI or between INPUT/OUTPUT LO and 4-WIRE SENSE LO is 5V. Exceeding these voltage values may result in instrument damage.**

#### <span id="page-21-0"></span>**Setting the source range and output value**

Before testing each verification point, you must properly set the source range and output value as outlined below.

- 1. Press either the SOURCE V or SOURCE I key to select the appropriate source function.
- 2. Press the EDIT key as required to select the source display field. Note that the cursor will flash in the source field while its value is being edited.
- 3. With the cursor in the source display field flashing, set the source range to the lowest possible range for the value to be sourced using the up or down RANGE key. For example, you should use the 20V source range to output a 20V source value. With a 20V source value and the 20V range selected, the source field display will appear as follows:

Vsrc: +20.0000 V

- 4. With the source field cursor flashing, set the source output to the required value using either:
	- The SOURCE adjustment and left and right arrow keys.
	- The numeric keys.
- 5. Note that the source output value will be updated immediately; you need not press ENTER when setting the source value.

#### <span id="page-22-0"></span>**Setting the measurement range**

When simultaneously sourcing and measuring either voltage or current, the measure range is coupled to the source range, and you cannot independently control the measure range. Thus, it is not necessary for you to set the measure range when testing voltage or current measurement accuracy.

# <span id="page-22-1"></span>**Compliance considerations**

#### <span id="page-22-2"></span>**Compliance limits**

When sourcing voltage, you can set the SourceMeter to limit current from 10nA to 3.15A. Conversely, when sourcing current, you can set the SourceMeter to limit voltage from 0.2mV to 105V. The SourceMeter output will not exceed the programmed compliance limit.

### <span id="page-22-3"></span>**Types of compliance**

There are two types of compliance that can occur: "real" and "range." Depending on which value is lower, the output will clamp at either the displayed compliance setting ("real") or at the maximum measurement range reading ("range").

The "real" compliance condition can occur when the compliance setting is less than the highest possible reading of the measurement range. When in compliance, the source output clamps at the displayed compliance value. For example, if the compliance voltage is set to 1V and the measurement range is 2V, the output voltage will clamp (limit) at  $1V$ .

 "Range" compliance can occur when the compliance setting is higher than the possible reading of the selected measurement range. When in compliance, the source output clamps at the maximum measurement range reading (not the compliance value). For example, if the compliance voltage is set to 1V and the measurement range is 200mV, the output voltage will clamp (limit) at 210mV.

#### <span id="page-23-0"></span>**Maximum compliance values**

The maximum compliance values for the measurement ranges are summarized in Table 1-2.

<span id="page-23-2"></span>*Table 1-2 Maximum compliance values*

| <b>Maximum</b><br>compliance value |
|------------------------------------|
| 210mV                              |
| 2.1V                               |
| 21V                                |
| 105V                               |
|                                    |
| $10.5\mu A$                        |
| $105 \mu A$                        |
| 1.05mA                             |
| 10.5mA                             |
| 105mA                              |
| 1.05A                              |
| 3.15A                              |
|                                    |

When the SourceMeter goes into compliance, the "Cmpl" label or the units label (i.e., "mA") for the compliance display will flash.

#### <span id="page-23-1"></span>**Determining compliance limit**

The relationships to determine which compliance is in effect are summarized as follows. They assume that the measurement function is the same as the compliance function.

- Compliance Setting < Measurement Range = Real Compliance
- Measurement Range < Compliance Setting = Range Compliance

You can determine the compliance that is in effect by comparing the displayed compliance setting to the present measurement range. If the compliance setting is lower than the maximum possible reading on the present measurement range, the compliance setting is the compliance limit. If the compliance setting is higher than the measurement range, the maximum reading on that measurement range is the compliance limit.

### <span id="page-24-0"></span>**Taking the SourceMeter out of compliance**

Verification measurements should not be made when the SourceMeter is in compliance. For purposes of the verification tests, the SourceMeter can be taken out of compliance by going into the edit mode and increasing the compliance limit.

*NOTE Do not take the unit out of compliance by decreasing the source value or changing the range. Always use the recommended range and source settings when performing the verification tests.*

### <span id="page-24-1"></span>**Output voltage accuracy**

Follow the steps below to verify that Model 2425 output voltage accuracy is within specified limits. This test involves setting the output voltage to each full-range value and measuring the voltages with a precision digital multimeter.

- 1. With the power off, connect the digital multimeter to the Model 2425 INPUT/ OUTPUT jacks, as shown in Figure 1-1.
- 2. Select the multimeter DC volts measuring function.
- 3. Press the Model 2425 SOURCE V key to source voltage, and make sure the source output is turned on.

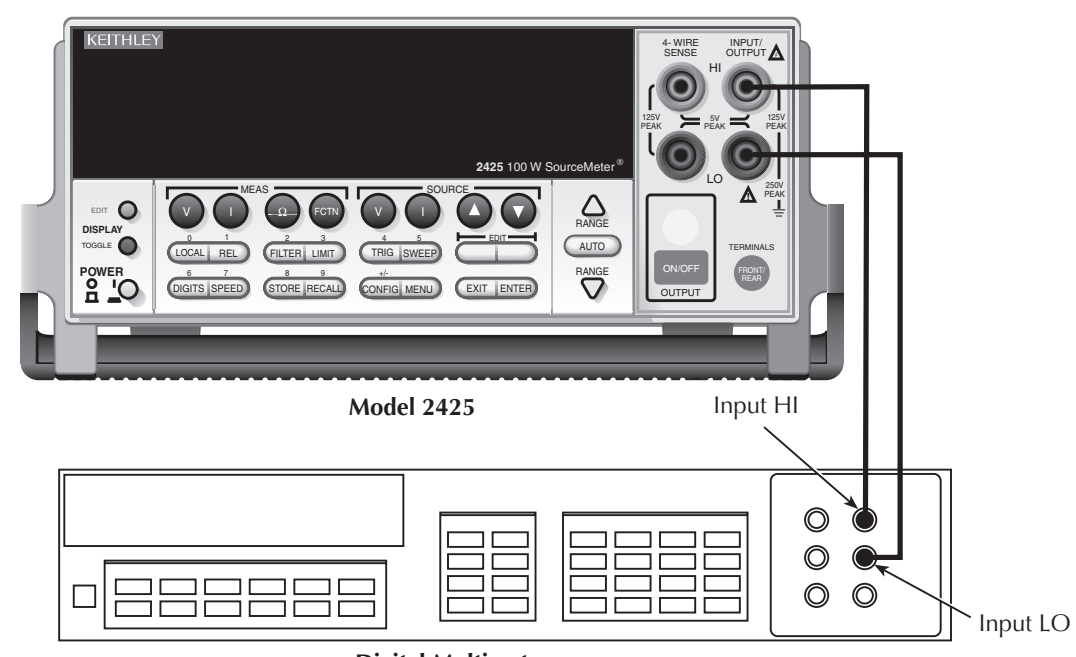

#### <span id="page-24-2"></span>*Figure 1-1 Connections for voltage verification tests*

**Digital Multimeter**

- 4. Verify output voltage accuracy for each of the voltages listed in Table 1-3. For each test point:
	- Select the correct source range.
	- Set the Model 2425 output voltage to the indicated value.
	- Verify that the multimeter reading is within the limits given in the table.
- 5. Repeat the procedure for negative output voltages with the same magnitudes as those listed in Table 1-3.
- 6. Repeat the entire procedure using the rear panel INPUT/OUTPUT jacks. Be sure to select the rear panel jacks with the front panel TERMINALS key.

#### <span id="page-25-1"></span>*Table 1-3*

#### *Output voltage accuracy limits*

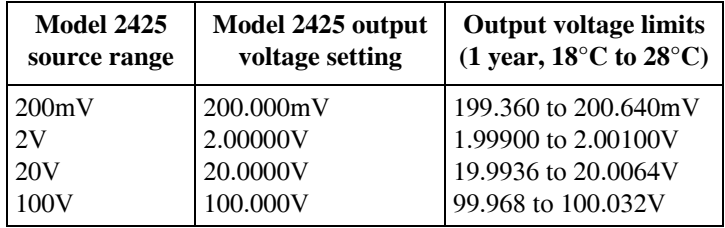

### <span id="page-25-0"></span>**Voltage measurement accuracy**

Follow the steps below to verify that Model 2425 voltage measurement accuracy is within specified limits. The test involves setting the source voltage to full-range values, as measured by a precision digital multimeter, and then verifying that the Model 2425 voltage readings are within required limits.

- 1. With the power off, connect the digital multimeter to the Model 2425 INPUT/ OUTPUT jacks, as shown in Figure 1-1.
- 2. Select the multimeter DC volts function.
- 3. Set the Model 2425 to both source and measure voltage by pressing the SOURCE V and MEAS V keys, and make sure the source output is turned on.
- 4. Verify output voltage accuracy for each of the voltages listed in Table 1-4. For each test point:
	- Select the correct source range.
	- Set the Model 2425 output voltage to the indicated value as measured by the digital multimeter.
	- Verify that the Model 2425 voltage reading is within the limits given in the table.

*NOTE It may not be possible to set the voltage source to the specified value. Use the closest possible setting, and modify reading limits accordingly.*

- 5. Repeat the procedure for negative source voltages with the same magnitudes as those listed in Table 1-4.
- 6. Repeat the entire procedure using the rear panel INPUT/OUTPUT jacks. Be sure to select the rear panel jacks with the front panel TERMINALS key select the rear panel jacks with the front panel TERMINALS key.

#### *Table 1-4*

#### <span id="page-26-0"></span>*Voltage measurement accuracy limits*

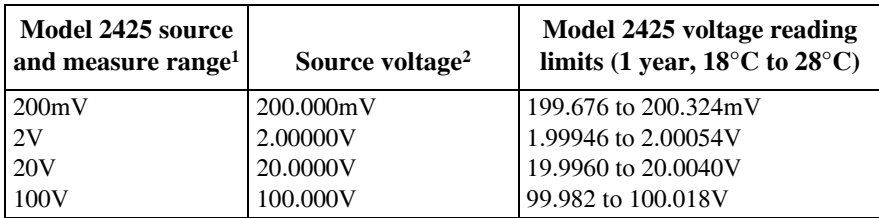

<sup>1</sup>Measure range coupled to source range when simultaneously sourcing and measuring voltage. <sup>2</sup>As measured by multimeter. Use closest possible value and modify reading limits accordingly.

# <span id="page-27-0"></span>**Output current accuracy**

Follow the steps below to verify that Model 2425 output current accuracy is within specified limits. The test involves setting the output current to each full-range value and measuring the currents with a precision digital multimeter.

#### **10**μ**A to 1A range accuracy**

1. With the power off, connect the digital multimeter to the Model 2425 INPUT/ OUTPUT jacks, as shown in Figure 1-2.

<span id="page-27-1"></span>*Figure 1-2 Connections for 10*μ*A to 1A range current verification tests*

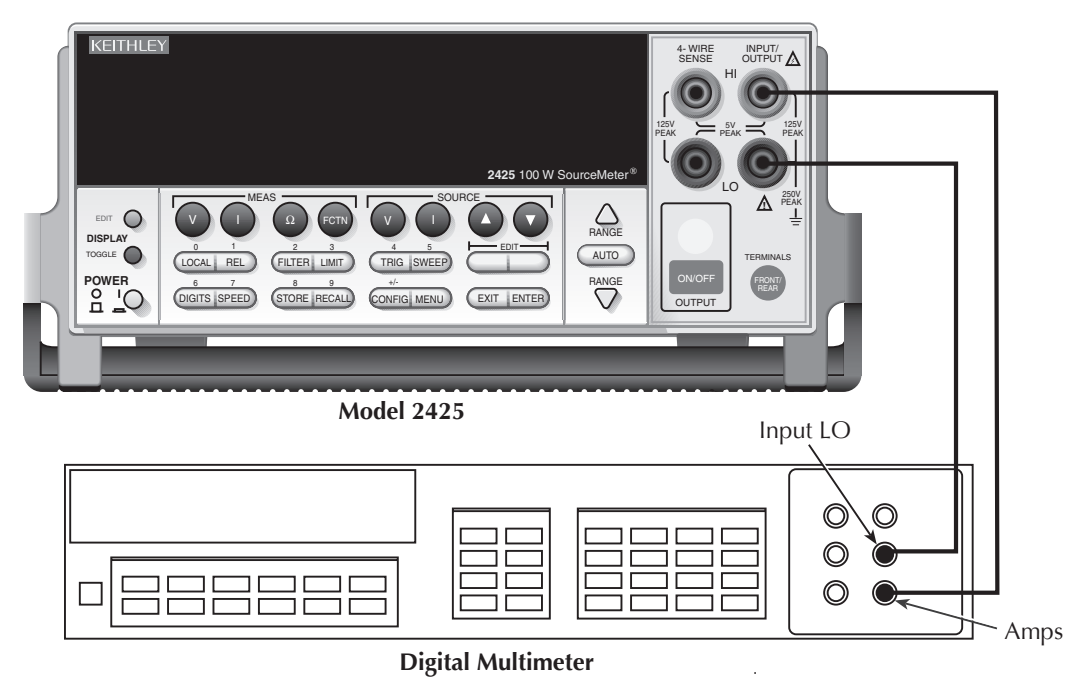

- 2. Select the multimeter DC current measuring function.
- 3. Press the Model 2425 SOURCE I key to source current, and make sure the source output is turned on.
- 4. Verify output current accuracy for the 10μA-1A range currents listed in Table 1-5. For each test point:
	- Select the correct source range.
	- Set the Model 2425 output current to the correct value.
	- Verify that the multimeter reading is within the limits given in the table.
- 5. Repeat the procedure for negative output currents with the same magnitudes as those listed in Table 1-5.
- 6. Repeat the entire procedure using the rear panel INPUT/OUTPUT jacks. Be sure to select the rear panel jacks with the front panel TERMINALS key.

#### **3A range accuracy**

- 1. With the power off, connect the digital multimeter and the  $1\Omega$  resistor to the Model 2425 INPUT/OUTPUT jacks, as shown in Figure 1-3.
- 2. Select the multimeter DC volts measuring function.
- 3. Press the Model 2425 SOURCE I key to source current, and make sure the source output is turned on.

<span id="page-28-0"></span>*Figure 1-3 Connections for 3A range current verification tests*

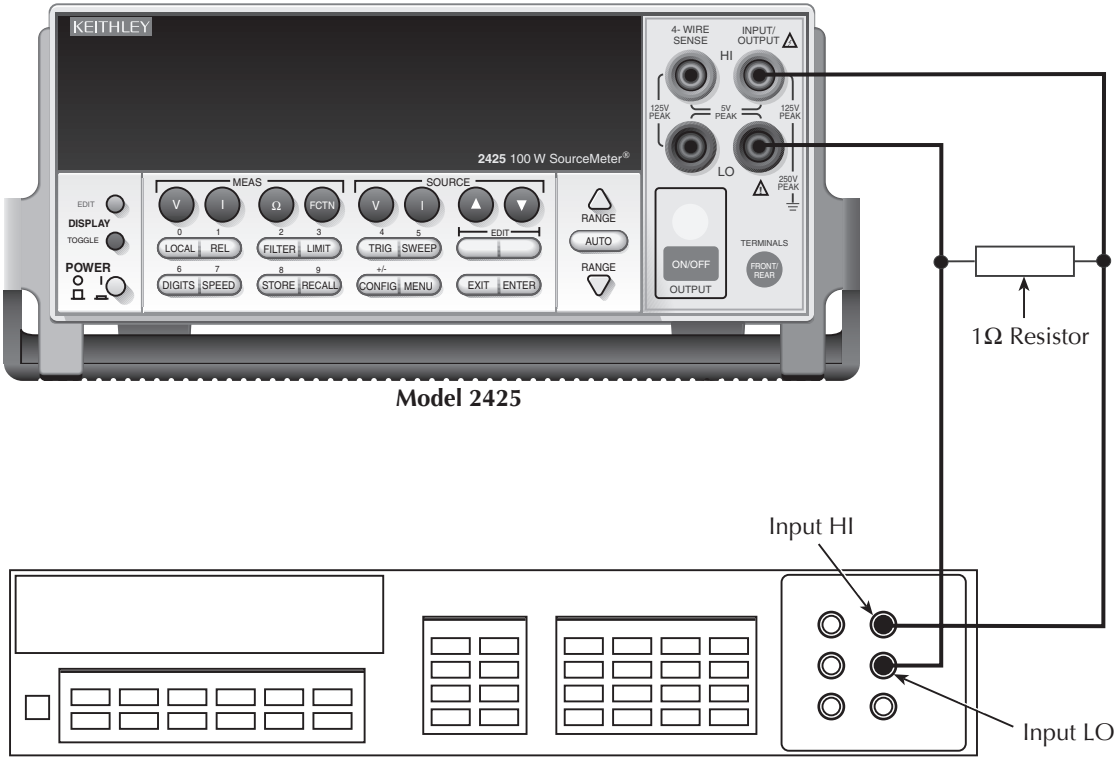

**Digital Multimeter**

- 4. Verify output current accuracy for the 3A range. Be sure to:
	- Select the 3A source range.
	- Set the Model 2425 output current to the correct 3A output value.
	- Verify that the multimeter reading is within the 3A range limits given in Table 1-5. (Since the value of the  $1\Omega$  resistor value is assumed to be the same as its nominal value, the DMM voltage reading is the same as the sourced current.)
- 5. Repeat the procedure for a negative 3A current output value.
- 6. Repeat the entire procedure using the rear panel INPUT/OUTPUT jacks. Be sure to select the rear panel jacks with the front panel TERMINALS key.

#### <span id="page-29-0"></span>*Table 1-5 Output current accuracy limits*

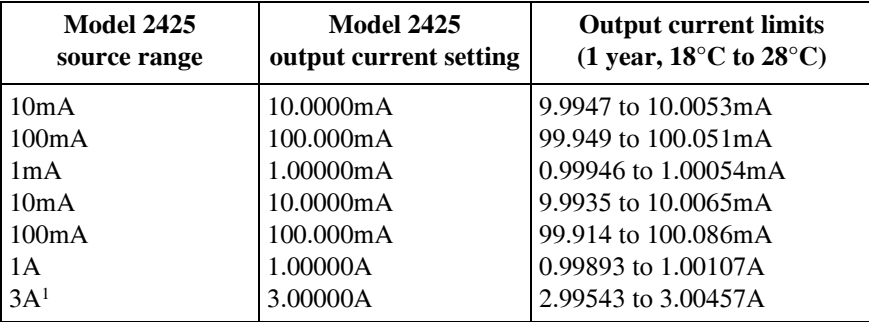

<sup>1</sup>See separate procedure for 3A range. DMM voltage reading is same as sourced current.

### <span id="page-30-0"></span>**Current measurement accuracy**

Follow the steps below to verify that Model 2425 current measurement accuracy is within specified limits. The procedure involves applying accurate currents from the Model 2425 current source and then verifying that Model 2425 current measurements are within required limits.

#### **10**μ**A to 1A range accuracy**

- 1. With the power off, connect the digital multimeter to the Model 2425 INPUT/ OUTPUT jacks, as shown in Figure 1-2.
- 2. Select the multimeter DC current function.
- 3. Set the Model 2425 to both source and measure current by pressing the SOURCE I and MEAS I keys, and make sure the source output is turned on.
- 4. Verify measure current accuracy for the 10μA-1A range currents listed in Table 1-6. For each measurement:
	- Select the correct source range.
	- Set the Model 2425 source output to the correct value as measured by the digital multimeter.
	- Verify that the Model 2425 current reading is within the limits given in the table.
- *NOTE It may not be possible to set the current source to the specified value. Use the closest possible setting, and modify reading limits accordingly.*
	- 5. Repeat the procedure for negative calibrator currents with the same magnitudes as those listed in Table 1-6.
	- 6. Repeat the entire procedure using the rear panel INPUT/OUTPUT jacks. Be sure to select the rear panel jacks with the front panel TERMINALS key.

#### **3A range accuracy**

- *NOTE The 1*Ω *resistor should be characterized to within ±300ppm before verifying the 3A current measurement range. Use the 4-wire ohms function of the DMM to measure the resistance value, and then use that measured value to calculate the current during the measurement procedure.* 
	- 1. With the power off, connect the  $1\Omega$  resistor and digital multimeter to the Model 2425 INPUT/OUTPUT jacks, as shown in Figure 1-3.
	- 2. Select the multimeter DC volts function.
	- 3. Set the Model 2425 to both source and measure current by pressing the SOURCE I and MEAS I keys, and make sure the source output is turned on.
- 4. Verify measurement current accuracy for the 3A range as follows:
	- Select the 3A source range.
	- Set the Model 2425 source output to the correct 3A value as measured by the digital multimeter.
	- Note the DMM voltage reading, and then calculate the current from the voltage reading and characterized  $1\Omega$  resistance value as  $I = V/R$ , where V is the DMM voltage reading and R is the characterized resistance value.
	- Verify that the Model 2425 current reading is within the 3A limits given in Table 1- 6.

*NOTE It may not be possible to set the current source to the specified 3A value. Use the closest possible setting, and modify reading limits accordingly.*

- 5. Repeat the procedure for a negative 3A current.
- 6. Repeat the procedure using the rear panel INPUT/OUTPUT jacks. Be sure to select the rear panel jacks with the front panel TERMINALS key.

99.969 to 100.031μA 0.99967 to 1.00033mA 9.9959 to 10.0041mA 99.939 to 100.061mA 0.99928 to 1.00072A

<span id="page-31-0"></span>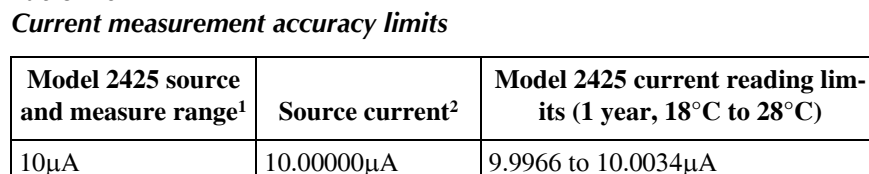

100.000μA 1.00000mA 10.0000mA 100.000mA 1.00000A

# *Table 1-6*

100μA 1mA 10mA 100mA 1A

3A 3.00000A 2.99673 to 3.00327A3

 $1<sup>1</sup>$ Measure range coupled to source range when simultaneously sourcing and measuring current.<br> $2<sup>2</sup>$ As measured by precision digital multimeter. Use closest possible value, and modify reading limits

accordingly if necessary.

<sup>3</sup>Current calculated as follows:  $I = V/R$ , where V is the DMM voltage reading, and R is the characterized value of the 1Ω resistor.

# <span id="page-32-0"></span>**Resistance measurement accuracy**

Use the following steps to verify that Model 2425 resistance measurement accuracy is within specified limits. This procedure involves applying accurate resistances from a resistance calibrator and then verifying that Model 2425 resistance measurements are within required limits.

- *CAUTION* **Before testing the 2**Ω **and 20**Ω **ranges, make sure your resistance calibrator can safely handle the default test currents for those ranges (see Model 2425 and calibrator specifications). If not, use the CONFIG OHMS menu to select the MANUAL source mode, then set the source current to an appropriate safe value. When using the manual source mode, total resistance reading uncertainty includes both Source I and Measure V uncertainty (see specifications), and calculated reading limits should take the additional uncertainty into account.**
	- 1. With the power off, connect the resistance calibrator to the Model 2425 INPUT/ OUTPUT and 4-WIRE SENSE jacks, as shown in Figure 1-4. Be sure to use the 4-wire connections as shown.

<span id="page-32-1"></span>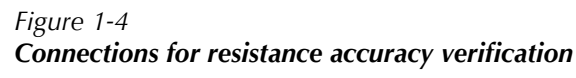

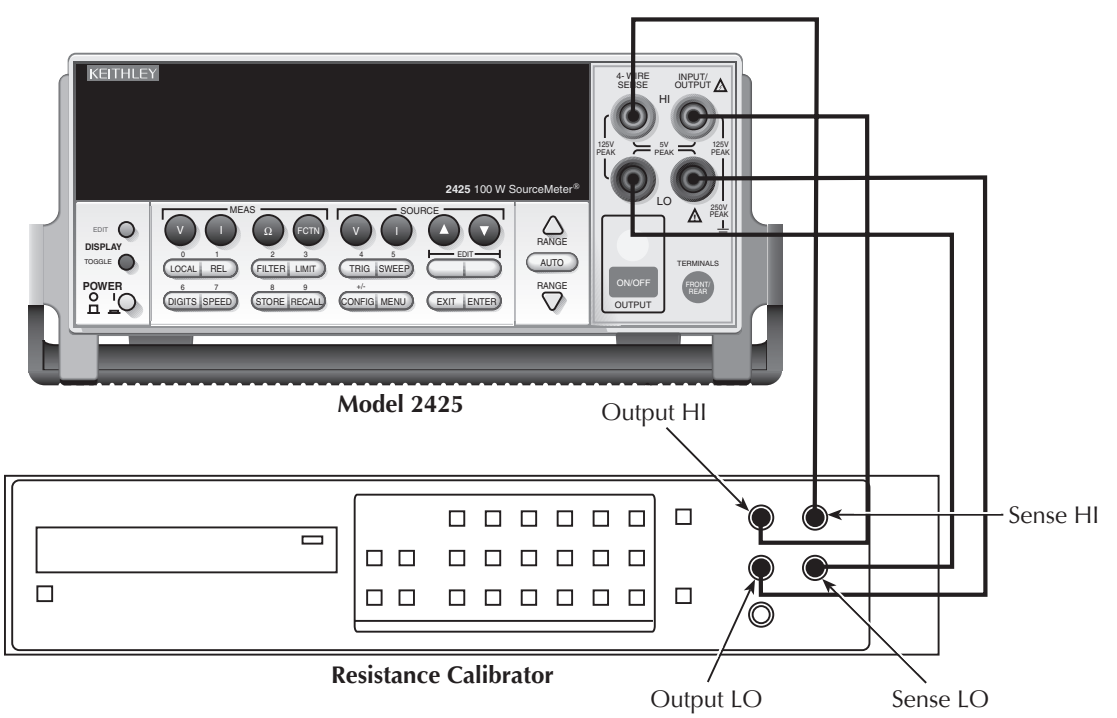

- 2. Select the resistance calibrator external sense mode.
- 3. Configure the Model 2425 ohms function for the 4-wire sense mode as follows:
	- Press CONFIG then MEAS  $\Omega$ . The instrument will display the following: CONFIG OHMS
		- SOURCE SENSE-MODE GUARD ©
	- Select SENSE-MODE, then press ENTER. The following will be displayed: SENSE-MODE 2-WIRE 4-WIRE
	- Select 4-WIRE, then press ENTER.
	- Press EXIT to return to normal display.
- 4. Press MEAS  $\Omega$  to select the ohms measurement function, and make sure the source output is turned on.
- 5. Verify ohms measurement accuracy for each of the resistance values listed in Table 1-7. For each measurement:
	- Set the resistance calibrator output to the nominal resistance or closest available value.
- *NOTE It may not be possible to set the resistance calibrator to the specified value. Use the closest possible setting, and modify reading limits accordingly.*
	- Select the appropriate ohms measurement range with the RANGE keys.
	- Verify that the Model 2425 resistance reading is within the limits given in the table.
	- 6. Repeat the entire procedure using the rear panel INPUT/OUTPUT and 4-WIRE SENSE jacks. Be sure to select the rear panel jacks with the front panel TERMI-NALS key.

<span id="page-33-0"></span>*Table 1-7 Ohms measurement accuracy limits*

| Model 2425 range  | <b>Calibrator</b><br>resistance <sup>1</sup> | Model $2425$ resistance reading limits <sup>2</sup><br>$(1$ year, $18^{\circ}$ C to $28^{\circ}$ C) |
|-------------------|----------------------------------------------|----------------------------------------------------------------------------------------------------|
| $2\Omega$         | $1.9\Omega$                                  | 1.89649 to 1.90351Ω                                                                                 |
| $20\Omega$        | $19\Omega$                                   | 18.9784 to 19.0216Ω                                                                                 |
| $200\Omega$       | $190\Omega$                                  | 189.824 to 190.176Ω                                                                                 |
| $2k\Omega$        | $1.9k\Omega$                                 | 1.89845 to 1.90155kΩ                                                                                |
| $20k\Omega$       | 19k $\Omega$                                 | 18.9850 to 19.0150kΩ                                                                                |
| $200k\Omega$      | $190k\Omega$                                 | 189.847 to 190.153 kΩ                                                                               |
| $2\text{M}\Omega$ | $1.9M\Omega$                                 | 1.89861 to 1.90139MΩ                                                                                |
| $20M\Omega$       | $19M\Omega$                                  | 18.9517 to 19.0483MΩ                                                                                |

1 Nominal resistance values.

 $2$ Reading limits based on Model 2425 normal accuracy specifications and nominal resistance values. If actual resistance values differ from nominal values shown, recalculate reading limits using actual calibrator resistance values and Model 2425 normal accuracy specifications. See Verification limits earlier in this section for details.

# <span id="page-35-0"></span>**2 Calibration**
# **Introduction**

Use the procedures in this section to calibrate the Model 2425. These procedures require accurate test equipment to measure precise DC voltages and currents. Calibration can be performed either from the front panel or by sending SCPI calibration commands over the IEEE-488 bus or RS-232 port with the aid of a computer.

*WARNING* **The information in this section is intended for qualified service personnel only. Do not attempt these procedures unless you are qualified to do so. Some of these procedures may expose you to hazardous voltages.**

# **Environmental conditions**

## **Temperature and relative humidity**

Conduct the calibration procedures at an ambient temperature of 18 to  $28^{\circ}$ C (65 to  $82^{\circ}$ F) with relative humidity of less than 70% unless otherwise noted.

## **Warm-up period**

Allow the Model 2425 to warm up for at least one hour before performing calibration.

If the instrument has been subjected to temperature extremes (those outside the ranges stated above), allow additional time for the instrument's internal temperature to stabilize. Typically, allow one extra hour to stabilize a unit that is  $10^{\circ}$ C ( $18^{\circ}$ F) outside the specified temperature range.

Also, allow the test equipment to warm up for the minimum time specified by the manufacturer.

## **Line power**

Model 2425 requires a line voltage of 100 to 240V at line frequency of 50 or 60Hz. The instrument must be calibrated while operating from a line voltage within this range.

# **Calibration considerations**

When performing the calibration procedures:

- Ensure that the test equipment is properly warmed up and connected to the Model 2425 front panel INPUT/OUTPUT jacks. Also be certain that the front panel jacks are selected with the TERMINALS switch.
- Always allow the source signal to settle before calibrating each point.
- Do not connect test equipment to the Model 2425 through a scanner or other switching equipment.
- If an error occurs during calibration, the Model 2425 will generate an appropriate error message. See Appendix B for more information.
- *WARNING* **The maximum common-mode voltage (voltage between LO and chassis ground) is 250V peak. Exceeding this value may cause a breakdown in insulation, creating a shock hazard.**
- *CAUTION* **The maximum voltage between INPUT/OUTPUT HI and LO or 4-WIRE SENSE HI and LO is 125V peak. The maximum voltage between INPUT/OUTPUT HI and 4-WIRE SENSE HI or between INPUT/OUTPUT LO and 4-WIRE SENSE LO is 5V. Exceeding these voltage values may result in instrument damage.**

## **Calibration cycle**

Perform calibration at least once a year to ensure the unit meets or exceeds its specifications.

## **Recommended calibration equipment**

Table 2-1 lists the recommended equipment for the calibration procedures. You can use alternate equipment as long as that equipment has specifications comparable to those listed in the table. For optimum calibration accuracy, test equipment specifications should be at least four times better than corresponding Model 2425 specifications.

*Table 2-1 Recommended calibration equipment*

| <b>Description</b>              | <b>Manufacturer/Model</b> |                                | <b>Specifications</b> |               |
|---------------------------------|---------------------------|--------------------------------|-----------------------|---------------|
| Digital Multimeter              | <b>Hewlett Packard</b>    | $DC$ Voltage <sup>1</sup>      | 1V:                   | $\pm$ 5.6ppm  |
|                                 | <b>HP3458A</b>            |                                | 10V:                  | $±4.3$ ppm    |
|                                 |                           |                                | 100V:                 | $\pm 6.3$ ppm |
|                                 |                           | $DC$ Current <sup>1</sup>      | $10\mu A$ :           | $\pm 25$ ppm  |
|                                 |                           |                                | $100\mu A$ :          | $\pm 23$ ppm  |
|                                 |                           |                                | $1mA$ :               | $\pm 20$ ppm  |
|                                 |                           |                                | $10mA$ :              | $\pm 20$ ppm  |
|                                 |                           |                                | $100mA$ :             | $\pm 35$ ppm  |
|                                 |                           |                                | 1A:                   | $\pm 110$ ppm |
| Precision Resistor <sup>2</sup> | Isotec $RUG-Z-1R00-0.1$   | $1\Omega$ , $\pm 0.1\%$ , 100W |                       |               |

<sup>1</sup>90-day, full-range accuracy specifications of ranges required for various measurement points.

<sup>2</sup>Necessary for calibration of 3A current range. Resistor must be characterized to  $\pm 300$ ppm or better using recommended DMM before calibrating 3A range.

### **1**Ω **resistor characterization**

The 1 $\Omega$  resistor must be characterized to  $\pm 300$ ppm or better before calibrating the 3A current range. Use the 4-wire ohms function of the DMM recommended in Table 1-1 to measure the resistance value, and then use that measured value to calculate the current during the 3A current range calibration procedure.

# **Unlocking calibration**

Before performing calibration, you must first unlock calibration by entering or sending the calibration password as explained in the following paragraphs.

## **Unlocking calibration from the front panel**

- 1. Press the MENU key, then choose CAL, and press ENTER. The instrument will display the following: CALIBRATION UNLOCK EXECUTE VIEW-DATES © 3 SAVE LOCK CHANGE-PASSWORD
- 2. Select UNLOCK, then press ENTER. The instrument will display the following: PASSWORD:

Use  $B$ ,  $\odot$ ,  $\cdot$ ,  $f$ , ENTER or EXIT.

- 3. Use the up and down RANGE keys to select the letter or number, and use the left and right arrow keys to choose the position. (Press down RANGE for letters; up RANGE for numbers.) Enter the present password on the display. (Front panel default: 002425.)
- 4. Once the correct password is displayed, press the ENTER key. If the password was correctly entered, the following message will be displayed: CALIBRATION UNLOCKED Calibration can now be executed.
- 5. Press EXIT to return to normal display. Calibration will be unlocked and assume the states summarized in Table 2-2. Attempts to change any of the settings listed with calibration unlocked will result in an error  $+510$ , "Not permitted with cal un-locked."
- *NOTE With calibration unlocked, the sense function and range track the source function and range. That is, when :SOUR:FUNC is set to VOLT, the :SENS:FUNC setting will be 'VOLT:DC'. When :SOUR:FUNC is set to CURR, the :SENS:FUNC setting will be 'CURR:DC'. A similar command coupling exists for :SOUR:VOLT:RANG/:SENS:VOLT:RANG and SOUR:CURR:RANG:SENS:CURR:RANG.*

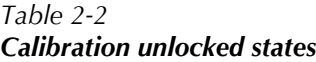

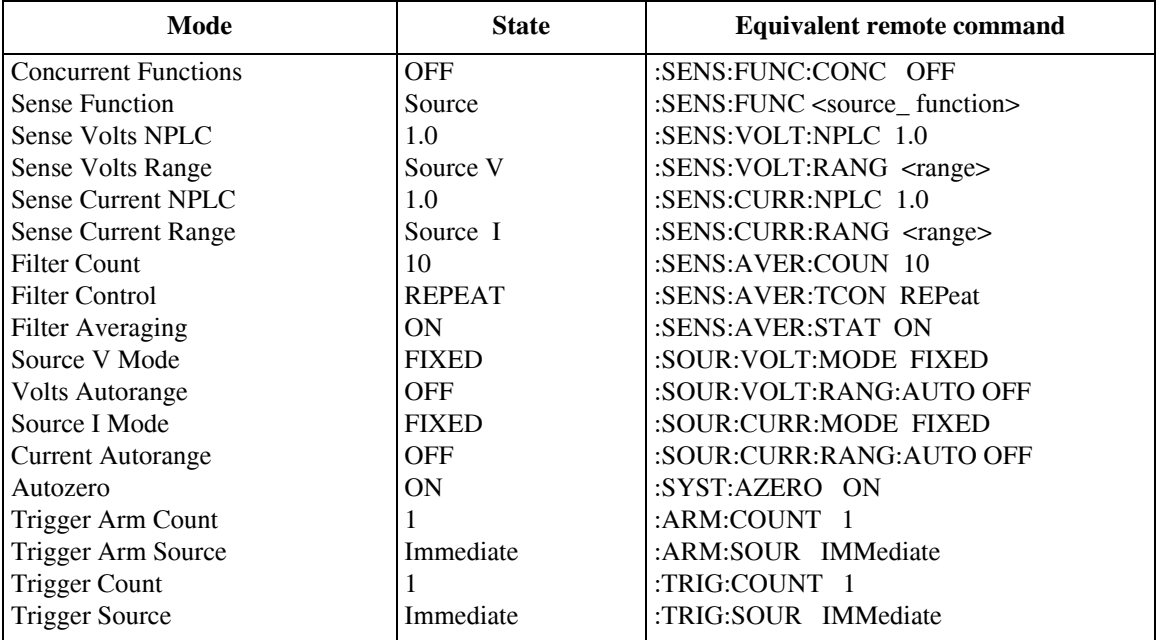

## **Unlocking calibration by remote**

To unlock calibration via remote, send the following command:

:CAL:PROT:CODE '<password>'

For example, the following command uses the default password:

:CAL:PROT:CODE 'KI002425'

# **Changing the password**

The default password may be changed from the front panel or via remote as discussed next.

## **Changing the password from the front panel**

Follow the steps below to change the password from the front panel:

- 1. Press the MENU key, then choose CAL and press ENTER. The instrument will display the following: CALIBRATION UNLOCK EXECUTE VIEW-DATES © 3 SAVE LOCK CHANGE-PASSWORD
- 2. Select UNLOCK, then enter the password. (Default: 002425.)
- 3. Select CHANGE-PASSWORD, then press ENTER. The instrument will display the following: New Pwd: 002425 Use  $B$ ,  $\odot$ ,  $\cdot$ ,  $f$ , ENTER or EXIT.
- 4. Using the range keys and the left and right arrow keys, enter the new password on the display.
- 5. Once the desired password is displayed, press the ENTER key to store the new password.

## **Changing the password by remote**

To change the calibration password by remote, first send the present password, and then send the new password. For example, the following command sequence changes the password from the 'KI002425' remote default to 'KI\_CAL':

:CAL:PROT:CODE 'KI002425' :CAL:PROT:CODE 'KI\_CAL'

You can use any combination of letters and numbers up to a maximum of eight characters.

*NOTE If you change the first two characters of the password to something other than "KI", you will not be able to unlock calibration from the front panel.*

# **Resetting the calibration password**

If you lose the calibration password, you can unlock calibration by shorting together the CAL pads, which are located on the display board. Doing so will also reset the password to the factory default (KI002425).

See Section 5 for details on disassembling the unit to access the CAL pads. Refer to the display board component layout drawing at the end of Section 6 for the location of the CAL pads.

# **Viewing calibration dates and calibration count**

When calibration is locked, only the UNLOCK and VIEW-DATES selections will be accessible in the calibration menu. To view calibration dates and calibration count at any time:

- 1. From normal display, press MENU, select CAL, and then press ENTER. The unit will display the following: CALIBRATION UNLOCK EXECUTE VIEW-DATES ©
- 2. Select VIEW-DATES, then press ENTER. The Model 2425 will display the next and last calibration dates and the calibration count as in the following example: NEXT CAL: 12/15/1999 Last calibration: 12/15/1999 Count: 0001

# **Calibration errors**

The Model 2425 checks for errors after each calibration step, minimizing the possibility that improper calibration may occur due to operator error.

## **Front panel error reporting**

If an error is detected during comprehensive calibration, the instrument will display an appropriate error message (see Appendix B). The unit will then prompt you to repeat the calibration step that caused the error.

## **Remote error reporting**

You can detect errors while in remote by testing the state of EAV (Error Available) bit (bit 2) in the status byte. (Use the \*STB? query to request the status byte.) Query the instrument for the type of error by using the appropriate :SYST:ERR? query. The Model 2425 will respond with the error number and a text message describing the nature of the error. See Appendix B for details.

# **Front panel calibration**

The following front panel calibration procedure calibrates all ranges of both the current and voltage source and measure functions. Note that each range is separately calibrated by repeating the entire procedure for each range.

#### **Step 1: Prepare the Model 2425 for calibration.**

- 1. Turn on the Model 2425 and the digital multimeter, and allow them to warm up for at least one hour before performing calibration.
- 2. Press the MENU key, then choose CAL and press ENTER. Select UNLOCK, and then press ENTER. The instrument will display the following: PASSWORD:

Use  $B$ ,  $\odot$ ,  $\cdot$ ,  $f$  ENTER or EXIT.

- 3. Use the up and down range keys to select the letter or number, and use the left and right arrow keys to choose the position. Enter the present password on the display. (Front panel default: 002425.) Press ENTER to complete the process.
- 4. Press EXIT to return to normal display. Instrument operating states will be set as summarized in Table 2-2.

 $\Box$ 

#### **Step 2: Voltage calibration.**

Perform the steps below for each voltage range, using Table 2-3 as a guide.

1. Connect the Model 2425 to the digital multimeter, as shown in Figure 2-1. Select the multimeter DC volts measurement function.

#### *Figure 2-1 Voltage calibration test connections*

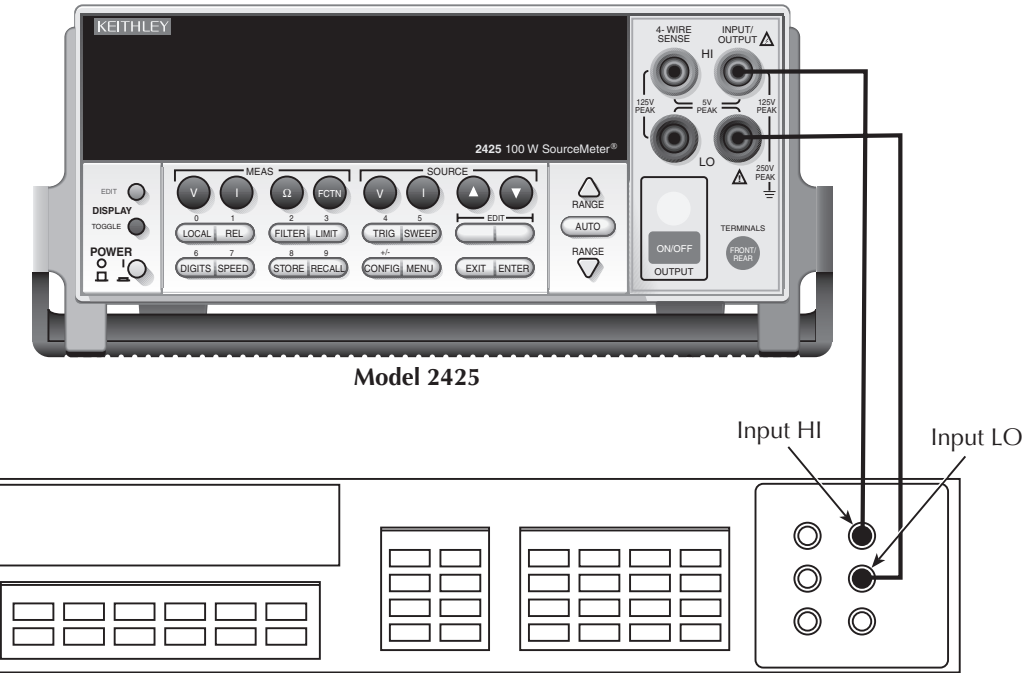

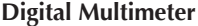

- 2. From normal display, press the SOURCE V key.
- 3. Press the EDIT key to select the source field (cursor flashing in source display field), and then use the down RANGE key to select the 200mV source range.
- 4. From normal display, press MENU.
- 5. Select CAL, then press ENTER. The unit will display the following: CALIBRATION UNLOCK EXECUTE VIEW-DATES © ß SAVE LOCK CHANGE-PASSWORD

6. Select EXECUTE, then press ENTER. The instrument will display the following message:

V-CAL

Press ENTER to Output +200.00mV

7. Press ENTER. The Model 2425 will source +200mV and simultaneously display the following:

DMM RDG: +200.0000mV

Use  $B$ ,  $\odot$ ,  $\cdot$ ,  $f$ , ENTER or EXIT.

- 8. Note and record the DMM reading, and then adjust the Model 2425 display to agree exactly with the actual DMM reading. Use the up and down arrow keys to select the digit value, and use the left and right arrow keys to choose the digit position (or use the number keys, 0-9, +/-). Note that the display adjustment range is within  $\pm 10\%$  of the present range.
- 9. After adjusting the display to agree with the DMM reading, press ENTER. The instrument will then display the following:

V-CAL

Press ENTER to Output +000.00mV

10. Press ENTER. The Model 2425 will source 0mV and at the same time display the following:

DMM RDG: +000.0000mV

Use  $B$ ,  $\odot$ ,  $\cdot$ ,  $f$ , ENTER or EXIT.

- 11. Note and record the DMM reading, and then adjust the Model 2425 display to agree with the actual DMM reading. Note that the display value adjustment limits are within  $\pm 1\%$  of the present range.
- 12. After adjusting the display value to agree with the DMM reading, press ENTER. The unit will then display the following: V-CAL

Press ENTER to Output -200.00mV

- 13. Press ENTER. The Model 2425 will source -200mV and display the following: DMM RDG: -200.0000mV Use  $B$ ,  $\odot$ ,  $\frac{1}{2}$ ,  $f$ , ENTER or EXIT.
- 14. Note and record the DMM reading, and then adjust the Model 2425 display to agree with the DMM reading. Again, the maximum display adjustment is within  $\pm 10\%$  of the present range.
- 15. After adjusting the display value to agree with the DMM reading, press ENTER and note that the instrument displays:

V-CAL

Press ENTER to Output +000.00mV

16. Press ENTER. The Model 2425 will source 0mV and simultaneously display the following:

DMM RDG: +000.0000mV Use  $B$ ,  $\odot$ ,  $\cdot$ ,  $f$ , ENTER or EXIT.

- 17. Note and record the DMM reading, and then adjust the display to agree with the DMM reading. Once again, the maximum adjustment is within  $\pm 1\%$  of the present range.
- 18. After adjusting the display to agree with the DMM reading, press ENTER to complete calibration of the present range.
- 19. Press EXIT to return to normal display, then select the 2V source range. Repeat steps 2 through 18 for the 2V range.
- 20. After calibrating the 2V range, repeat the entire procedure for the 20V and 100V ranges using Table 2-3 as a guide. Be sure to select the appropriate source range with the EDIT and RANGE keys before calibrating each range.
- 21. Press EXIT as necessary to return to normal display.

#### *Table 2-3*

| Source range <sup>1</sup> | Source voltage | Multimeter voltage reading <sup>2</sup> |
|---------------------------|----------------|-----------------------------------------|
| 0.2V                      | $+200.00$ mV   | mV                                      |
|                           | $+000.00$ mV   | mV                                      |
|                           | $-200.00$ mV   | mV                                      |
|                           | $+000.00mV$    | mV                                      |
| 2V                        | $+2.0000V$     | V                                       |
|                           | $+0.0000V$     | V                                       |
|                           | $-2.0000V$     | V                                       |
|                           | $+0.0000V$     | V                                       |
| 20V                       | $+20.000V$     | V                                       |
|                           | $+00.000V$     |                                         |
|                           | $-20.000V$     |                                         |
|                           | $+00.000V$     |                                         |
| 100V                      | $+100.00V$     | V                                       |
|                           | $+000.00V$     |                                         |
|                           | $-100.00V$     |                                         |
|                           | $+000.00V$     |                                         |

*Front panel voltage calibration*

 $1$ Use EDIT and RANGE keys to select source range.

<sup>2</sup>Multimeter reading used in corresponding calibration step. See procedure.

#### **Step 3: Current calibration.**

Perform the following steps for each current range, using Table 2-4 as a guide.

1. Connect the Model 2425 to the digital multimeter, as shown in Figure 2-2. Select the multimeter DC current measurement function.

*Figure 2-2 10*μ*A to 1A range current calibration test connections*

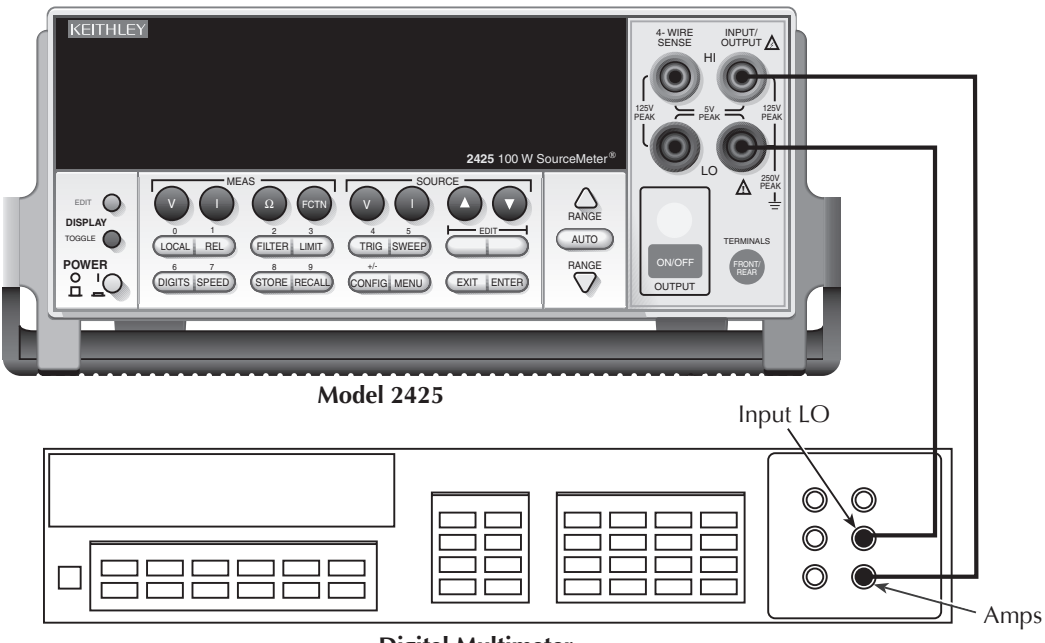

**Digital Multimeter**

- 2. From normal display, press the SOURCE I key.
- 3. Press the EDIT key to select the source display field, and then use the down RANGE key to select the 10μA source range.
- 4. From normal display, press MENU.
- 5. Select CAL, and then press ENTER. The unit will display the following: CALIBRATION UNLOCK EXECUTE VIEW-DATES © ß SAVE LOCK CHANGE-PASSWORD

6. Select EXECUTE, then press ENTER. The instrument will display the following message:

```
I-CAL
```
Press ENTER to Output +10.000μA

7. Press ENTER. The Model 2425 will source  $+10\mu A$  and simultaneously display the following: DMM RDG: +10.00000μA

Use  $B$ ,  $\odot$ ,  $\cdot$ ,  $f$ , ENTER or EXIT.

- 8. Note and record the DMM reading, and then adjust the Model 2425 display to agree exactly with the actual DMM reading. Use the up and down arrow keys to select the digit value, and use the left and right arrow keys to choose the digit position (or use the number keys, 0-9, +/-). Note that the display adjustment range is within  $\pm 10\%$  of the present range.
- 9. After adjusting the display to agree with the DMM reading, press ENTER. The instrument will then display the following:

I-CAL

Press ENTER to Output +00.000μA

10. Press ENTER. The Model 2425 will source 0mA and at the same time display the following:

```
DMM RDG: +00.00000μA
Use B, \odot, \cdot, f, ENTER or EXIT.
```
- 11. Note and record the DMM reading, and then adjust the Model 2425 display to agree with the actual DMM reading. Note that the display value adjustment limits are within  $\pm 1\%$  of the present range.
- 12. After adjusting the display value to agree with the DMM reading, press ENTER. The unit will then display the following: I-CAL

Press ENTER to Output -10.000μA

- 13. Press ENTER. The Model 2425 will source  $-10\mu A$  and display the following: DMM RDG: -10.00000μA Use  $B$ ,  $\odot$ ,  $\cdot$ ,  $f$ , ENTER or EXIT.
- 14. Note and record the DMM reading, and then adjust the Model 2425 display to agree with the DMM reading. Again, the maximum display adjustment is within  $\pm 10\%$  of the present range.
- 15. After adjusting the display value to agree with the DMM reading, press ENTER and note that the instrument displays:

I-CAL

Press ENTER to Output +00.000μA

16. Press ENTER The Model 2425 will source 0μA and simultaneously display the following: DMM RDG: +00.00000μA

Use  $B$ ,  $\odot$ ,  $\cdot$ ,  $f$ , ENTER or EXIT.

- 17. Note and record the DMM reading, and then adjust the display to agree with the DMM reading. Once again, the maximum adjustment is within  $\pm 1\%$  of the present range.
- 18. After adjusting the display to agree with the DMM reading, press ENTER to complete calibration of the present range.
- 19. Press EXIT to return to the normal display, and then select the 100μA source range using the EDIT and up RANGE keys. Repeat steps 2 through 18 for the 100μA range.
- 20. After calibrating the  $100\mu A$  range, repeat the entire procedure for the 1mA through 1A ranges using Table 2-4 as a guide. Be sure to select the appropriate source range with the EDIT and up RANGE keys before calibrating each range.
- 21. After calibrating the 1A range, connect the  $1\Omega$  characterized resistor and DMM to the Model 2425 INPUT/OUTPUT jacks, as shown in Figure 2-3.
- 22. Select the DMM DC volts function.
- 23. Repeat steps 2 through 18 for the 3A range using Table 2-4 as a guide. When entering the DMM reading, use the calculated current as follows:  $I = V/R$ , where V is the DMM voltage reading, and R is the characterized value of the  $1\Omega$  resistor.

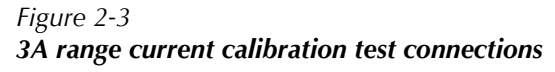

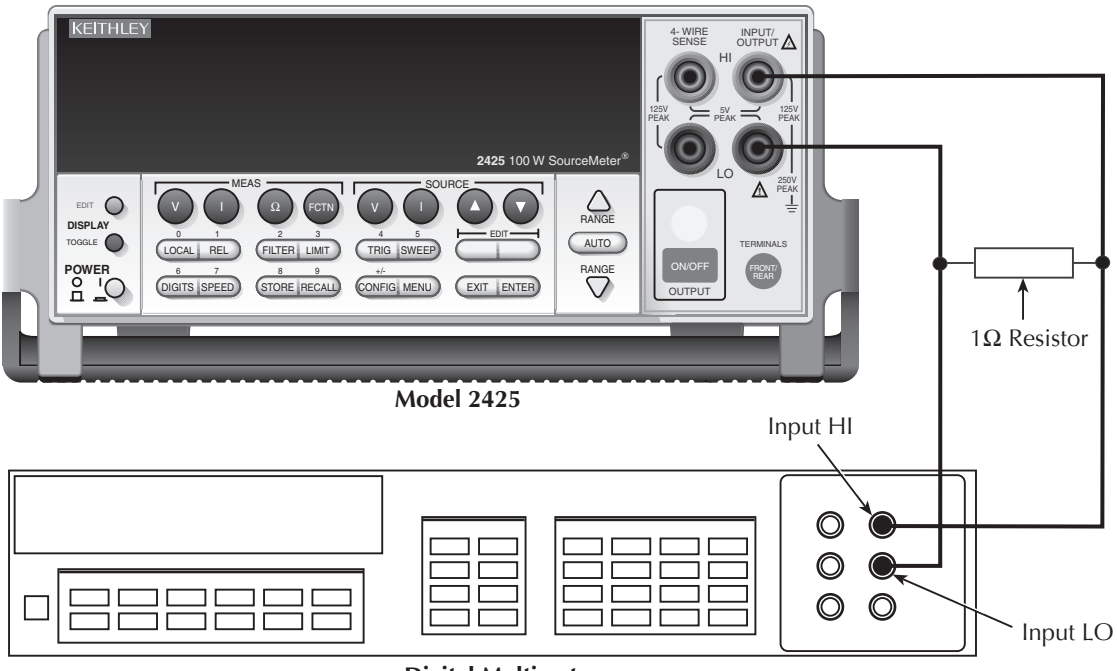

**Digital Multimeter**

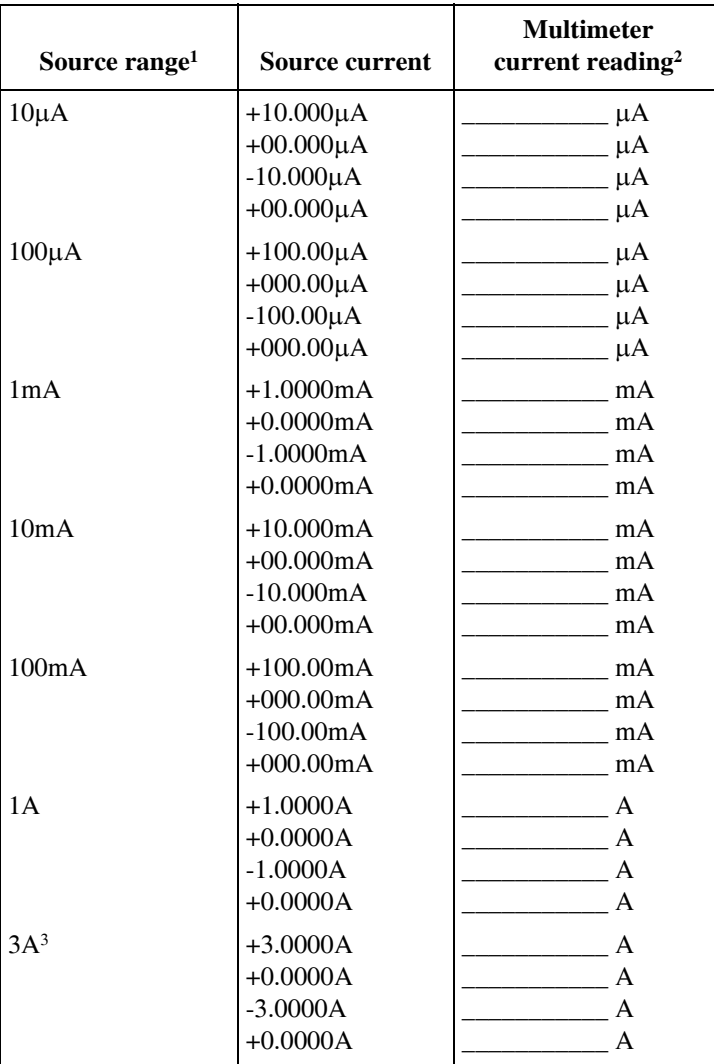

#### *Table 2-4 Front panel current calibration*

<sup>1</sup>Use EDIT and RANGE keys to select source range.

<sup>2</sup>Multimeter reading used in corresponding calibration step. See procedure.

<sup>3</sup>Current calculated as follows: I=V/R, where V is the DMM reading, and R is the characterized value of the  $1\Omega$  resistor.

#### **Step 4: Enter calibration dates and save calibration.**

- *NOTE For temporary calibration without saving new calibration constants, proceed to Step 5: Lock out calibration.*
	- 1. From normal display, press MENU.
	- 2. Select CAL, and then press ENTER. The Model 2425 will display the following: CALIBRATION UNLOCK EXECUTE VIEW-DATES © ß SAVE LOCK CHANGE-PASSWORD
	- 3. Select SAVE, then press ENTER. The unit will display the following message: SAVE CAL Press ENTER to continue; EXIT to abort calibration sequence
	- 4. Press ENTER. The unit will prompt you for the calibration date: CAL DATE: 12/15/2000 Use  $\beta$ ,  $\odot$ ,  $\frac{1}{f}$ , ENTER or EXIT.
	- 5. Change the displayed date to today's date, then press the ENTER key. Press ENTER again to confirm the date.
	- 6. The unit will then prompt for the calibration due date: NEXT CAL: 12/15/2001 Use  $\beta$ ,  $\mathbb{O}$ ,  $\frac{1}{f}$ , ENTER or EXIT.
	- 7. Set the calibration due date to the desired value, then press ENTER. Press ENTER again to confirm the date.
	- 8. Once the calibration dates are entered, calibration is complete, and the following message will be displayed: CALIBRATION COMPLETE Press ENTER to confirm; EXIT to abort
	- 9. Press ENTER to save the calibration data (or press EXIT to abort without saving calibration data.) The following message will be displayed: CALIBRATION SUCCESS Press ENTER or EXIT to continue.
	- 10. Press ENTER or EXIT to complete process.

#### **Step 5: Lock out calibration.**

- 1. From normal display, press MENU.
- 2. Select CAL, then press ENTER. The Model 2425 will display the following: CALIBRATION UNLOCK EXECUTE VIEW-DATES © ß SAVE LOCK CHANGE-PASSWORD
- 3. Select LOCK, then press ENTER to lock out calibration.

# **Remote calibration**

Use the following procedure to perform remote calibration by sending SCPI commands over the IEEE-488 bus or RS-232 port. The remote commands and appropriate parameters are separately summarized for each step.

## **Remote calibration commands**

Table 2-5 summarizes remote calibration commands. For a more complete description of these commands, refer to Appendix B.

*Table 2-5 Remote calibration command summary*

| Command                        | <b>Description</b>                                          |  |
|--------------------------------|-------------------------------------------------------------|--|
| :CALibration                   | Calibration subsystem.                                      |  |
| :PROTected                     | Cal commands protected by password.                         |  |
| :CODE ' <password>'</password> | Unlock cal; changes password if cal is already unlocked.    |  |
|                                | (Default password: KI002425.)                               |  |
| :COUNT?                        | Query number of times 2425 has been calibrated.             |  |
| :SAVE                          | Save calibration data to EEPROM.*                           |  |
| :LOCK                          | Lock calibration, inhibit SAVE command operation.           |  |
| :LOCK?                         | Request cal lock status.                                    |  |
| :DATE $>,>,>$                  | Program calibration year, month, day.                       |  |
| $:$ DATE?                      | Query calibration year, month, day.                         |  |
| :NDUE $>,>,>$                  | Program calibration due year, month, day.                   |  |
| :NDUE?                         | Query calibration due year, month, day.                     |  |
| :SENSe $\langle$ nrf $\rangle$ | Calibrate active measure range. (See Table 2-6 parameters.) |  |
| :DATA?                         | Query measurement cal constants for active range.           |  |
| :SOURce $\text{snf}$           | Calibrate active source range. (See Table 2-7 parameters.)  |  |
| :DATA?                         | Query source cal constants for active range.                |  |

\*Calibration data will not be saved if:

1. Calibration was not unlocked with :CODE command.

2. Invalid data exists. (For example, cal step failed or was aborted.)

3. Incomplete number of cal steps were performed. (For example, omitting a negative full-scale step.)

Ranges that calibrated successfully will be saved if calibration is unlocked. Ranges that failed will not be saved.

## **Recommended calibration parameters**

The maximum calibration command parameter ranges are: 75% to 150% of full scale for positive and negative full scale calibration points;  $\pm$  zero calibration steps have  $\pm 50\%$  of full scale for valid entry ranges. However, for optimum calibration, it is recommended that you use calibration points within the ranges listed in Table 2-6 and Table 2-7. Note that each sense range requires three parameters: zero, negative full scale, and positive full scale. Similarly, each source range requires four parameters: two zero parameters, a positive full-scale parameter, and a negative full-scale parameter.

| Sense<br>range | <b>First parameter</b><br>(zero) | Second parameter<br>(negative full scale) | Third parameter<br>(positive full scale) |
|----------------|----------------------------------|-------------------------------------------|------------------------------------------|
| 0.2V           | $-0.002$ to $+0.002$             | $-0.18$ to $-0.22$                        | $+0.18$ to $+0.22$                       |
| 2V             | $-0.02$ to $+0.02$               | $-1.8$ to $-2.2$                          | $+1.8$ to $+2.2$                         |
| 20V            | $-0.2$ to $+0.2$                 | $-18$ to $-22$                            | $+18$ to $+22$                           |
| 100V           | $-1$ to $+1$                     | $-90$ to $-110$                           | $+90$ to $+110$                          |
|                |                                  |                                           |                                          |
| $10\mu A$      | $-1E-7$ to $+1E-7$               | $-9E-6$ to $-11E-6$                       | $+9E-6$ to $+11E-6$                      |
| $100\mu A$     | $-1E-6$ to $+1E-6$               | $-90E-6$ to $-110E-6$                     | $+90E-6$ to $+110E-6$                    |
| 1mA            | $-1E-5$ to $+1E-5$               | $-0.9E-3$ to $-1.1E-3$                    | $+0.9E-3$ to $+1.1E-3$                   |
| 10mA           | $-1E-4$ to $+1E-4$               | $-9E-3$ to $-11E-3$                       | $+9E-3$ to $+11E-3$                      |
| 100mA          | $-1E-3$ to $+1E-3$               | $-90E-3$ to $-110E-3$                     | $+90E-3$ to $+110E-3$                    |
| 1 A            | $-1E-2$ to $+1E-2$               | $-0.9$ to $-1.1$                          | $+0.9$ to $+1.1$                         |
| 3A             | $-3E-2$ to $+3E-2$               | $-2.7$ to $-3.15$                         | $+2.7$ to $+3.15$                        |
|                |                                  |                                           |                                          |

*Table 2-6 Recommended :CALibration:PROTected:SENse parameter ranges*

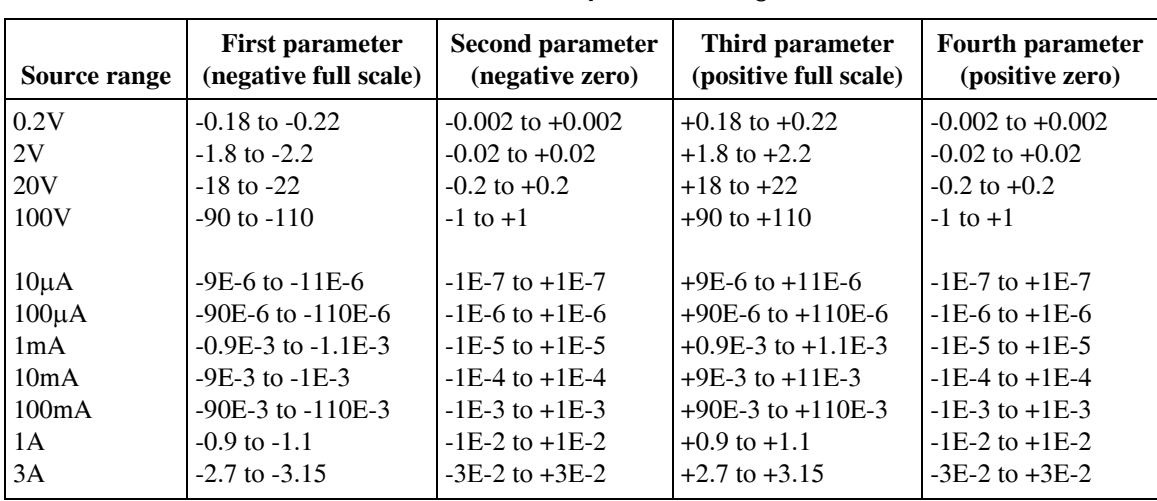

#### *Table 2-7 Recommended :CALibration:PROTected:SOURce parameter ranges*

Note: Parameter steps for each range may be performed in any order, but all parameter steps for each range must be completed. For optimum calibration, use parameters within recommended limits.

## **Remote calibration procedure**

#### **Step 1: Prepare the Model 2425 for calibration.**

- 1. Connect the Model 2425 to the controller IEEE-488 interface or RS-232 port using a shielded interface cable.
- 2. Turn on the Model 2425 and the test equipment, and allow them to warm up for at least one hour before performing calibration.
- 3. If you are using the IEEE-488 interface, make sure the primary address of the Model 2425 is the same as the address specified in the program you will be using to send commands. (Use the MENU key and the COMMUNICATION menu to access the IEEE-488 address.)

#### **Step 2: Voltage calibration.**

- 1. Connect the Model 2425 to the digital multimeter, and select the multimeter DC volts function. (Figure 1-2).
- 2. Send the commands summarized in Table 2-8 in the order listed to initialize voltage calibration. (When the :CAL:PROT:CODE command is sent, the instrument will assume the operating states listed in Table 2-2.)
- 3. Perform the range calibration steps listed in Table 2-9 for all ranges. For each range:
	- Send the :SOUR:VOLT:RANG command to select the source and sense range being calibrated. For example, for the 2V range, the following command would be sent:
		- :SOUR:VOLT:RANG 2
	- Program the source to output the negative full-range value using the :SOUR:VOLT command. For example: :SOUR:VOLT -2
	- Note and record the multimeter reading.
	- Use the multimeter reading as the parameter for the :CAL:PROT:SOUR and :CAL:PROT:SENS commands. For example, a typical value for the 2V range would be:

:CAL:PROT:SOUR -1.998

:CAL:PROT:SENS -1.998

- Program the voltage source for 0V output using the :SOUR:VOLT 0.0 command.
- Note the multimeter reading.
- Send the source and sense calibration commands using the multimeter reading for the parameter. For example:

:CAL:PROT:SOUR1E-3 :CAL:PROT:SmENS1E-3

• Set the source to the positive full-range value using the :SOUR: VOLT command. For example:

:SOUR:VOLT 2

- Note and record the multimeter reading.
- Send the source and sense commands using the multimeter reading as the parameter. For example:

:CAL:PROT:SOUR 1.997 :CAL:PROT:SENS 1.997

- Send the SOUR: VOLT 0.0 command to set the source voltage to 0V.
- Note and record the multimeter reading.
- Send the :CAL:PROT:SOUR command using the multimeter reading as the command parameter. For example: :CAL:PROT:SOUR -1.02E-3

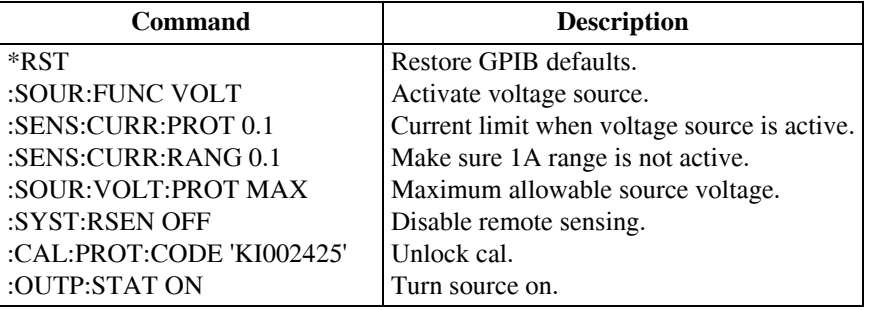

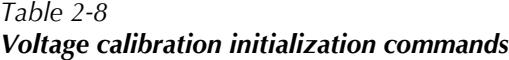

### **Step 3: Current calibration.**

- 1. Connect the Model 2425 to the digital multimeter (Figure 2-2), and select the multimeter DC current function.
- 2. Send the commands summarized in Table 2-10 in the order listed to initialize current calibration.

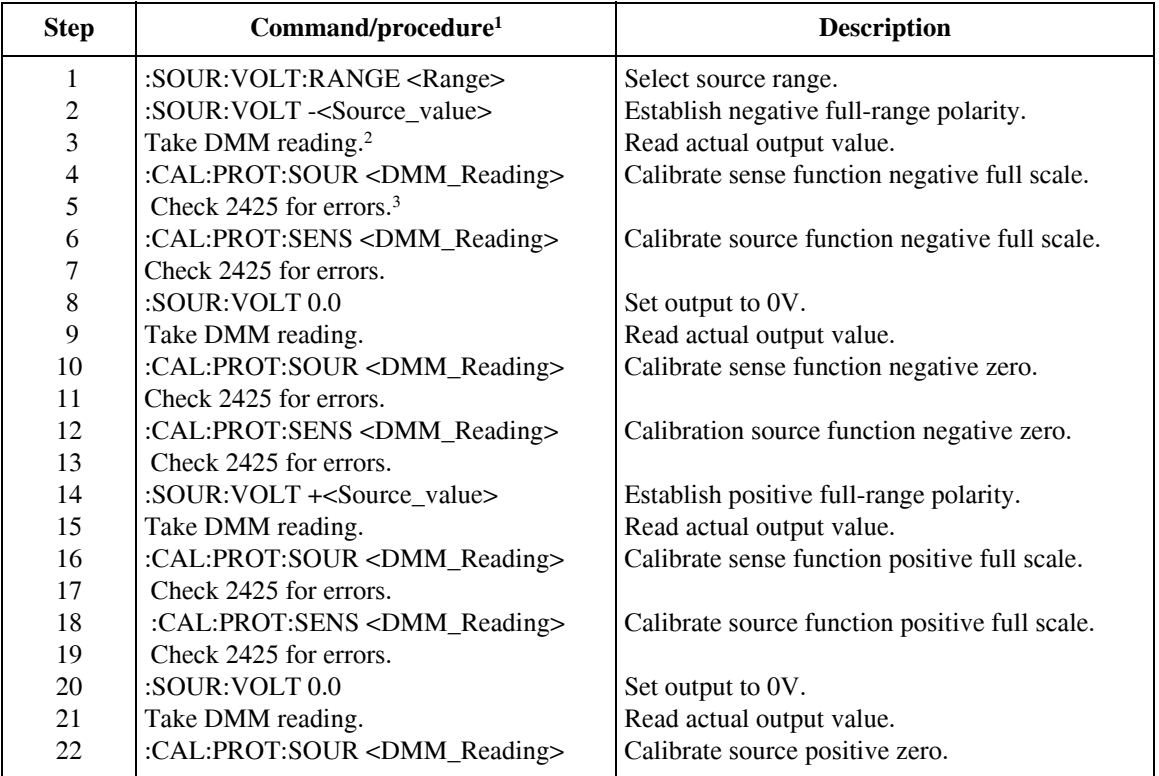

#### *Table 2-9 Voltage range calibration commands*

<sup>1</sup>Perform complete procedure for each range, where  $\langle Range \rangle = 0.2, 2, 20$ , and 100, and  $\langle Source_value \rangle = 0.2, 2, 20$ , and 100. <sup>2</sup><DMM\_Reading> parameter is multimeter reading from previous step.

<sup>3</sup>Use :SYST:ERR? query to check for errors.

- 3. Calibrate the 10μA to 1A current ranges using the procedure summarized in Table 2-11. For each range:
	- Send the :SOUR:CURR:RANG command to select the source and sense range being calibrated. For example, for the 1mA range, the command is: :SOUR:CURR:RANG 1E-3
	- Program the source to output the negative full-range value using the :SOUR:CURR command. For example: :SOUR:CURR -1E-3
	- Note and record the multimeter reading.

• Use the multimeter reading as the parameter for the :CAL:PROT:SOUR and :CAL:PROT:SENS commands. For example, a typical value for the 1mA range would be:

```
:CAL:PROT:SOUR -1.025E-3
:CAL:PROT:SENS -1.025E-3
```
- Program the current source for 0A output using the :SOUR:CURR 0.0 command.
- Note the multimeter reading.
- Send the source and sense calibration commands using the multimeter reading for the parameter. For example:

:CAL:PROT:SOUR 1E-6 :CAL:PROT:SENS 1E-6

- Set the source to the positive full-range value using the :SOUR:CURR command. For example, for the 1mA range: :SOUR:CURR 1E-3
- Note and record the multimeter reading.
- Send the source and sense commands using the multimeter reading as the parameter. For example: :CAL:PROT:SOUR 1.03E-3

:CAL:PROT:SENS 1.03E-3

- Send the :SOUR:CURR 0.0 command to set the source current to 0A.
- Note and record the multimeter reading.
- Send the :CAL:PROT:SOUR command using the multimeter reading as the command parameter. For example: :CAL:PROT:SOUR 1E-6
- 4. Connect the  $1\Omega$  resistor and DMM to the Model 2425 INPUT/OUPUT jacks, as shown in Figure 2-3. Select the DMM DC volts function.
- 5. Repeat step 3 for the 3A range using the calculated current as follows:  $I = V/R$ , where V is the DMM voltage reading, and R is the characterized value of the  $1\Omega$ resistor.

#### *Table 2-10*

#### *Current calibration initialization commands*

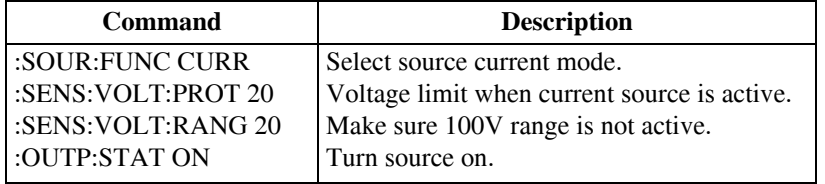

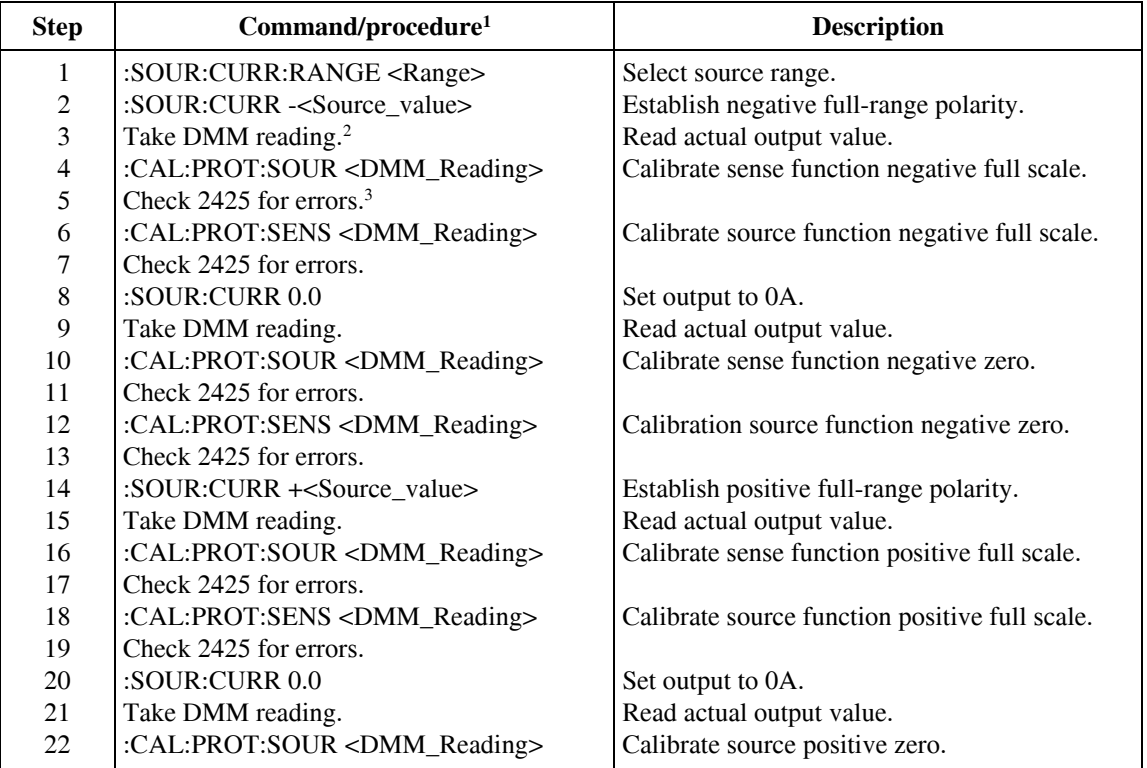

#### *Table 2-11 Current range calibration commands*

<sup>1</sup>Perform complete procedure for each range, where  $\langle$ Range $\rangle$  and  $\langle$ Source\_value $\rangle$  = 10E-6, 10E-6, 1E-3, 10E-3, 10E-3, 1, or 3. 2<DMM\_Reading> parameter is multimeter reading from previous step.

 $3U$ se :SYST:ERR? query to check for errors.

#### **Step 4: Program calibration dates.**

Use following commands to set the calibration date and calibration due date:

:CAL:PROT:DATE <year>, <month>, <day> (Calibration date) :CAL:PROT:NDUE <year>, <month>, <day> (Next calibration due date) Note that the year, month, and date must be separated by commas. The allowable range for

the year is from 1998 to 2097, the month is from 1 to 12, and the date is from 1 to 31.

#### **Step 5: Save calibration constants.**

Calibration is now complete, so you can store the calibration constants in EEROM by sending the following command:

:CAL:PROT:SAVE

*NOTE Calibration will be temporary unless you send the SAVE command. Also, calibration data will not be saved if (1) calibration is locked, (2) invalid data exists, or (3) all steps were not completed.*

#### **Step 6: Lock out calibration.**

To lock out further calibration, send the following command after completing the calibration procedure:

:CAL:PROT:LOCK

# **Single-range calibration**

Normally, the complete calibration procedure should be performed to ensure that the entire instrument is properly calibrated. In some instances, however, you may want to calibrate only certain ranges. To do so, complete the entire procedure only for the range(s) to be calibrated. Keep in mind, however, that you must complete all parameter steps for each source or sense range. Also be sure to set calibration dates and save calibration after calibrating the desired range(s).

# **3** Routine Maintenance

# **Introduction**

The information in this section deals with routine type maintenance that can be performed by the operator.

# **Line fuse replacement**

*WARNING* **Disconnect the line cord at the rear panel, and remove all test leads connected to the instrument (front and rear) before replacing the line fuse.**

The power line fuse is accessible from the rear panel, just above the AC power receptacle (Figure 3-1).

*Figure 3-1 Rear panel*

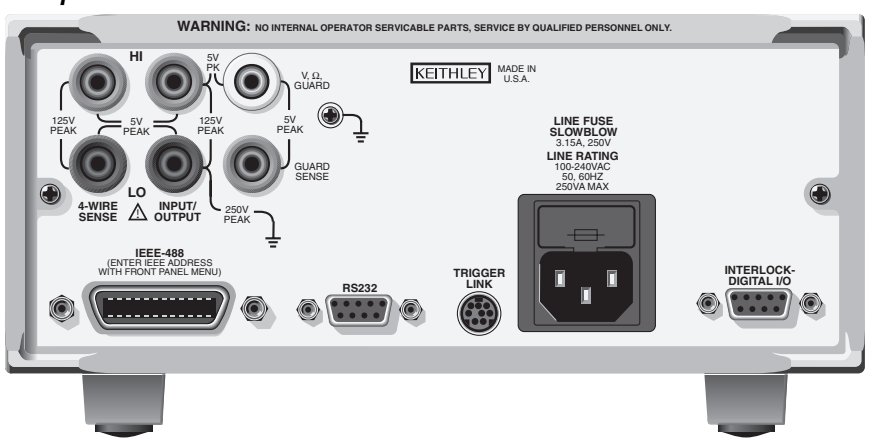

Perform the following steps to replace the line fuse:

- 1. Carefully grasp and squeeze together the locking tabs that secure the fuse carrier to the fuse holder.
- 2. Pull out the fuse carrier, and replace the fuse with the type specified in Table 3-1.

#### *CAUTION* **To prevent instrument damage, use only the fuse type specified in Table 3-1.**

- 3. Re-install the fuse carrier.
- *NOTE If the power line fuse continues to blow, a circuit malfunction exists and must be corrected. Refer to the troubleshooting section of this manual for additional information.*

*Table 3-1 Power line fuse*

| Line voltage | Rating                                     | <b>Keithley part</b><br>no. |
|--------------|--------------------------------------------|-----------------------------|
| $100 - 240V$ | $250V$ , 3.15A, Slow Blow $5 \times 20$ mm | $ FU-106-3.15 $             |

# **4 Troubleshooting**

# **Introduction**

This section of the manual will assist you in troubleshooting and repairing the Model 2425. Included are self-tests, test procedures, troubleshooting tables, and circuit descriptions. Note that disassembly instructions are located in Section 5, and component layout drawings are at the end of Section 6.

# **Safety considerations**

*WARNING* **The information in this section is intended for qualified service personnel only. Do not perform these procedures unless you are qualified to do so. Some of these procedures may expose you to hazardous voltages that could cause personal injury or death. Use caution when working with hazardous voltages.**

# **Repair considerations**

Before making any repairs to the Model 2425, be sure to read the following considerations.

- *CAUTION* **The PC-boards are built using surface mount techniques and require specialized equipment and skills for repair. If you are not equipped and/or qualified, it is strongly recommended that you send the unit back to the factory for repairs or limit repairs to the PC-board replacement level. Without proper equipment and training, you could damage a PC-board beyond repair.** 
	- Repairs will require various degrees of disassembly. However, it is recommended that the Front Panel Tests be performed prior to any disassembly. The disassembly instructions for the Model 2425 are contained in Section 5 of this manual.
	- Do not make repairs to surface mount PC-boards unless equipped and qualified to do so. (See previous CAUTION.)
	- When working inside the unit and replacing parts, adhere to the handling precautions and cleaning procedures explained in Section 5.
	- Many CMOS devices are installed in the Model 2425. These static-sensitive devices require special handling as explained in Section 5.
	- Whenever a circuit board is removed or a component is replaced, the Model 2425 must be recalibrated. See Section 2 for details on calibrating the unit.

# **Power-on self-test**

During the power-on sequence, the Model 2425 will perform a checksum test on its EPROM and test its RAM. If one of these tests fails, the instrument will lock up.

# **Front panel tests**

There are three front panel tests: one to test the functionality of the front panel keys and two to test the display. In the event of a test failure, refer to Display board checks for details on troubleshooting the display board.

## **KEYS test**

The KEYS test lets you check the functionality of each front panel key. Perform the following steps to run the KEYS test.

- 1. Display the MAIN MENU by pressing the MENU key.
- 2. Select TEST, and press ENTER to display the SELF-TEST MENU.
- 3. Select DISPLAY-TESTS, and press ENTER to display the following menu: FRONT PANEL TESTS KEYS DISPLAY-PATTERNS CHAR-SET
- 4. Select KEYS, and press ENTER to start the test. When a key is pressed, the label name for that key will be displayed to indicate that it is functioning properly. When the key is released, the message "No keys pressed" is displayed.
- 5. Pressing EXIT tests the EXIT key. However, the second consecutive press of EXIT aborts the test and returns the instrument to the SELF-TEST MENU. Continue pressing EXIT to back out of the menu structure.

## **DISPLAY PATTERNS test**

The display test lets you verify that each pixel and annunciator in the vacuum fluorescent display is working properly. Perform the following steps to run the display test:

- 1. Display the MAIN MENU by pressing the MENU key.
- 2. Select TEST, and press ENTER to display the SELF-TEST MENU.
- 3. Select DISPLAY-TESTS, and press ENTER to display the following menu: FRONT PANEL TESTS KEYS DISPLAY-PATTERNS CHAR-SET
- 4. Select DISPLAY-PATTERNS, and press ENTER to start the display test. There are five parts to the display test. Each time a front panel key (except EXIT) is pressed, the next part of the test sequence is selected. The five parts of the test sequence are as follows:
	- Checkerboard pattern (alternate pixels on) and all annunciators.
	- Checkerboard pattern and the annunciators that are on during normal operation.
	- Horizontal lines (pixels) of the first digit are sequenced.
	- Vertical lines (pixels) of the first digit are sequenced.
	- Each digit (and adjacent annunciator) is sequenced. All the pixels of the selected digit are on.
- 5. When finished, abort the display test by pressing EXIT. The instrument returns to the FRONT PANEL TESTS MENU. Continue pressing EXIT to back out of the menu structure.

## **CHAR SET test**

The character set test lets you display all characters. Perform the following steps to run the character set test:

- 1. Display the MAIN MENU by pressing the MENU key.
- 2. Select TEST, and press ENTER to display the SELF-TEST MENU.
- 3. Select DISPLAY-TESTS, and press ENTER to display the following menu: FRONT PANEL TESTS KEYS DISPLAY-PATTERNS CHAR-SET
- 4. Select CHAR-SET, and press ENTER to start the character set test. Press any key except EXIT to cycle through all displayable characters.
- 5. When finished, abort the character set test by pressing EXIT. The instrument returns to the FRONT PANEL TESTS MENU. Continue pressing EXIT to back out of the menu structure.

# **Principles of operation**

The following information is provided to support the troubleshooting tests and procedures covered in this section of the manual. Refer to the following drawings:

Figure 4-1 — Overall block diagram

Figure 4-2 — Analog circuitry block diagram

Figure 4-3 — Power supply block diagram

Figure 4-4 — Output stage simplified schematic

Figure 4-5 — Digital circuitry block diagram

## **Overall block diagram**

Figure 4-1 shows an overall block diagram of the Model 2425. Circuitry may be divided into three general areas:

- Analog circuits includes sourcing circuits such as the DACs, clamps, output stage, and feedback circuits, as well as measurement circuits such as the A/D converter.
- Digital circuits includes the microcomputer that controls the analog section, front panel, and GPIB and RS-232 ports, as well as associated interfacing circuits.
- Power supplies converts the AC line voltage into DC voltages that supply the power for the digital and analog circuits, and the output stage.

#### *Figure 4-1 Overall block diagram*

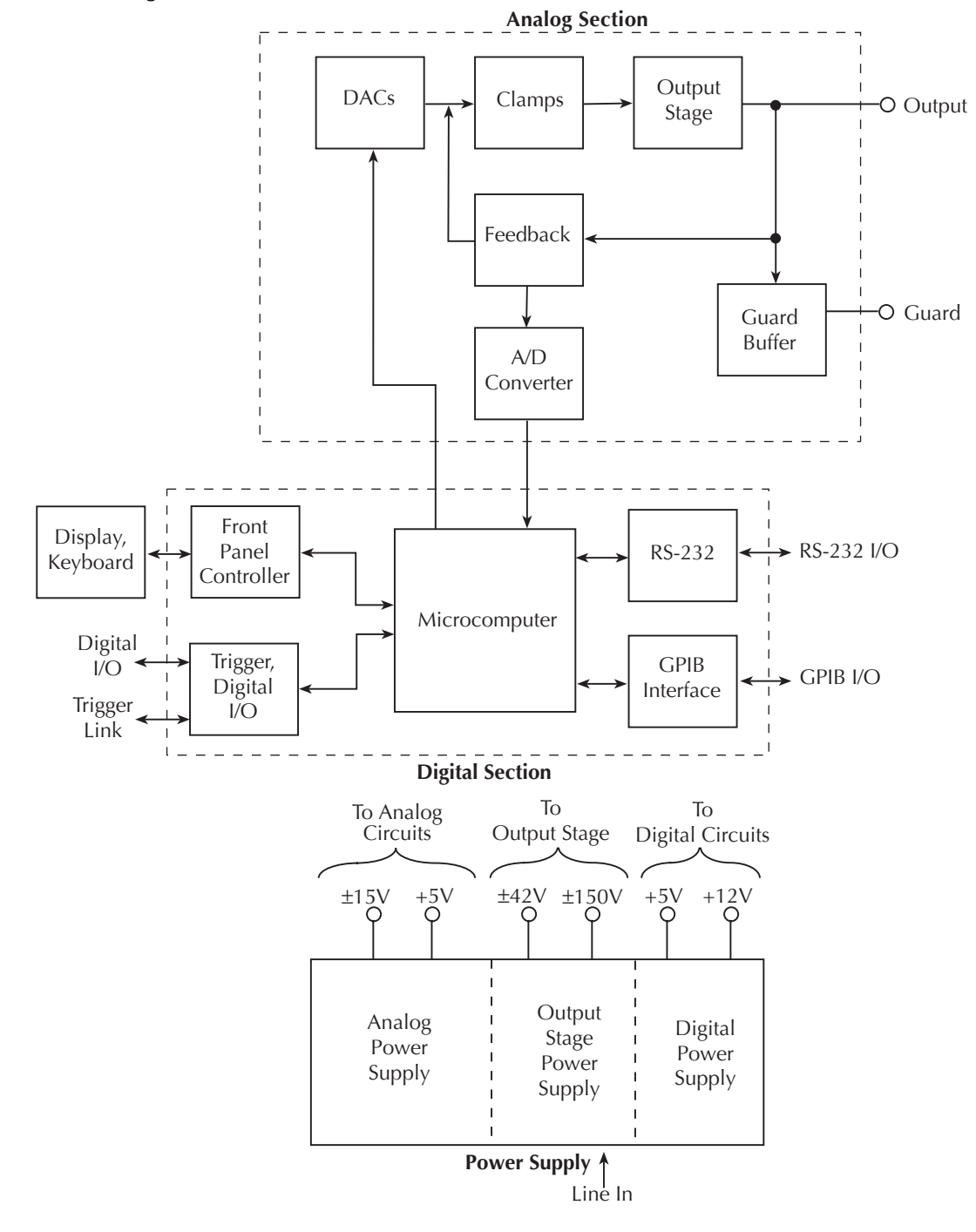

## **Analog circuits**

Figure 4-2 shows a block diagram of the analog circuits.

D/A converters control the programmed voltage and current, or voltage compliance and current compliance. Each DAC has two ranges, a 10V full-scale output or a 1V full-scale output. The DAC outputs are fed to the summing node, FB. Either the V DAC or the I DAC has the ability to control the main loop. If the unit is set for SV (source voltage), it will source voltage until the compliance current is reached (as determined by the IDAC setting), and the current loop will override the voltage loop. If, however, the unit is set for SI (source current), it will source current until the compliance voltage is reached (as determined by the V DAC setting), and the voltage loop will override the current loop. A priority bit in the Vclamp/I clamp circuit controls these functions.

The error amplifier adds open-loop gain and slew-rate control to the system to assure accuracy and provide a controllable signal for the output stage, which provides the necessary voltage and current gain to drive the output. Sense resistors in the HI output lead provide output current sensing, and a separate sense resistor is used for each current range. The 1A and 3A ranges use 0.2V full-scale for a full-range output, while all other ranges use 2V output for full-scale current. Voltage feedback is routed either internally or externally.

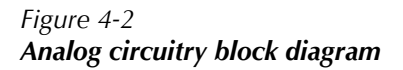

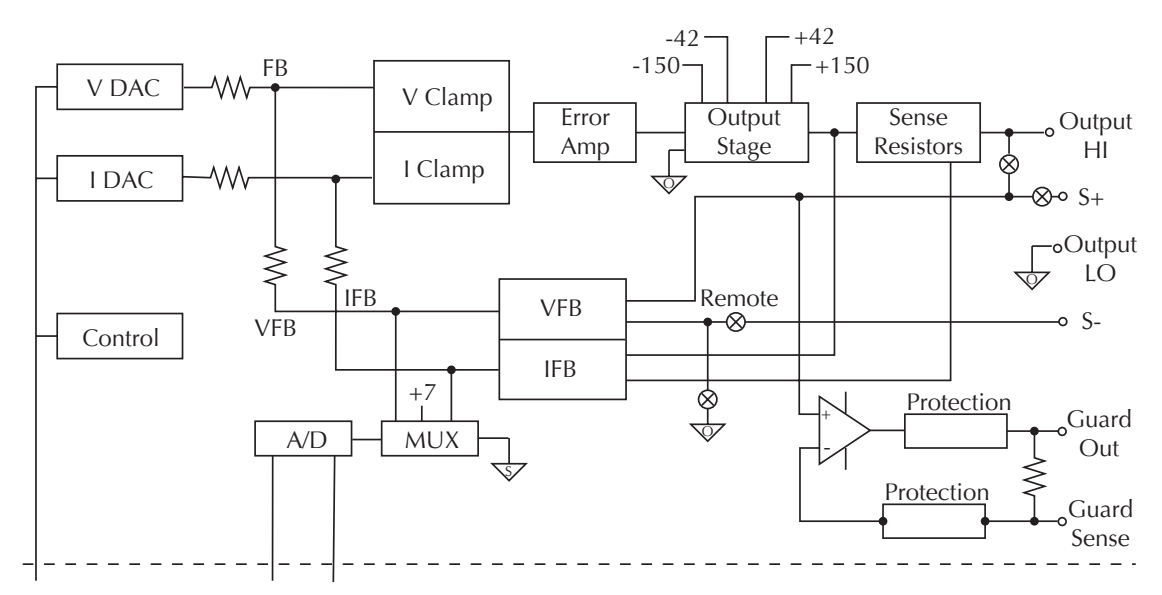

There are four voltage ranges: 0.2V, 2V, 20V, and 100V. The feedback gain changes only for the 20V and 100V ranges, resulting in three unique feedback gain values. A multi-
plexer directs the voltage feedback, current feedback, reference, or ground signal to the A/D converter. An opto-isolated interface provides control signals for both DACs, analog circuit control, and A/D converter communication to the digital section.

### **Power supply**

Figure 4-3 shows a block diagram of the Model 2425 power delivery system.

The offline switching power supply provides all power for the instrument while providing universal inputs and power factor correction for the 120/240V line. The digital board runs off of 5V and 12V supplies derived from the switcher. The +12VD supply is set to program the flash ROM. (See Digital circuitry below.)

A constant-frequency switching supply runs off the +24VD supplies and generates all the floating and output supply voltages for the analog board:  $+5V$  and  $\pm 15V$ ,  $\pm 42V$  and  $+150V$ .

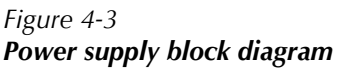

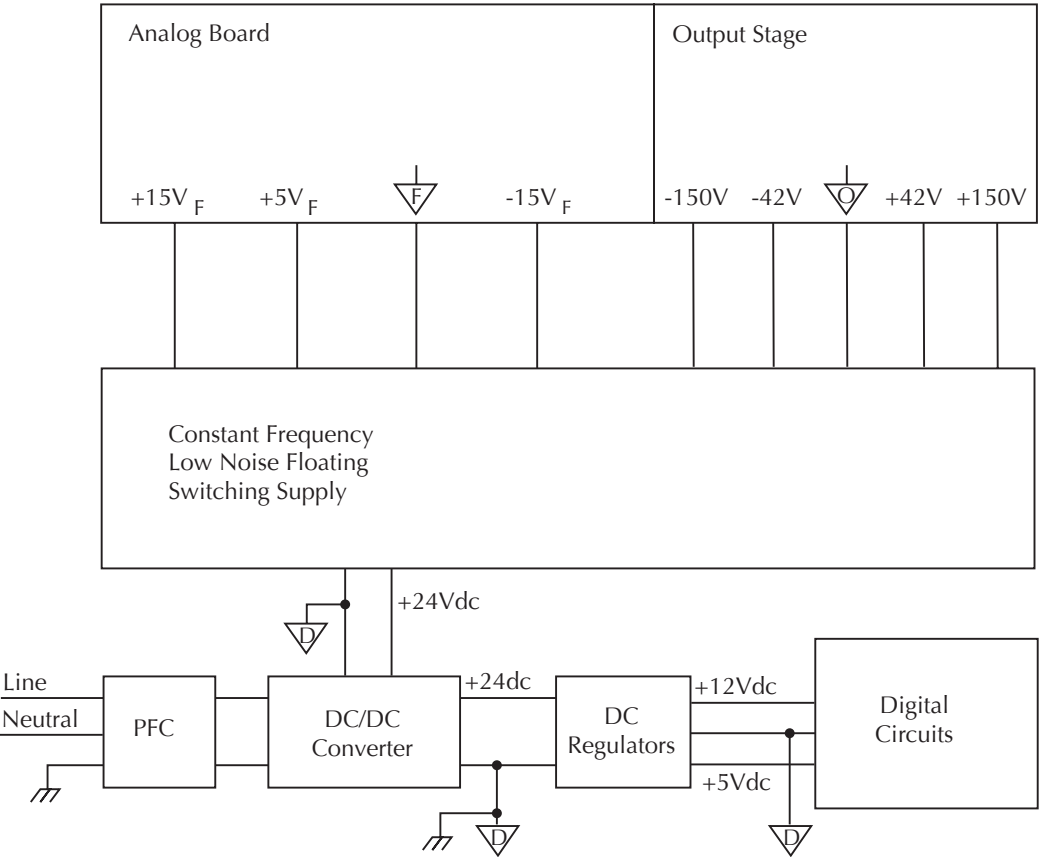

### **Output stage**

Figure 4-4 shows a simplified schematic of the output stage.

The Model 2425 output stage serves two purposes: (1) it converts signals from floating common to output common, and (2) it provides both voltage and current amplification. The output stage drive transistors are biased in class B configuration to prevent the possibility of thermal runaway with high-current output values.

Output transistors Q518 and Q521 are cascoded with output MOSFETs Q516 and Q523. All other MOSFETs and transistors are slaves, and the voltages across these devices are determined by the resistor-capacitor ladder circuits shown. High-current drive capability is provided by Q500-Q511. Coarse current limits are built into the output stage.

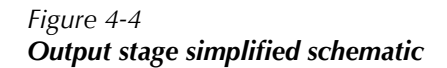

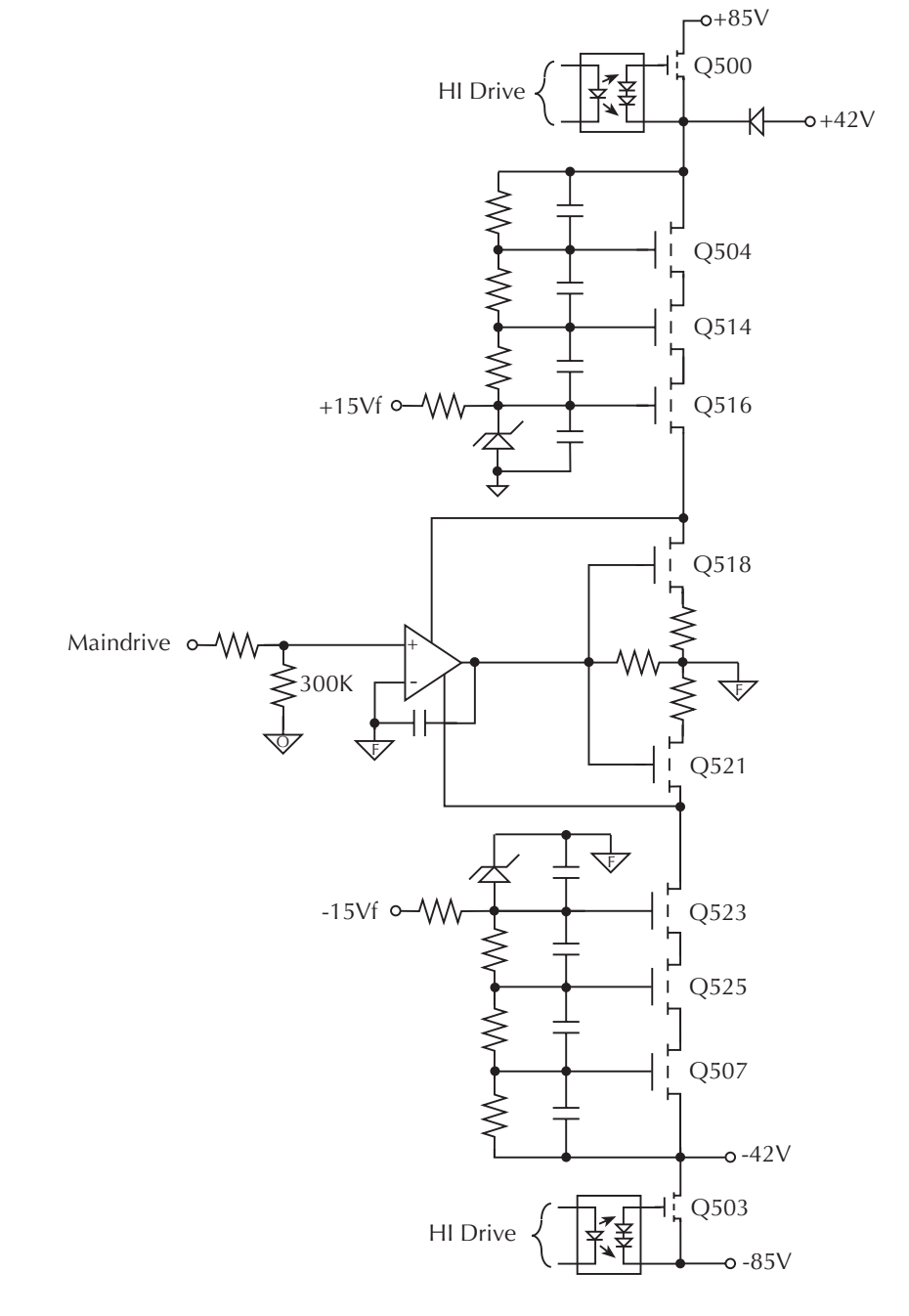

### **A/D converter**

The SourceMeter unit uses a multi-slope charge balance A/D converter with a single-slope run-down. The converter is controlled by gate array U610. Commands are issued by the MPU on the digital board through communications opto-isolators to U610, and U610 sends A/D reading data back through opto-isolators to the digital board for calibration and processing.

### **Active guard**

The Model 2425 has an active guard or "six-wire ohms" circuit used to measure complex devices. This circuitry provides a low-current (50mA) equivalent of the voltage on output HI. If the unit is in the SV mode, the low-current equivalent of the source voltage will appear on the guard terminal. If the unit is in the SI mode, the voltage on output HI is equal to the source current multiplied by the external resistance value. An equivalent voltage will be generated by the guard circuit, and a guard sense terminal is provided to sense around the voltage drop in the guard leads since significant current can flow (50mA).

### **Digital circuitry**

Refer to Figure 4-5 for the following discussion on digital circuitry.

The core digital circuitry uses a Motorola 68332 microcontroller running at 16.78MHz. The memory configuration includes two  $256K \times 8$ -bit flash EEPROMs and two  $128K \times 8$ bit RAMs used in parallel to utilize the 16-bit data bus of the MPU. The RAM is battery backed-up, providing continued storage of data buffer information during power-down cycles, and flash ROM support allows internal firmware upgrades using either the serial or GPIB port for downloading new firmware. All calibration constants and the save 0 setup are stored in a separate serial EEPROM. Setups 1 through 4 are stored in battery backedup RAM.

External communication is provided via GPIB and serial interfaces. A 9914 GPIB IEEE-488 standard interface IC is used for the GPIB, and a 68332 Queued Serial Module (QSM) provides the serial UART. For internal communications, the Time Processing Unit (TPU) is used for serial communications with the front panel display module, and both the TPU and QSM handle digital-to-analog interfacing.

*Figure 4-5 Digital circuitry block diagram*

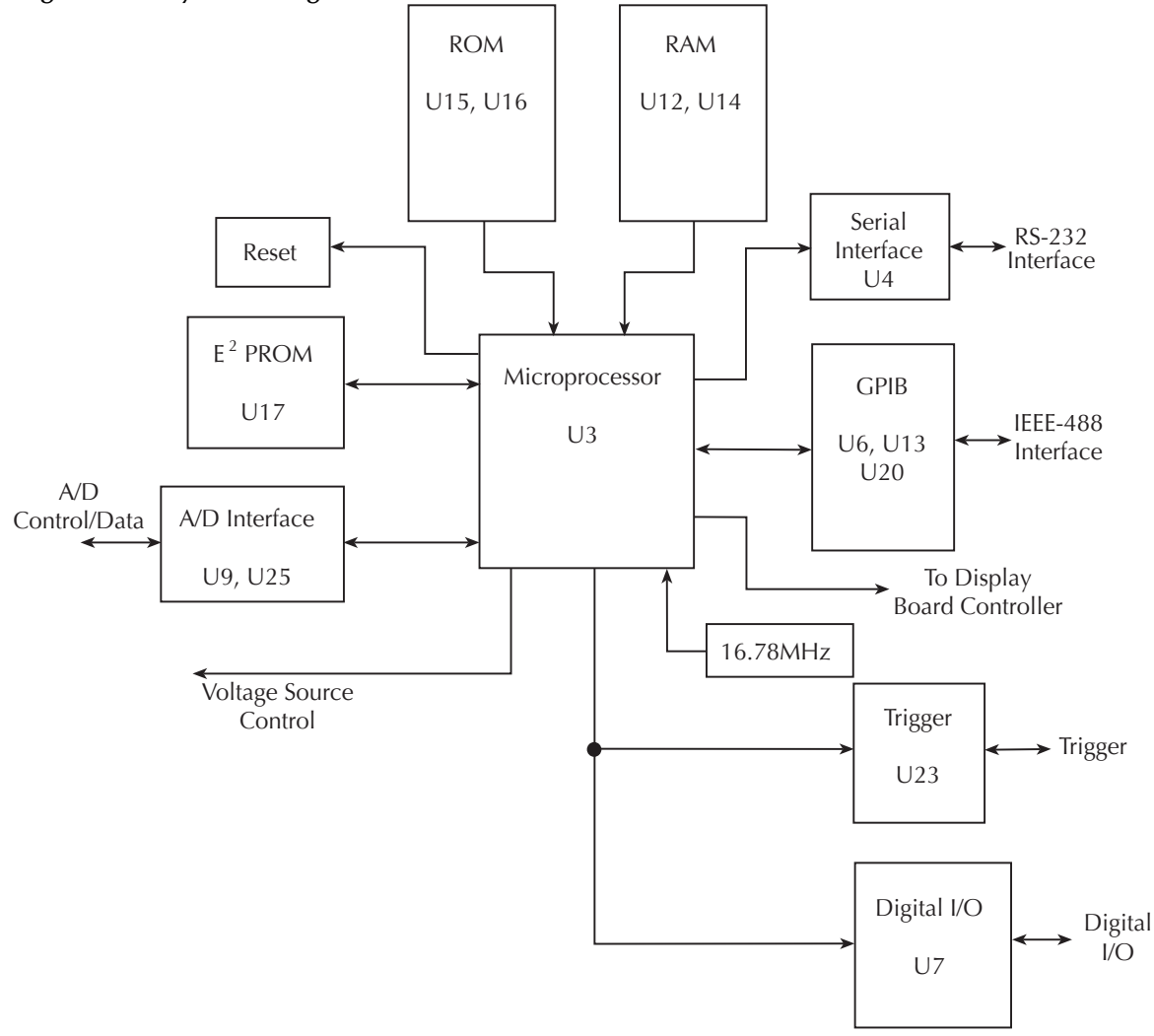

### **Display board circuit theory**

Display board components are shown in the digital circuitry block diagram in Figure 4-5.

U902 is the display microcontroller that controls the VFD (vacuum fluorescent display) and interprets key data. The microcontroller has four peripheral I/O ports that are used for the various control and read functions.

Display data is serially transmitted to the microcontroller from the digital board via the TXB line to the microcontroller PD0 terminal. In a similar manner, key data is serially

sent back to the digital board through the RXB line via PD1. The 4MHz clock for the microcontroller is generated on the digital board.

DS901 is the VFD (vacuum fluorescent display) module, which can display up to 49 characters. Each character is organized as a  $5 \times 7$  matrix of dots or pixels and includes a long under-bar segment to act as a cursor.

The display uses a common multiplexing scheme with each character refreshed in sequence. U903 and U904 are the grid drivers, and U901 and U905 are the dot drivers. Note that dot driver and grid driver data is serially transmitted from the microcontroller (PD3 and PC1).

The front panel keys (S901-S931) are organized into a row-column matrix to minimize the number of microcontroller peripheral lines required to read the keyboard. A key is read by strobing the columns and reading all rows for each strobed column. Key down data is interpreted by the display microcontroller and sent back to the main microprocessor using proprietary encoding schemes.

# **Troubleshooting**

Troubleshooting information for the various circuits is summarized below.

### **Display board checks**

If the front panel display tests indicate that there is a problem on the display board, use Table 4-1. See "Principles of operation" for display circuit theory.

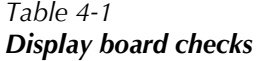

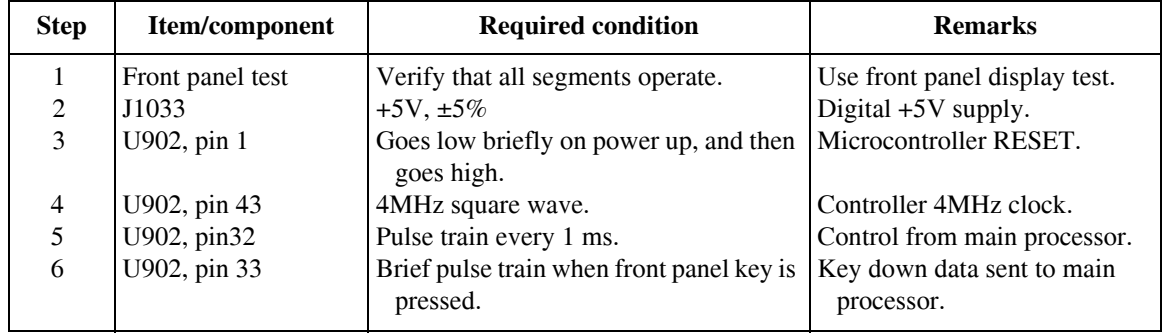

### **Power supply checks**

Power supply problems can be checked using Table 4-2. See "Principles of operation" for circuit theory on the power supply.

*Table 4-2 Power supply checks*

| <b>Step</b>    | Item/component | <b>Required condition</b>  | <b>Remarks</b>              |
|----------------|----------------|----------------------------|-----------------------------|
|                | Line fuse      | Check continuity.          | Remove to check.            |
| $\mathfrak{D}$ | Line power     | Plugged into live recepta- | Check for correct power-up  |
|                |                | cle, power on.             | sequence.                   |
| 3              | <b>TP502</b>   | $+150V, \pm 5\%$           | Referenced to TP501.        |
| 4              | <b>TP503</b>   | $-150V, \pm 5\%$           | Referenced to TP501.        |
|                | <b>TP504</b>   | $+38V, \pm 10\%$           | Referenced to TP501.        |
| 6              | <b>TP505</b>   | $-38V, \pm 10\%$           | Referenced to TP501.        |
| 7              | <b>TP507</b>   | $+15V, \pm 5\%$            | $+15VF$ , referenced to     |
| 8              | <b>TP508</b>   | $-15V, \pm 5\%$            | TP500.                      |
| Q              | TP510          | $+5V, \pm 5\%$             | -15VF, referenced to TP500. |
|                |                |                            | +5VF, referenced to TP500.  |

### **Digital circuitry checks**

Digital circuit problems can be checked out using Table 4-3. See "Principles of operation" for a digital circuit description.

*Table 4-3 Digital circuitry checks*

| <b>Step</b>  | Item/component     | <b>Required condition</b>        | <b>Remarks</b>                            |
|--------------|--------------------|----------------------------------|-------------------------------------------|
| $\mathbf{1}$ | Power-on test      | RAM OK, ROM OK.                  | Verify that RAM and ROM are functional.   |
| 2            | $U3$ pin 19        | Digital common.                  | All signals referenced to digital common. |
| 3            | $U3$ pin $7$       | $+5V$                            | Digital logic supply.                     |
| 4            | $U3$ pin 68        | Low on power-up, then goes high. | MPU RESET line.                           |
| 5            | U3, lines $A0-A19$ | Check for stuck bits.            | MPU address bus.                          |
| 6            | U3, lines $D0-D15$ | Check for stuck bits.            | MPU data bus.                             |
| 7            | $U3$ pin 66        | 16.78MHz.                        | MPU clock.                                |
| 8            | $U4$ pin $7$       | Pulse train during RS-232 I/O.   | RS-232 RX line.                           |
| 9            | $U4$ pin $8$       | Pulse train during RS-232 I/O.   | RS-232 TX line.                           |
| 10           | U13 pins 34-42     | Pulse train during IEEE-488 I/O. | IEEE-488 data bus.                        |
| 11           | U13 pins 26-31     | Pulses during IEEE-488 I/O.      | IEEE-488 command lines.                   |
| 12           | U13 pin 24         | Low with remote enabled.         | IEEE-488 REN line.                        |
| 13           | U13 pin 25         | Low during interface clear.      | IEEE-488 IFC line.                        |
| 14           | $U3$ pin 43        | Pulse train.                     | D ADDATA                                  |
| 15           | $U3$ pin 44        | Pulse train.                     | D DATA                                    |
| 16           | $U3$ pin 45        | Pulse train.                     | D CLK                                     |
| 17           | U3 pin 47          | Pulse train.                     | D STB                                     |
|              |                    |                                  |                                           |

### **Analog circuitry checks**

Table 4-4 summarizes analog circuitry checks.

*Table 4-4 Analog circuitry checks*

| <b>Step</b>    | Item/component     | <b>Required condition</b> | <b>Remarks</b>  |
|----------------|--------------------|---------------------------|-----------------|
|                | TP200 <sup>1</sup> | >100V voltage protection  | $-13V$ $\pm 1V$ |
| $\overline{2}$ | TP201 <sup>1</sup> | $SOURCE + 10V$            | $-5V \pm 0.5V$  |
| 3              | TP202 <sup>1</sup> | SOURCE +10V (SVMI)        | $-10V \pm 1V$   |
| 4              | TP203 <sup>1</sup> | $SOLIRCE + 10V$           | $-10.5V$ ±1V    |
| 5              | TP213 <sup>1</sup> | $SOURCE + 10V$            | $0V \pm 0.1V$   |
| 6              | TP218 <sup>2</sup> | <b>OUTPUT COM</b>         | $7V \pm 0.7V$   |
| 7              | TP219 <sup>2</sup> | <b>OUTPUT COM</b>         | $7V \pm 0.7V$   |
| 8              | TP214 <sup>2</sup> | SVMI, OUTPUT ON, 20V      | $20V \pm 0.5V$  |
| 9              | TP232 <sup>1</sup> | Bench defaults            | $6.4V \pm 0.6V$ |
|                |                    |                           |                 |

<sup>1</sup>Measured with respect to FCOM (TP500).

<sup>2</sup>Measured with respect to OCOM (TP501).

### **Battery replacement**

#### *WARNING* **Disconnect the instrument from the power line and all other equipment before changing the battery.**

The volatile memories of the Model 2425 are protected by a replaceable battery when power is off. Typical battery life is approximately 10 years. The battery should be suspected if the instrument no longer retains buffer data or user-defined operating parameters such as instrument setups, source memory, and math expressions. If the battery is absent or totally exhausted, the display will show the "Reading buffer data lost" message shortly after the Model 2425 is switched on.

The battery is a 3V wafer-type lithium cell, Panasonic type BR-2330 or equivalent (Keithley part number BA-46), which is located on the digital board. Replacement of the battery requires removal of the case cover and analog board assembly. (See Section 5.)

### **Battery replacement precautions**

#### *WARNING* **The following precautions must be followed to avoid personal injury.**

- 1. Wear safety glasses or goggles when working with lithium batteries.
- 2. Do not short the battery terminals together.
- 3. Keep lithium batteries away from all liquids.
- 4. Do not attempt to recharge lithium batteries.
- 5. Observe proper polarity when installing the battery.
- 6. Do not incinerate or otherwise expose the battery to excessive heat  $(>60^{\circ}C)$ .
- 7. Bulk quantities of lithium batteries should be disposed of as hazardous waste.

### **Battery replacement procedure**

- 1. Remove the case cover and analog board assembly as covered in Section 5.
- 2. Locate the battery on the digital board.
- 3. Carefully unsolder and remove the old battery.
- 4. Install and solder the new battery in place.
- 5. Re-assemble the instrument, and turn it on. The "Reading buffer data lost" error message will be displayed.
- 6. Send the :SYST:MEM:INIT command via remote to perform the following:
	- Clear the reading buffer.
	- Initialize instrument setups 1 through 4 to present instrument settings.
	- Initialize all 100 source memory locations to present instrument settings.
	- Delete user math expressions.

# **No comm link error**

A "No Comm Link" error indicates that the front panel processor has stopped communicating with the main processor, which is located on the digital board. This error indicates that one of the main processor ROMs may require re-seating in its socket. ROMs may be reseated as follows:

- 1. Turn off the power, and disconnect the line cord and all other test leads and cables from the instrument.
- 2. Remove the case cover as outlined in Section 5.
- 3. Remove the analog board assembly as outlined in Section 5.
- 4. Locate the two firmware ROMS, U15 and U16, located on the digital board. These are the only ICs installed in sockets. (Refer to the component layout drawing at the end of Section 6 for exact locations.)
- 5. Carefully push down on each ROM IC to make sure it is properly seated in its socket.

#### *CAUTION* **Be careful not to push down excessively; digital board could crack.**

6. Connect the line cord, and turn on the power. If the problem persists, additional troubleshooting will be required.

# **5 Disassembly**

## **Introduction**

This section explains how to handle, clean, and disassemble the Model 2425. Disassembly drawings are located at the end of this section.

# **Handling and cleaning**

To avoid contaminating PC board traces with body oil or other foreign matter, avoid touching the PC board traces while you are repairing the instrument. Motherboard areas covered by the shield have high-impedance devices or sensitive circuitry where contamination could cause degraded performance.

### **Handling PC boards**

Observe the following precautions when handling PC boards:

- Wear cotton gloves.
- Only handle PC boards by the edges and shields.
- Do not touch any board traces or components not associated with repair.
- Do not touch areas adjacent to electrical contacts.
- Use dry nitrogen gas to clean dust off PC boards.

### **Solder repairs**

Observe the following precautions when you must solder a circuit board:

- Use an OA-based (organic activated) flux, and take care not to spread the flux to other areas of the circuit board.
- Remove the flux from the work area when you have finished the repair by using pure water with clean, foam-tipped swabs or a clean, soft brush.
- Once you have removed the flux, swab only the repair area with methanol, then blow-dry the board with dry nitrogen gas.
- After cleaning, allow the board to dry in a  $50^{\circ}$ C, low-humidity environment for several hours.

# **Static sensitive devices**

CMOS devices operate at very high impedance levels. Therefore, any static that builds up on you or your clothing may be sufficient to destroy these devices if they are not handled properly. Use the following precautions to avoid damaging them:

#### *CAUTION* **Many CMOS devices are installed in the Model 2425. Handle all semiconductor devices as being static sensitive.**

- Transport and handle ICs only in containers specially designed to prevent static build-up. Typically, you will receive these parts in anti-static containers made of plastic or foam. Keep these devices in their original containers until ready for installation.
- Remove the devices from their protective containers only at a properly grounded work station. Also, ground yourself with a suitable wrist strap.
- Handle the devices only by the body; do not touch the pins.
- Ground any printed circuit board into which a semiconductor device is to be inserted to the bench or table.
- Use only anti-static type desoldering tools.
- Use only grounded-tip solder irons.
- Once the device is installed in the PC board, it is normally adequately protected, and you can handle the boards normally.

# **Assembly drawings**

Use the assembly drawings located at the end of this section to assist you as you disassemble and re-assemble the Model 2425. Also, refer to these drawings for information about the Keithley part numbers of most mechanical parts in the unit. Assembly drawings include:

- Front panel assembly 2430-040
- Analog board/heat sink/shield assembly 2430-050
- Chassis assembly 2430-051
- Chassis/analog board assembly 2430-052
- Final chassis assembly 2430-053

### **Case cover removal**

Follow the steps below to remove the case cover to gain access to internal parts.

#### *WARNING* **Before removing the case cover, disconnect the line cord and any test leads from the instrument.**

- 1. **Remove handle** The handle serves as an adjustable tilt-bail. Adjust its position by gently pulling it away from the sides of the instrument case and swinging it up or down. To remove the handle, swing the handle below the bottom surface of the case and back until the orientation arrows on the handles line up with the orientation arrows on the mounting ears. With the arrows lined up, pull the ends of the handle away from the case.
- 2. **Remove mounting ears** Remove the screw that secures each mounting ear. Pull down and out on each mounting ear.
- *NOTE When re-installing the mounting ears, make sure to mount the right ear to the right side of the chassis, and the left ear to the left side of the chassis. Each ear is marked "RIGHT" or "LEFT" on its inside surface.*
	- 3. **Remove rear bezel** To remove the rear bezel, loosen the two screws that secure the rear bezel to the chassis, then pull the bezel away from the case.
	- 4. **Remove grounding screws** Remove the two grounding screws that secure the case to the chassis. They are located on the bottom of the case at the back.
	- 5. **Remove chassis** To remove the case, grasp the front bezel of the instrument, and carefully slide the chassis forward. Slide the chassis out of the metal case.
- *NOTE To gain access to the components under the analog board shield, remove the shield, which is secured to the analog board by a single screw.*

# **Analog board removal**

Perform the following steps to remove the analog board. This procedure assumes that the case cover is already removed.

- 1. Remove the small pulse board before removing the analog board.
- 2. Disconnect the front and rear input terminals. You must disconnect these input terminal connections for both the front and rear inputs:
	- INPUT/OUTPUT HI and LO
	- 4-WIRE SENSE HI and LO
	- V,  $\Omega$ , GUARD and GUARD SENSE (rear panel only)

Remove all the connections by pulling the wires off the pin connectors, then remove the ferrite noise filters from the chassis. During re-assembly, use the following table to identify input terminals:

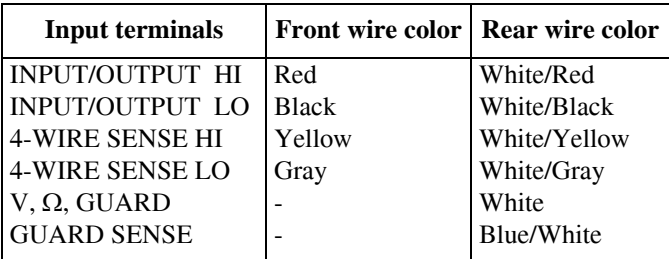

- 3. Unplug cables.
	- Carefully unplug the ribbon cables at J1027, J1028, and J1029.
	- Unplug the ON/OFF cable at J1034.
- 4. Remove screws.
	- Remove two fastening screws that secure the analog board assembly to the chassis. These screws are located on the side of the board opposite from the heat sink.
	- Remove two screws that secure the heat sink to the chassis.
- 5. Remove analog board assembly. After all screws have been removed, carefully lift the analog board assembly free of the main chassis.
	- 6. Disassemble analog board assembly.
		- Remove the screws that secure the analog board and heat sink to the analog board subchassis.
		- Carefully remove the heat sink by sliding the clips off the power transistors.

#### *CAUTION* **Be careful not to damage the heat sink insulation layer.**

- Remove the analog board from the subchassis.
- Remove four screws that secure the bottom cover, then remove the cover from the bottom of the PC board.
- *NOTE When re-installing the heat sink, make sure that all clips are properly installed and centered on each pair of output transistors.*

# **Digital board removal**

Perform the following steps to remove the digital board. This procedure assumes that the analog board assembly is already removed.

*NOTE In order to remove the digital board, the display board must first be removed.*

- 1. Remove IEEE-488, Digital I/O, and RS-232 fasteners. The IEEE-488, Digital I/O, and RS-232 connectors each have two nuts that secure the connectors to the rear panel. Remove these nuts.
- 2. Remove POWER switch rod.

At the switch, place the edge of a flat-blade screwdriver in the notch on the pushrod. Gently twist the screwdriver while pulling the rod from the shaft.

- 3. Unplug cables:
	- Unplug the display board ribbon cable.
	- Unplug the cables going to the power supply.
	- Unplug the rear panel power module cable.
	- The fan may need to be removed.
- 4. Remove digital board.

Slide the digital board forward until it is free of the guide pins, then remove the board.

During re-assembly, replace the board, and start the IEEE-488, Digital I/O, and RS-232 connector nuts and the mounting screw. Tighten all the fasteners once they are all in place and the board is correctly aligned.

# **Front panel disassembly**

Use the following procedures to remove the display board and/or the pushbutton switch pad:

- 1. Unplug the display board ribbon cables.
- 2. Remove front panel assembly.

This assembly has four retaining clips that snap onto the chassis over four pem nut studs. Two retaining clips are located on each side of the front panel. Pull the retaining clips outward and, at the same time, pull the front panel assembly forward until it separates from the chassis.

- 3. Using a thin-bladed screwdriver, pry the plastic PC board stop (located at the bottom of the display board) until the bar separates from the casing. Pull the display board from the front panel.
- 4. Remove the switch pad by pulling it from the front panel.

## **Removing power components**

The following procedures to remove the power supply and/or power module require that the case cover and motherboard be removed, as previously explained.

### **Power module removal**

Perform the following steps to remove the rear panel power module:

- *WARNING* **To avoid electrical shock, which could result in injury or death, the ground wire of the power module must be connected to chassis ground. When installing the power module, be sure to re-connect the green and yellow ground wire to the threaded stud on the chassis.** 
	- 1. Remove the analog board.
	- 2. Unplug the cable connecting the power module to the digital board.
	- 3. Disconnect the power module's ground wire. This green and yellow wire connects to a threaded stud on the chassis with a kep nut.
	- 4. Squeeze the latches on either side of the power module while pushing the module from the access hole.

# **Instrument re-assembly**

*WARNING* **To ensure continued protection against electrical shock, verify that power line ground (green and yellow wire attached to the power module) is connected to the chassis.**

> **Also make sure the two bottom case screws are properly installed to secure and ground the case cover to the chassis.**

Re-assemble the instrument by reversing the previous disassembly procedures. Make sure that all parts are properly seated and secured, and that all connections are properly made. To ensure proper operation, replace the analog signal wire ferrite noise filters, and securely fasten the shield.

# **6** Replacement Parts

# **Introduction**

This section contains replacement parts information and component layout drawings for the Model 2425.

# **Parts lists**

The electrical parts lists for the Model 2425 are shown in tables at the end of this section. For part numbers to the various mechanical parts and assemblies, use the Miscellaneous parts list and the assembly drawings provided at the end of Section 5.

# **Ordering information**

To place an order, or to obtain information concerning replacement parts, contact your Keithley representative or the factory (see inside front cover for addresses). When ordering parts, be sure to include the following information:

- Instrument model number (Model 2425)
- Instrument serial number
- Part description
- Component designation (if applicable)
- Keithley part number

# **Factory service**

If the instrument is to be returned to Keithley Instruments for repair, perform the following:

- Call the Repair Department at 1-800-552-1115 for a Return Material Authorization (RMA) number.
- Complete the service form at the back of this manual, and include it with the instrument.
- Carefully pack the instrument in the original packing carton.
- Write ATTENTION REPAIR DEPARTMENT and the RMA number on the shipping label.

# **Component layouts**

The component layouts for the various circuit boards are provided on the following pages. Drawings include:

- Analog board  $-2430-100$
- Display board  $-2400-110$
- Digital board  $-2420-140$

*Table 6-1 Analog board parts list*

| <b>Circuit designation</b>                              | <b>Description</b>                                 | <b>Keithley</b><br>part no. |
|---------------------------------------------------------|----------------------------------------------------|-----------------------------|
| C200-C203,C205,C210,C225,C226,C231,<br>C <sub>232</sub> | CAP, .1UF, 10%, 25V, CERAMIC                       | $C-495-1$                   |
| C204,C411,C608,C609                                     | CAP, .01UF, 10%, 50V, CERAMIC                      | $C-491-01$                  |
| C211,C212,C213,C214,C301,C302                           | CAP, 1000PF, 10%, 50V, MONO                        | C-452-1000P                 |
|                                                         | <b>CERAMIC</b>                                     |                             |
| C215-C222,C611,C331,C332,C333,C334                      | CAP, 100PF, 5%, 100V, CERAMIC                      | C-465-100P                  |
| C223,C224,C227-C230,C233C236,C239,<br>C <sub>240</sub>  | CAP, 33PF, 5%, 100V, CERAMIC                       | $C-465-33P$                 |
| C237,C238,C242,C243,C248,C249,C254,<br>C <sub>255</sub> | CAP, .1UF, 10%, 25V, CERAMIC                       | $C-495-1$                   |
| C <sub>241</sub>                                        | CAP, 1000PF, 1%, 50V, CERAMIC                      | C-347-1000P                 |
| C246,C336                                               | CAP, 3300PF, 10%, 100V, CERAMIC                    | C-430-3300P                 |
| C <sub>247</sub>                                        | CAP, .01, 5%, 50V, NPO (1812)                      | $C-514-01$                  |
| C250,C251,C272,C297,C298,C299,C300,<br>C524             | CAP, .1UF, 10%, 25V, CERAMIC                       | $C-495-1$                   |
| C258,C259,C260-C263,C269-C271,<br>C273-C282             | CAP, .1UF, 10%, 25V, CERAMIC                       | $C-495-1$                   |
| C267, C268, C327                                        | CAP, 1000P, 10%, 100V, CERAMIC                     | C-451-1000P                 |
| C <sub>2</sub> 83                                       | CAP, 100P, 10%, 100V, CERAMIC                      | $C-451-100P$                |
| C284-C291,C305C310,C321,C322,C548,<br>C558              | CAP, .1UF, 10%, 25V, CERAMIC                       | $C-495-1$                   |
| C296,C330,C400                                          | CAP, 270PF, 2.5%, 630V, POLYPRO-<br><b>PYLENE</b>  | C-405-270P                  |
| C311                                                    | CAP, 100UF, 20%, 16V, TANTALUM                     | $C-504-100$                 |
| C312-C319                                               | CAP, 10PF, 5%, 100V, CERAMIC                       | C-372-10P                   |
| C320                                                    | CAP, 33PF, 5%, 100V, CERAMIC                       | C-465-33P                   |
| C323,C324,C325,C326,C603,C604,C615                      | CAP, 47P, 5%, 100V, CERAMIC                        | C-465-47P                   |
| C328                                                    | CAP, 22P, 2%, 200V, CERAMIC                        | $C-531-22P$                 |
| C329                                                    | CAP, 220PF, 10%, 100V, CERAMIC                     | C-451-220P                  |
| C409,C410                                               | CAP, .15UF, 20%, 50V, CERAMIC                      | $C-418-15$                  |
| C412                                                    | CAP, 1UF, 20%, 35V, TANTALUM                       | $C-494-1$                   |
| C501,C503                                               | CAP, 3.3, 20%, 250V, ALUM ELEC-<br><b>TROLYTIC</b> | $C-400-3.3$                 |
| C502,C504,C505,C506,C550,C551,C552,<br>C553             | CAP, .01U, 10%, 500V, CERAMIC                      | $C-497-01$                  |
| C512,C514,C256,C257                                     | CAP, 22PF, 10%, 100V, CERAMIC                      | $C-451-22P$                 |
| C513                                                    | CAP, 560PF, 2.5%, 630V, POLYPRO-<br><b>PYLENE</b>  | C-405-560P                  |
| C515,C541                                               | CAP, .1UF, 20%, 50V, CERAMIC                       | $C-418-1$                   |

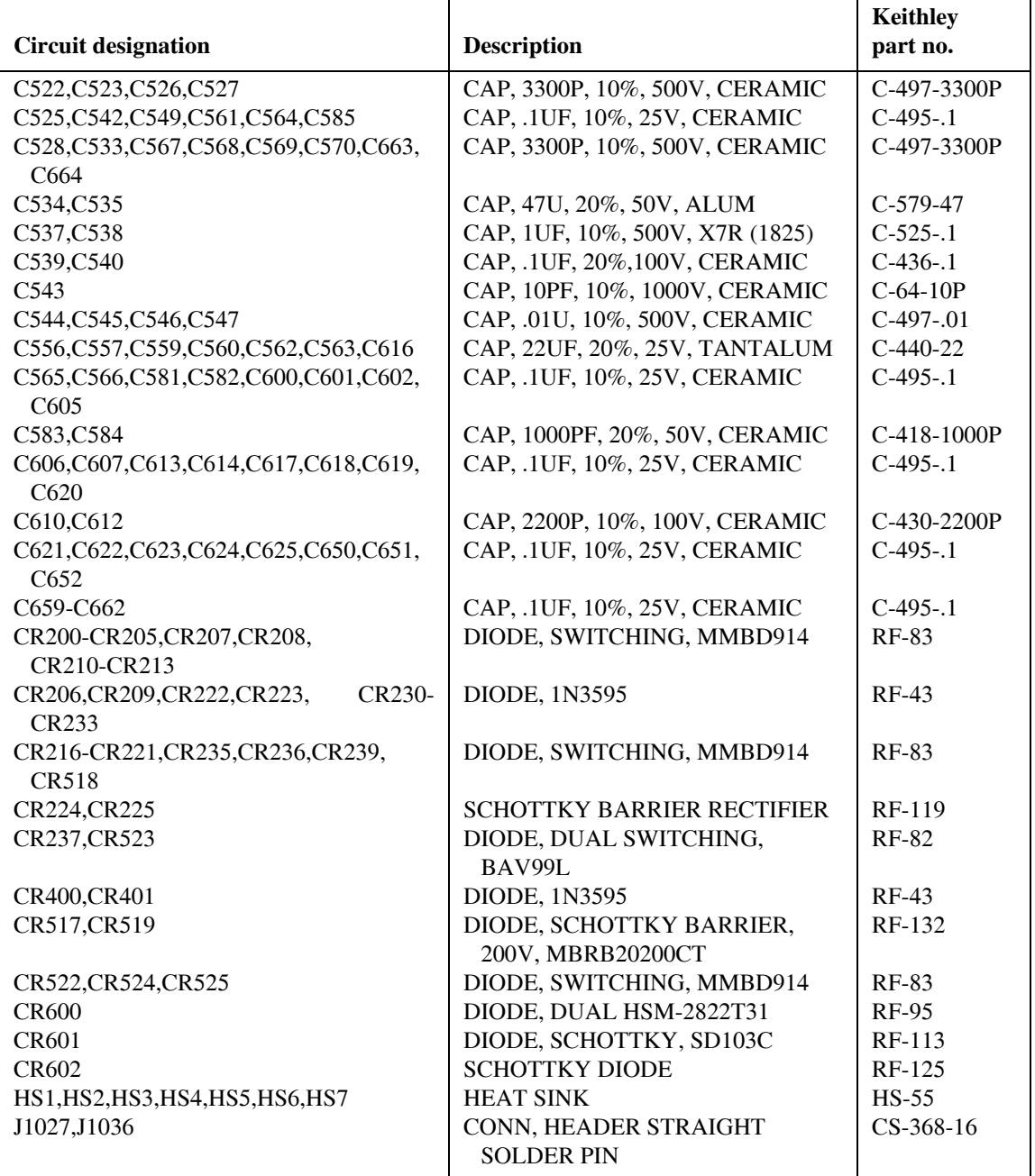

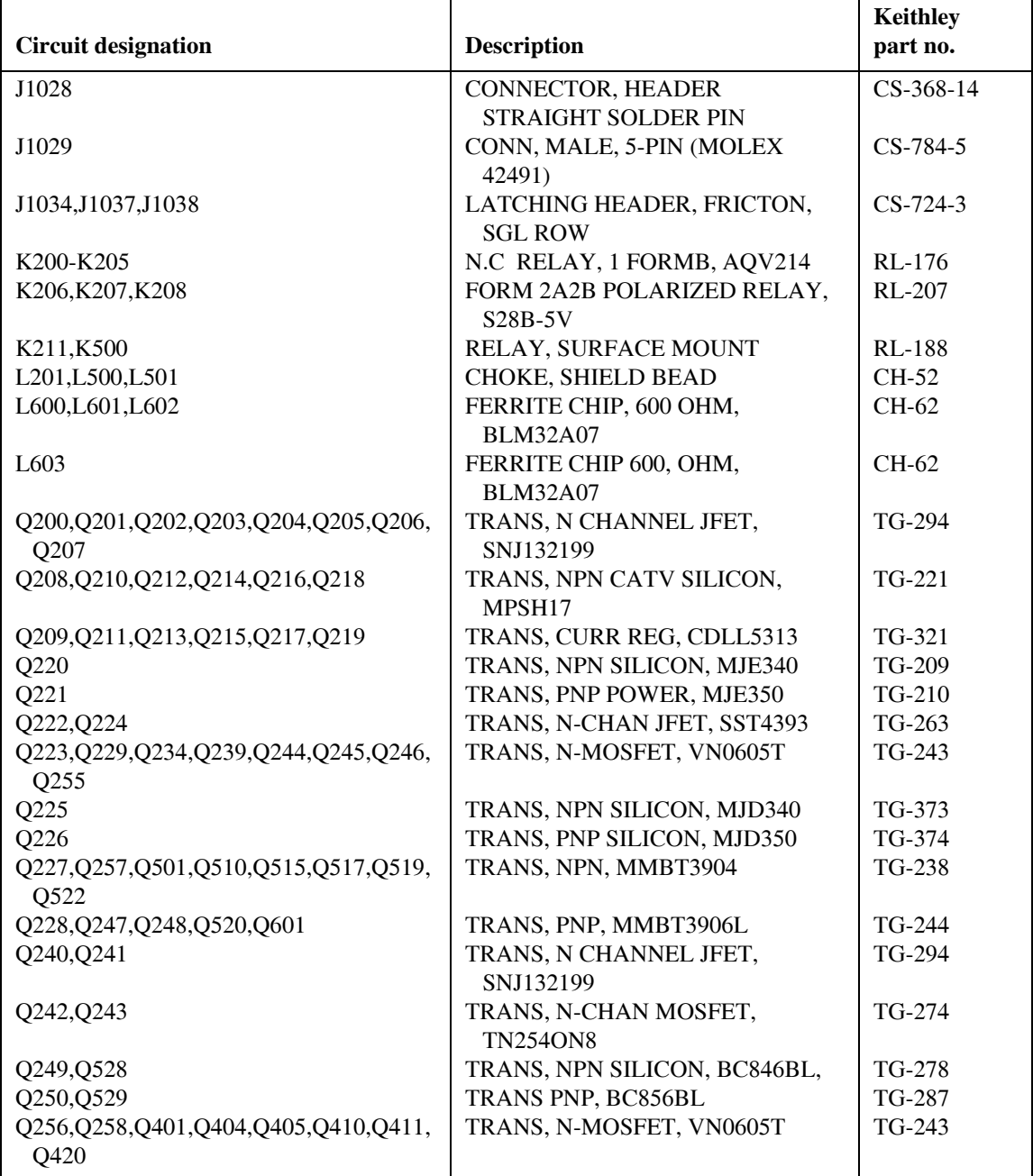

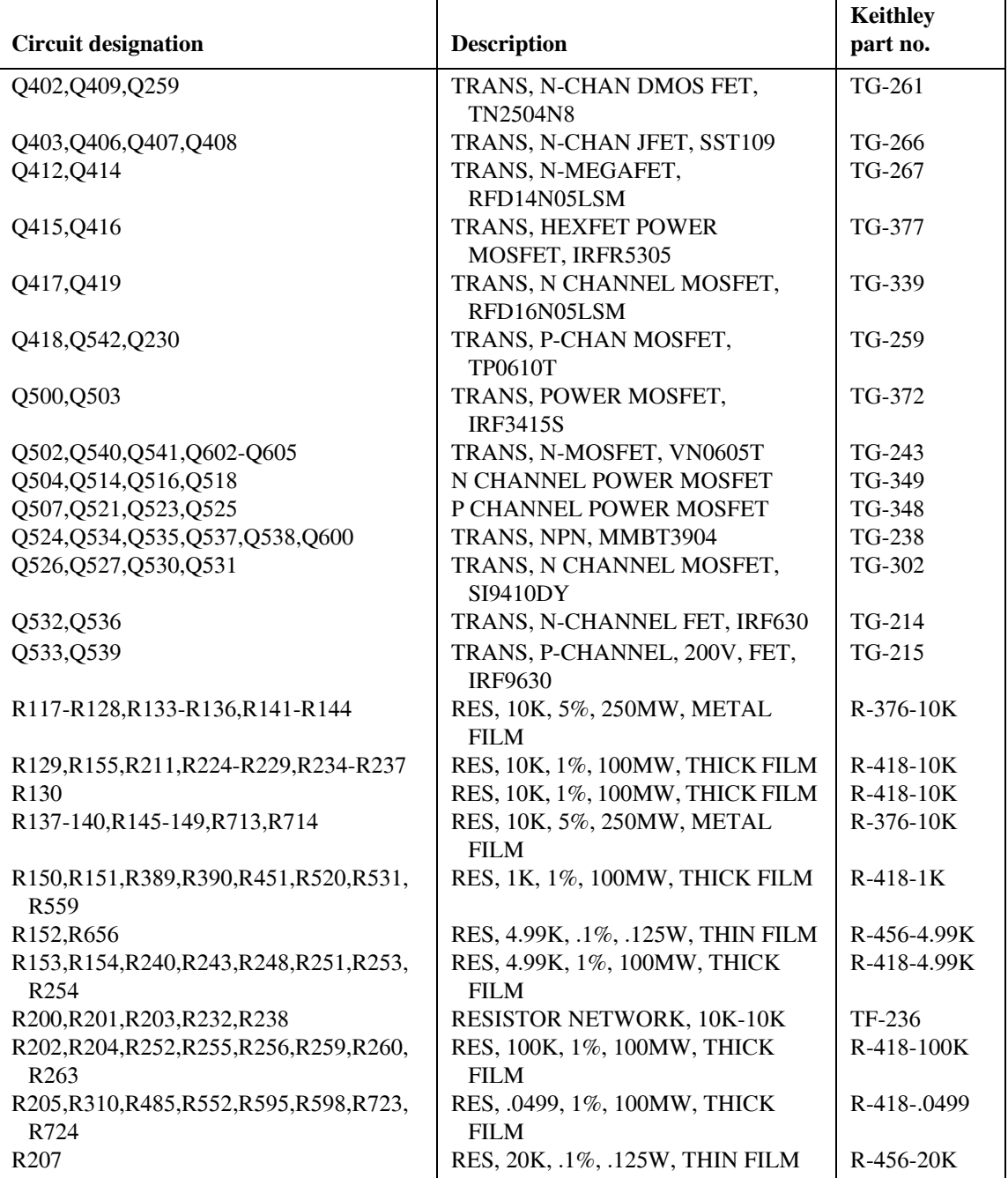

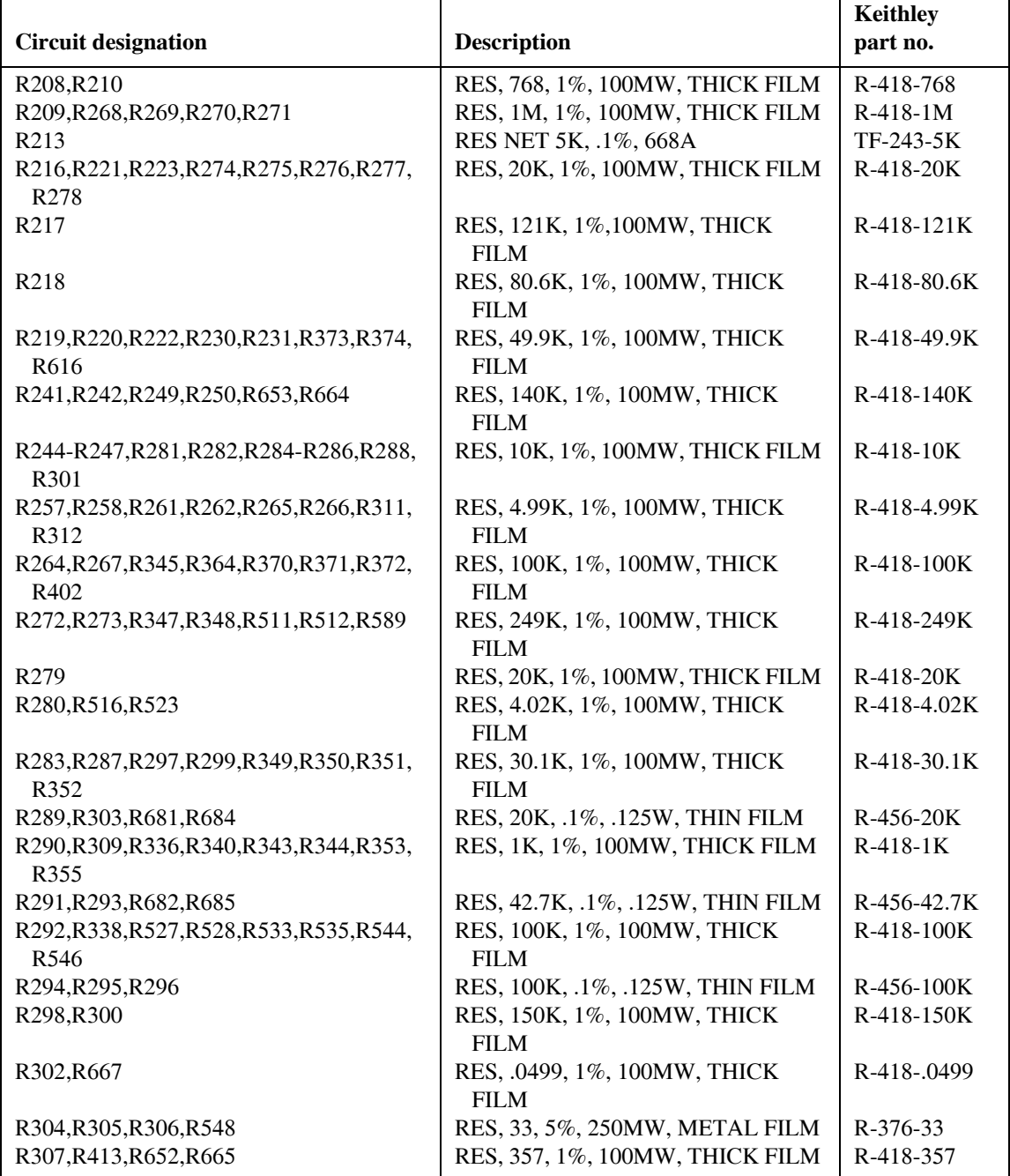

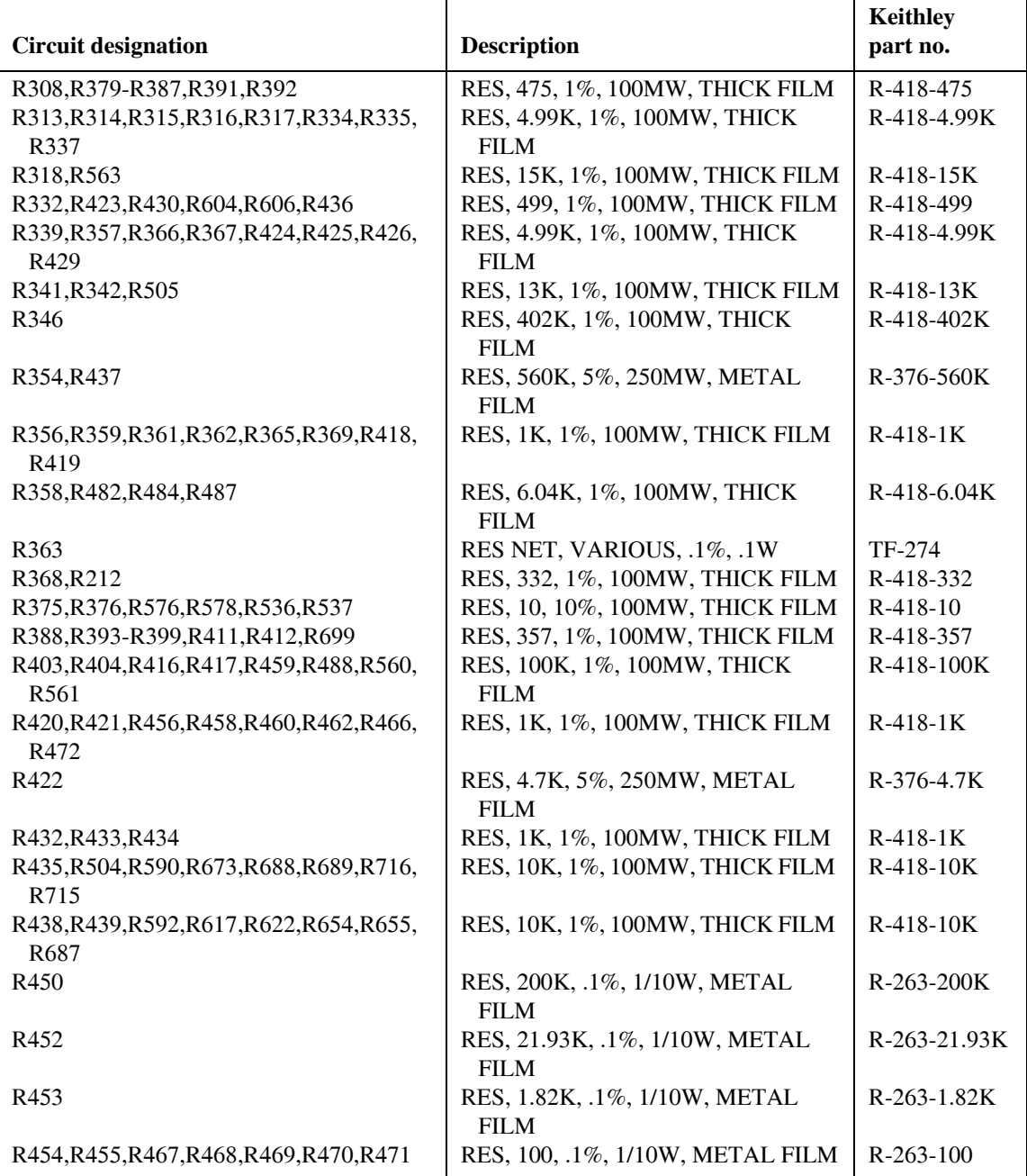

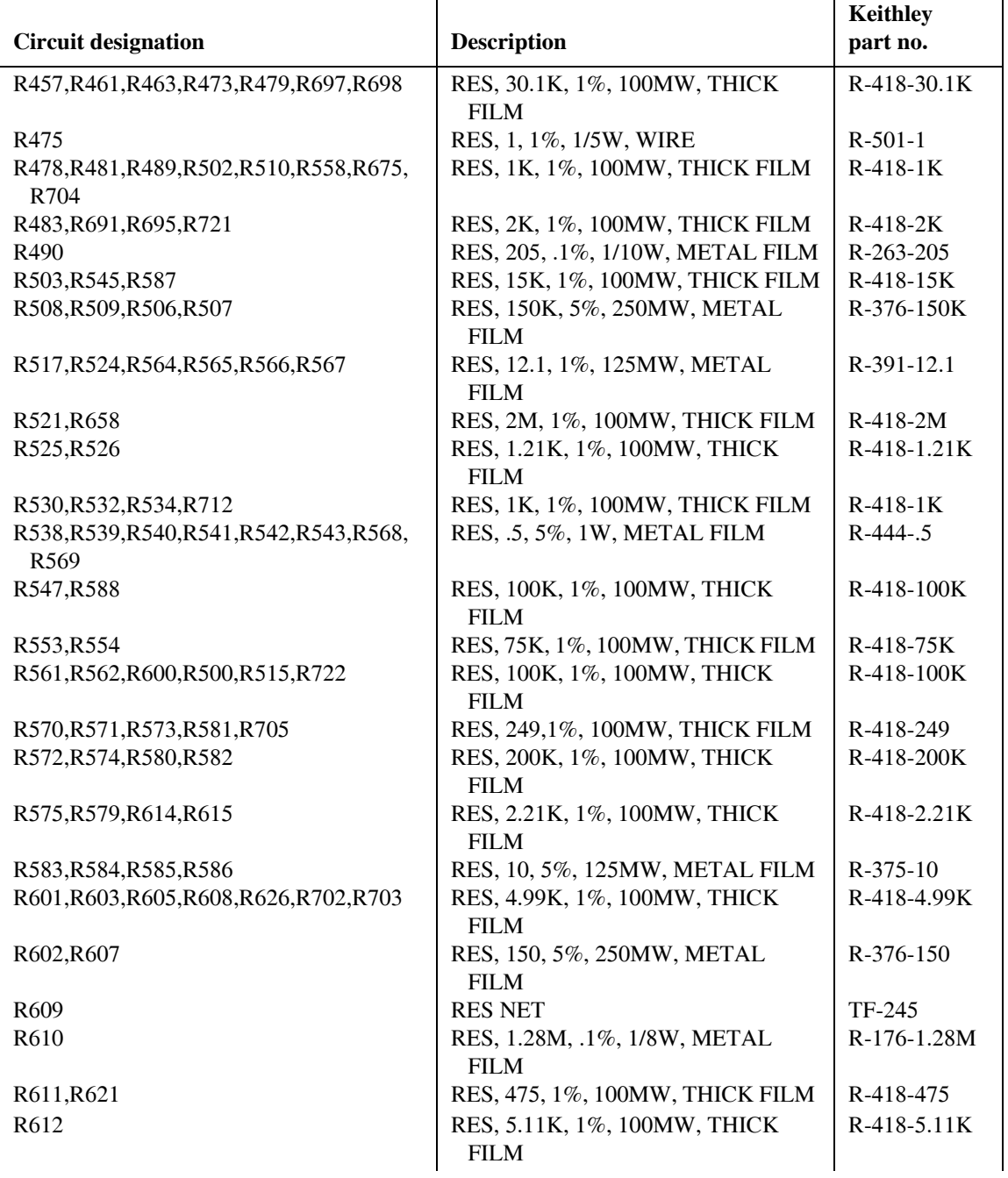

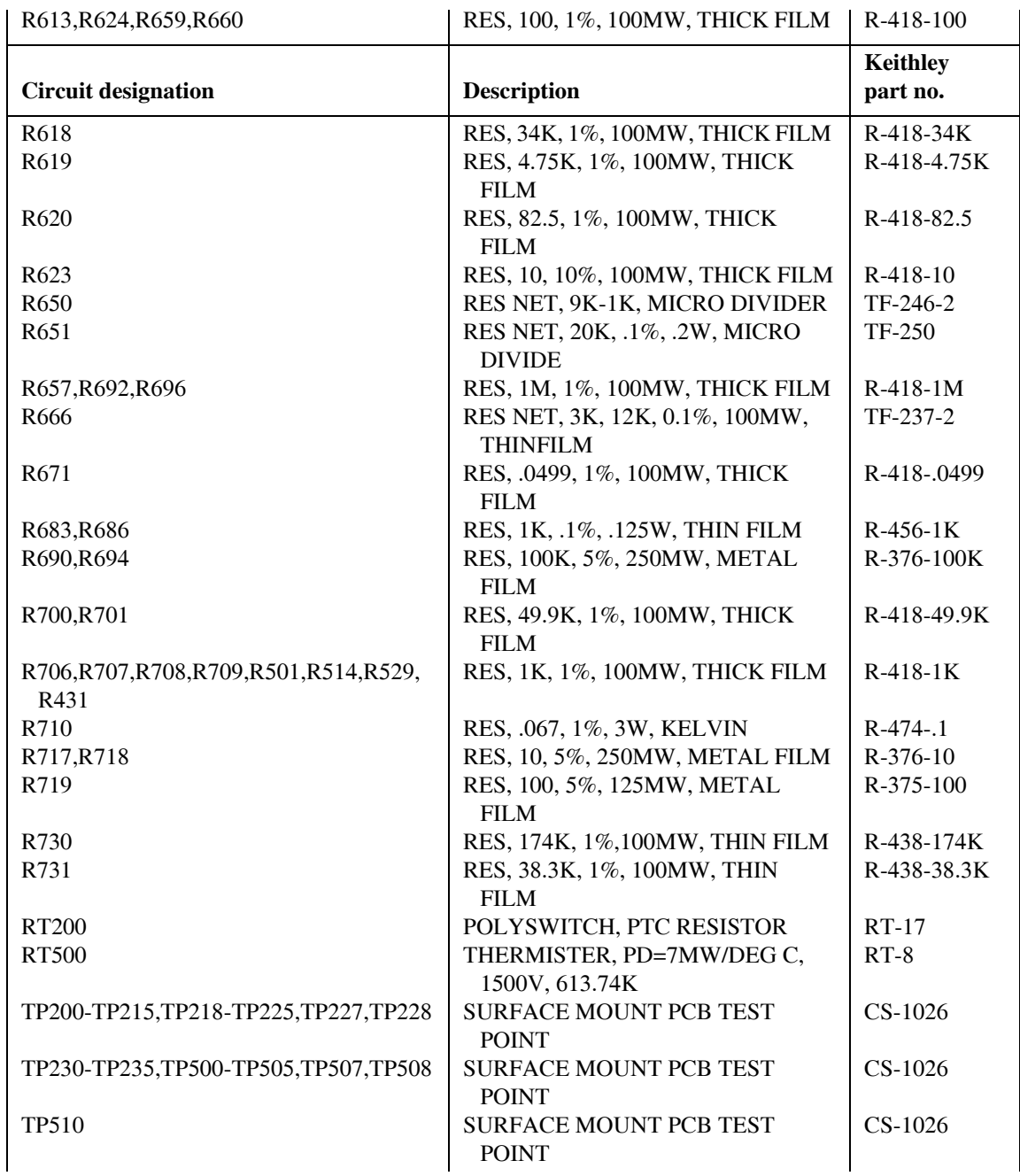

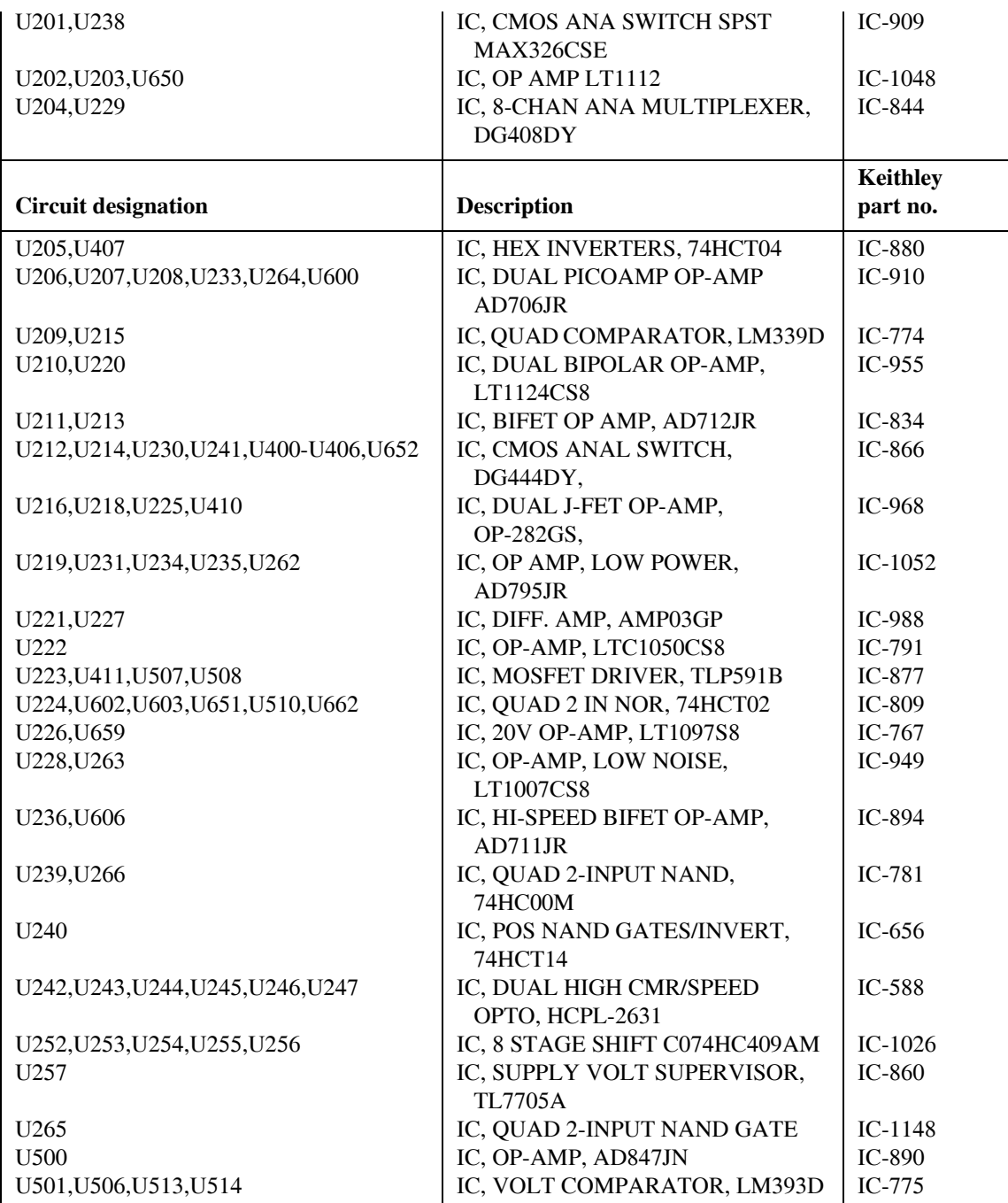

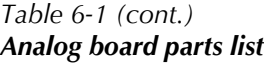

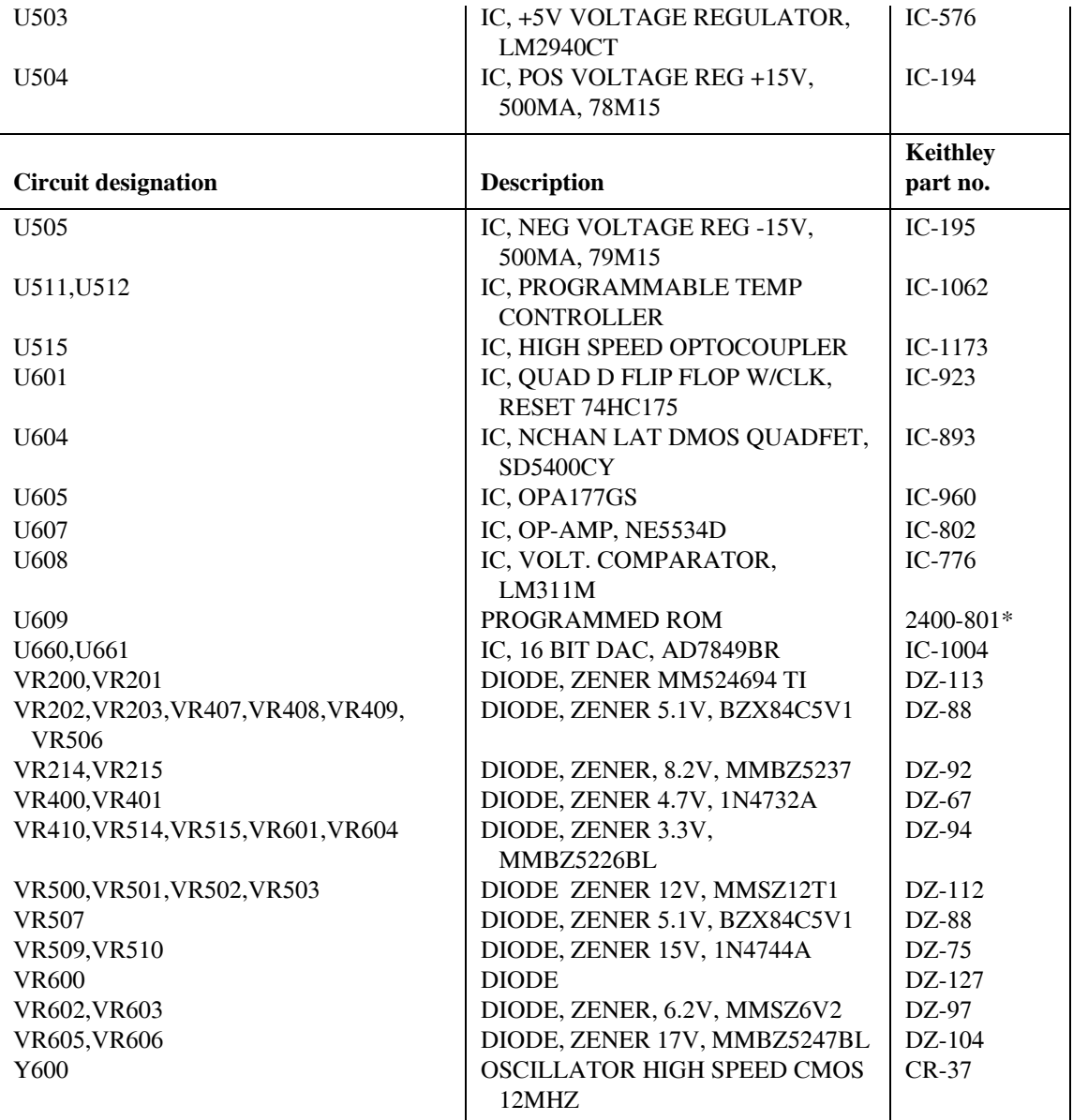

\*Order current firmware revision, for example 2400.801A01

*Table 6-2 Digital board parts list*

|                                                       |                                               | <b>Keithley part</b> |
|-------------------------------------------------------|-----------------------------------------------|----------------------|
| <b>Circuit designation</b>                            | <b>Description</b>                            | no.                  |
| C1,C3,C77,C11,C14,C16,C17,C20,C22,<br>C <sub>23</sub> | CAP, .1UF, 10%, 25V, CERAMIC                  | $C-495-1$            |
| C103                                                  | CAP, 100UF, 20%, 10V, ALUM<br><b>ELEC</b>     | $C-483-100$          |
| C104                                                  | CAP, 10UF, 20%, 63V, ALUM ELEC                | $C-403-10$           |
| C107,C110                                             | CAP, 82U, 20%, 450V, ALUMINUM                 | $C-554-82$           |
| C113,C115,C117,C119                                   | CAP, 10U, 20%, 35V, TANTALUM                  | $C-551-10$           |
| C114                                                  | CAP, 220UF, +/-20%, 50V, ALUM<br><b>ELEC</b>  | $C-507-220$          |
| C116                                                  | CAP, 100UF, 20%, 16V, ALUM<br><b>ELEC</b>     | $C-530-100$          |
| C120                                                  | CAP, 270PF, 5%, 100V, CERAMIC                 | C-465-270P           |
| C121                                                  | CAP, 390P, 10%, 100V, CERAMIC                 | C-451-390P           |
| C122,C125                                             | CAP, .47U, 20%, 25V                           | $C-520-.47$          |
| C123                                                  | CAP, .1UF, 20%, 50V, CERAMIC                  | $C-418-1$            |
| C126                                                  | CAP, 100P, 10%, 100V, CERAMIC                 | C-451-100P           |
| C127,C128,C129,C130,C211                              | CAP, 100P, 10%, 100V, CERAMIC                 | C-451-100P           |
| C <sub>131</sub>                                      | CAP, 470U, 20%, 50V, ALUM ELEC                | $C-570-470$          |
| C15,C37,C204,C205,C206,C207,C208,<br>C <sub>209</sub> | CAP, .01U, 10%, 500V, CERAMIC                 | $C-497-01$           |
| C19,C69,C85,C75,C92,C200,C201                         | CAP, .1UF, 10%, 25V, CERAMIC                  | $C-495-1$            |
| C2,C56,C76,C78,C8,C80,C82,C87,C88,<br>C89             | CAP, .01UF, 10%, 50V, CERAMIC                 | $C-491-01$           |
| C <sub>2</sub> 0 <sub>2</sub>                         | CAP, 47PF, 10%, 100V, CERAMIC                 | C-451-47P            |
| C203                                                  | CAP, 1000PF, 10%, 50V, MONO<br><b>CERAMIC</b> | C-452-1000P          |
| C24,C96                                               | CAP, .1U, 20%, 250V, FILM                     | $C-553-1$            |
| C25,C26,C30,C39,C41,C42,C49,C59,<br>C66-C68           | CAP, .1UF, 10%, 25V, CERAMIC                  | $C-495-1$            |
| C28                                                   | CAP, 47P, 5%, 100V, CERAMIC                   | C-465-47P            |
| C31,C50,C210                                          | CAP, 100PF, 5%, 100V, CERAMIC                 | C-465-100P           |
| C33,C63,C74,C93                                       | CAP, .047U, 10%, 50V, CERAMIC                 | $C-491-.047$         |
| C <sub>35</sub>                                       | CAP, 22UF, 20%, 25V, TANTALUM                 | $C-440-22$           |
| C4, C10                                               | CAP, 15P, 1%, 100V, CERAMIC                   | $C-512-15P$          |
| C <sub>43</sub>                                       | CAP, .33UF, 10%, 50V, CERAMIC                 | $C-464-.33$          |
| C44,C46,C124                                          | CAP, .01UF, 10%, 50V, CERAMIC                 | $C-491-01$           |
| C <sub>5</sub>                                        | CAP, .1UF, 20%, 100V, CERAMIC                 | $C-436-1$            |
| C51                                                   | CAP, 33PF, 10%, 1000V, CERAMIC                | $C-64-33P$           |
| C54,C60,C45,C53                                       | CAP, 5000P, 20%, 250V, CERAMIC                | C-527-5000P          |

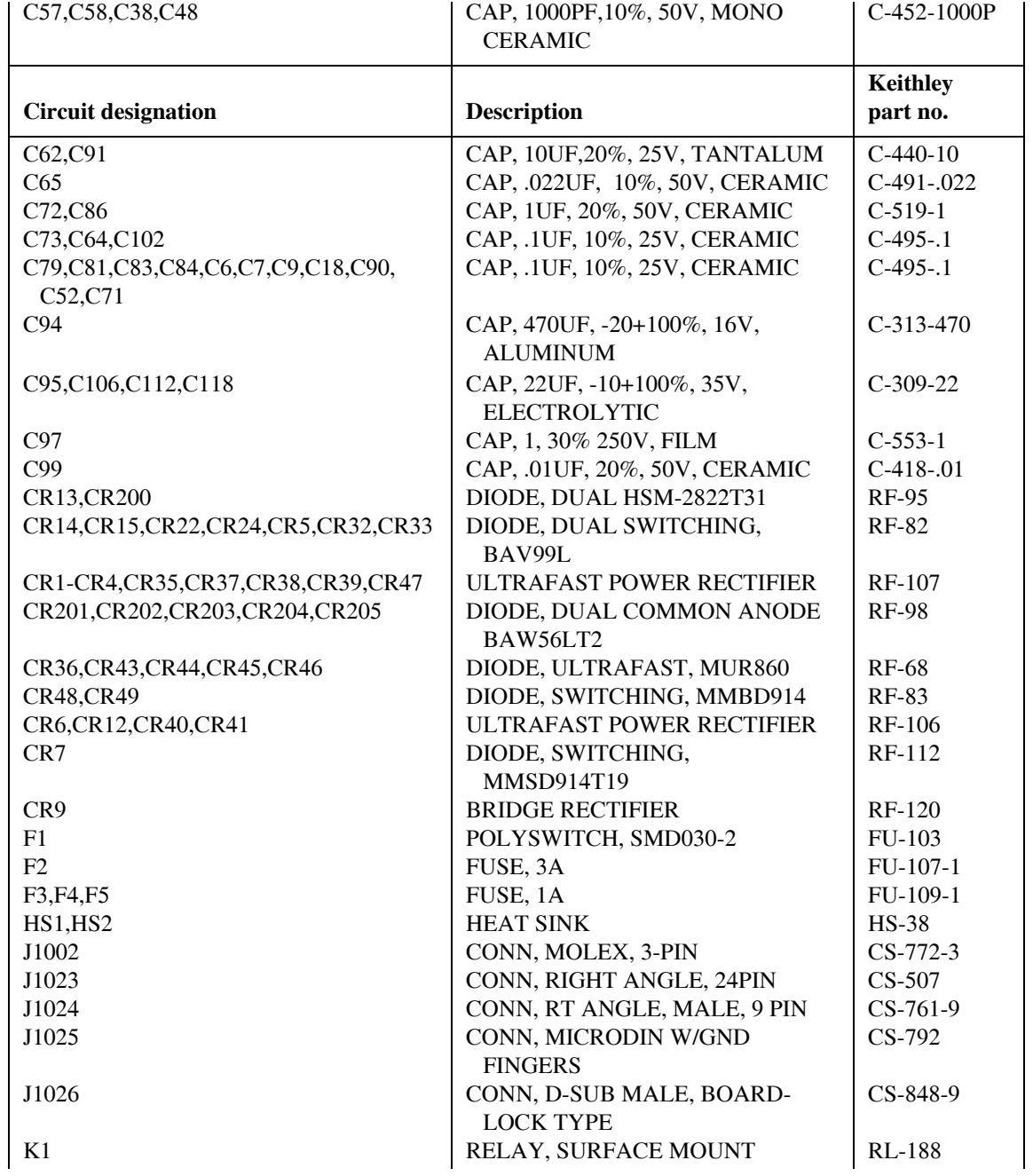

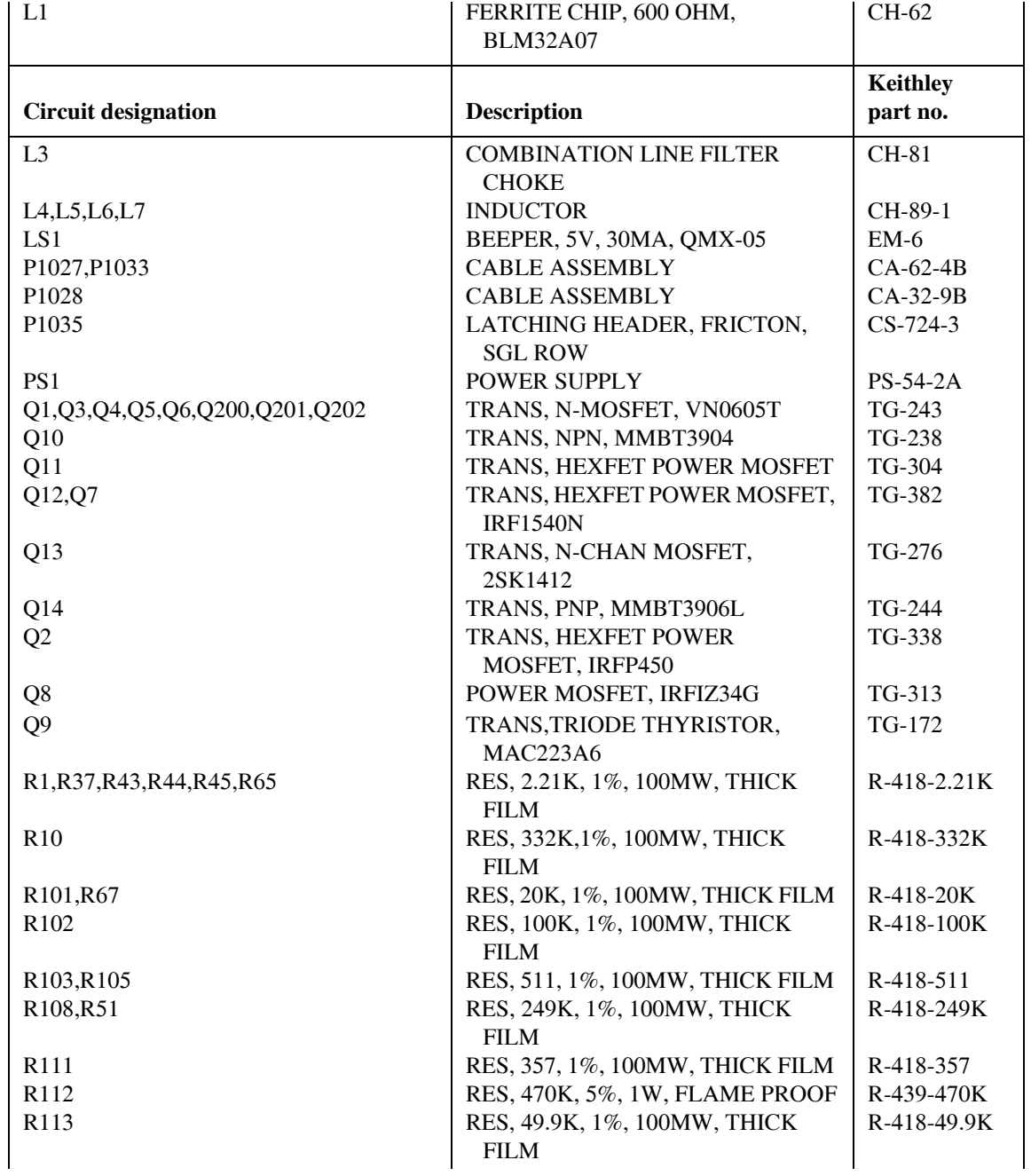

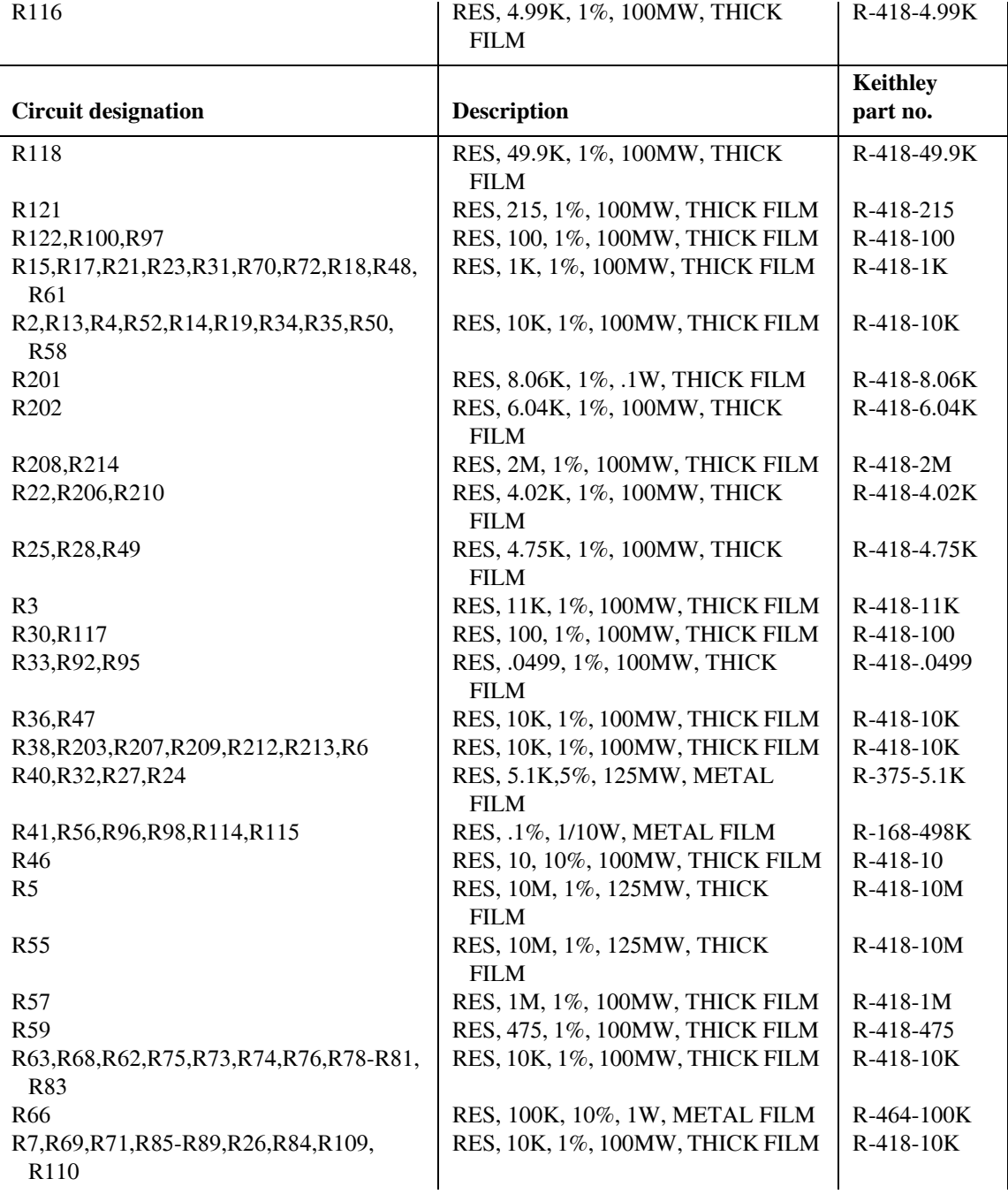

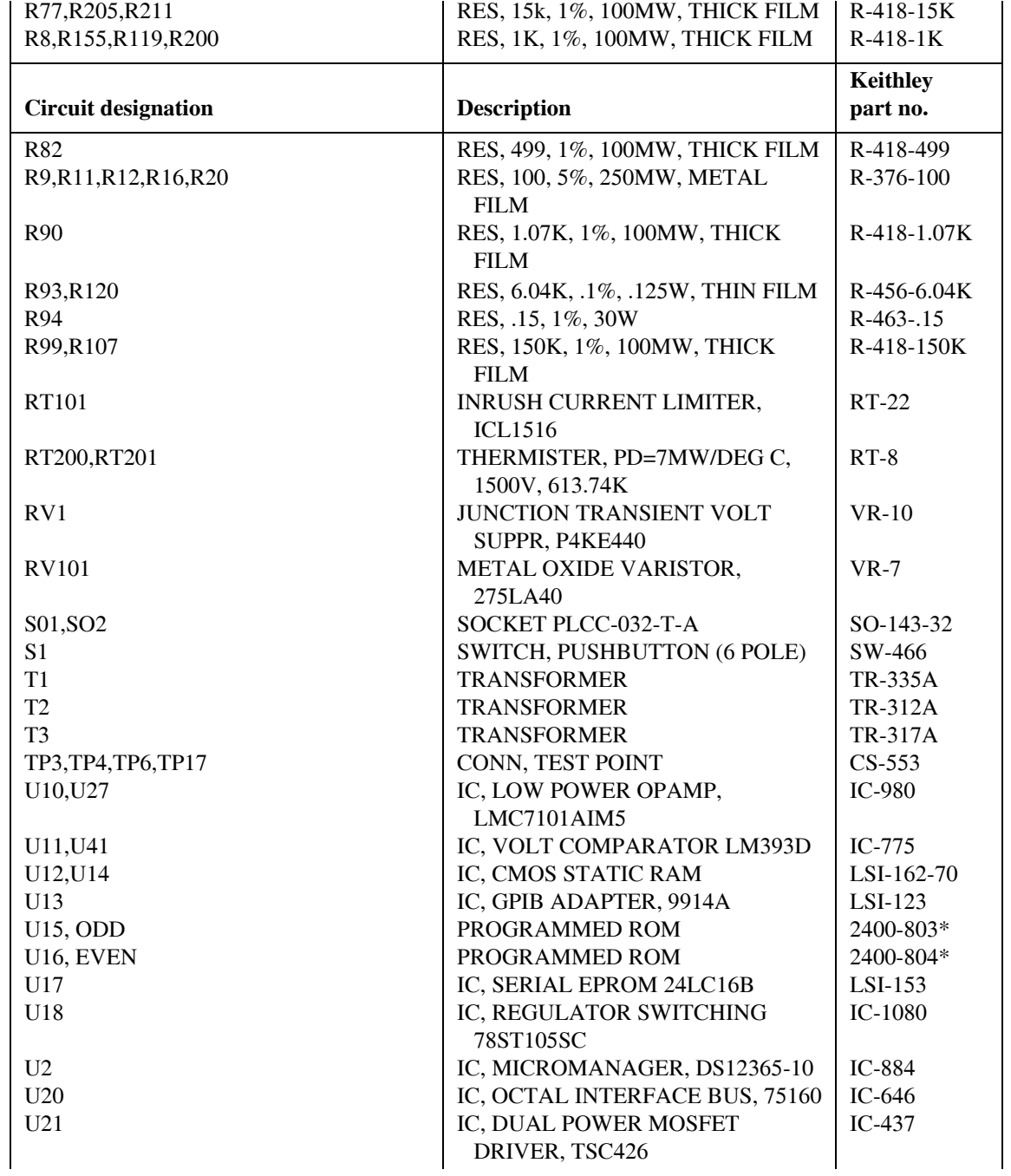
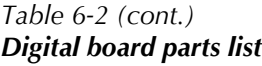

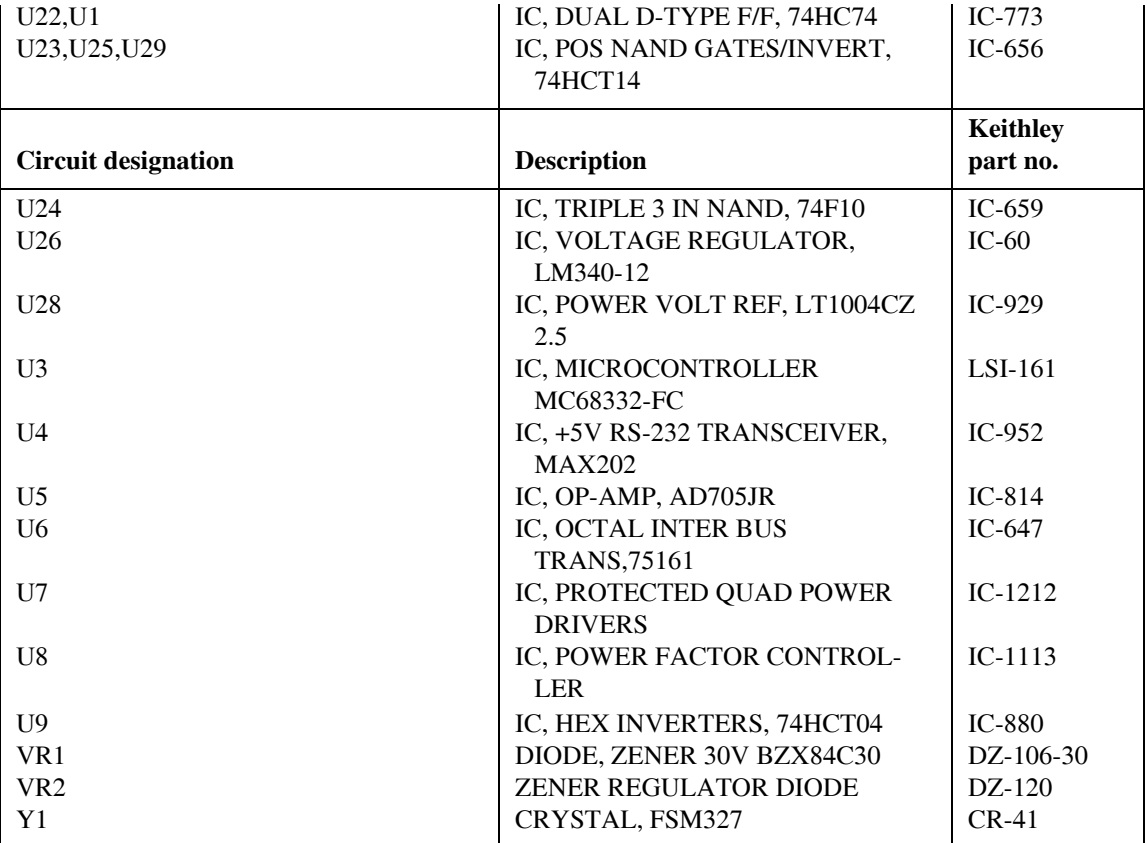

\* Order current firmware revision, for example, 2400-803C18

### *Table 6-3 Display board parts list*

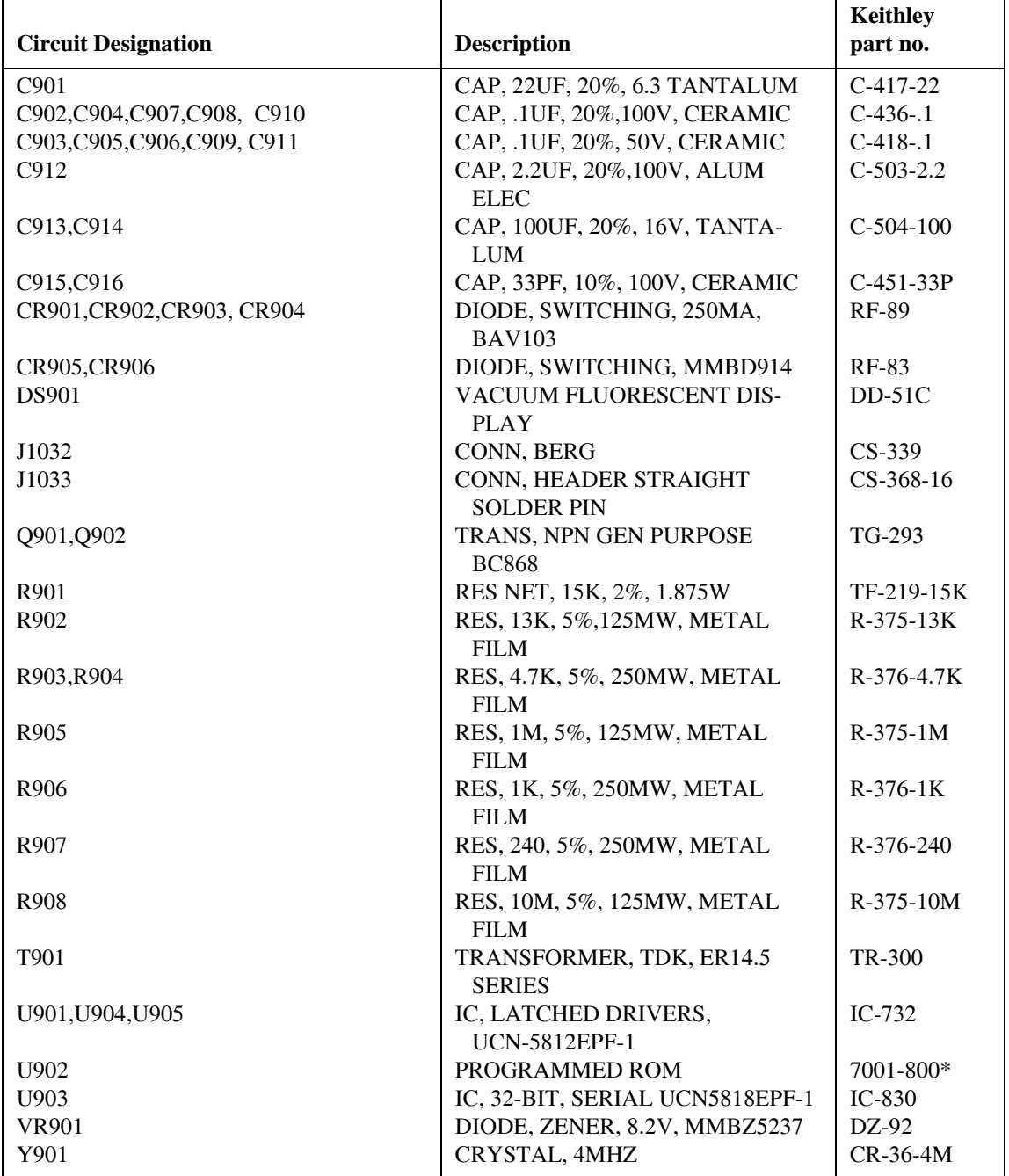

### *Table 6-3 Display board parts list*

\* Order current firmware revision, for example 7001-800A01.

*Table 6-4 Mechanical parts list*

| Qty.           | <b>Description</b>               | Keithley part no. |
|----------------|----------------------------------|-------------------|
| $\mathbf{1}$   | 5X20MM SLO-BLO FUSE              | FU-106-3.15       |
| $\overline{4}$ | BANANA JACK, PUSH-IN BLACK       | $BJ-14-0$         |
| $\mathbf{1}$   | <b>BANANA JACK, PUSH-IN BLUE</b> | $B.J-14-6$        |
| $\overline{4}$ | BANANA JACK, PUSH-IN RED         | $B.J-14-2$        |
| $\mathbf{1}$   | BANANA JACK, PUSH-IN WHITE       | $B.J-14-9$        |
| 1              | <b>BEZEL, REAR</b>               | 428-303D          |
| $\mathbf{1}$   | <b>BOTTOM SHIELD</b>             | 2420-309A         |
| 4              | <b>CHOKE</b>                     | $CH-58-1A$        |
| 1              | <b>COVER</b>                     | 2420-317A         |
| $\mathbf{1}$   | <b>DISPLAY LENS</b>              | 2425-311A         |
| 1              | <b>FAN</b>                       | $FN-33-2$         |
| $\overline{c}$ | <b>FOOT</b>                      | 428-319A          |
| $\overline{c}$ | FOOT, EXTRUDED                   | $FE-22A$          |
| $\overline{c}$ | FOOT, RUBBER                     | $FE-6$            |
| $\mathbf{1}$   | <b>HANDLE</b>                    | 428-329F          |
| 1              | <b>HEAT SINK</b>                 | 2420-308B         |
| $\overline{c}$ | HOLDER, FERRITE                  | 2001-367A         |
| $\mathbf{1}$   | LED, HIGH POWER                  | $PL-94$           |
| $\mathbf{1}$   | LENS, LED                        | 6517-309B         |
| $\mathbf{1}$   | <b>LINE FILTER</b>               | $LF-11$           |
| $\mathbf{1}$   | <b>MOUNTING EAR, LEFT</b>        | 428-338B          |
| 1              | MOUNTING EAR, RIGHT              | 428-328E          |
| 1              | <b>POWER ROD</b>                 | 704-313A          |
| $\mathbf{1}$   | PRINTED FRONT PANEL              | $V-2400-306B$     |
| 1              | <b>SWITCHPAD</b>                 | 2400-315A         |
|                |                                  |                   |

# **A Specifications**

# **Accuracy calculations**

The information below discusses how to calculate accuracy for both measurement and source functions.

# **Measurement accuracy**

Measurement accuracy is calculated as follows:

```
Accuracy = \pm(% of reading + offset)
```
As an example of how to calculate the actual reading limits, assume that you are measuring 10V on the 20V range. You can compute the reading limit range from one-year measure voltage accuracy specifications as follows:

Accuracy =  $\pm$ (% of reading + offset)  $\pm [(0.015\% \times 10V) + 1mV]$  $\pm(1.5 \text{mV} + 1 \text{mV})$  $+2.5$ m $V$ 

Thus, the actual reading range is:  $10V \pm 2.5$  mV, or from 9.9975 to 10.0025V

Current measurement calculations are performed in exactly the same manner using the pertinent specifications, ranges, and input signal values.

# **Source accuracy**

Source accuracy calculation is similar, except of course that source specifications are used. As an example of how to calculate the actual source output limits, assume you are sourcing 0.7mA on the 1mA source range. You can compute the reading limit range from source current one-year accuracy specifications as follows:

Accuracy =  $\pm (0.034\% \text{ of output} + 200 \text{ nA offset})$  $\pm [(0.034\% \times 0.7 \text{mA}) + 200 \text{nA})]$  $\pm$ (238nA + 200nA) ±438nA

In this case, the actual current output range is: 0.7mA ±438nA, or from 0.69956mA to 0.70044mA.

# **B** Command Reference

# **Introduction**

This appendix contains detailed information on the various Model 2425 remote calibration commands, calibration error messages, and methods to detect the end of each calibration step.

Section 2 of this manual covers detailed calibration procedures.

# **Command summary**

Table B-1 summarizes Model 2425 calibration commands. These commands are covered in detail in the following paragraphs.

#### *Table B-1*

#### *Remote calibration command summary*

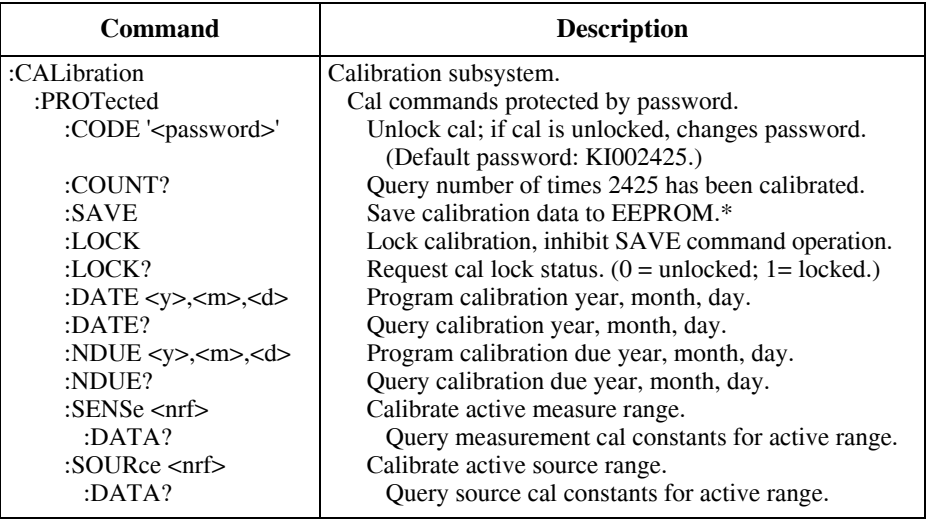

\*Calibration data will not be saved if:

1. Calibration was not unlocked with :CODE command.

2. Invalid data exists. (For example, cal step failed or was aborted.)

3. Incomplete number of cal steps were performed. (For example, omitting a negative full-scale step.) Ranges that were successfully calibrated will be saved if calibration is unlocked. Ranges that failed will not be saved.

# **Miscellaneous commands**

Miscellaneous commands are those commands that perform such functions as saving calibration constants, locking out calibration, and programming date parameters.

## **:CODE**

(:CALibration:PROTected:CODE)

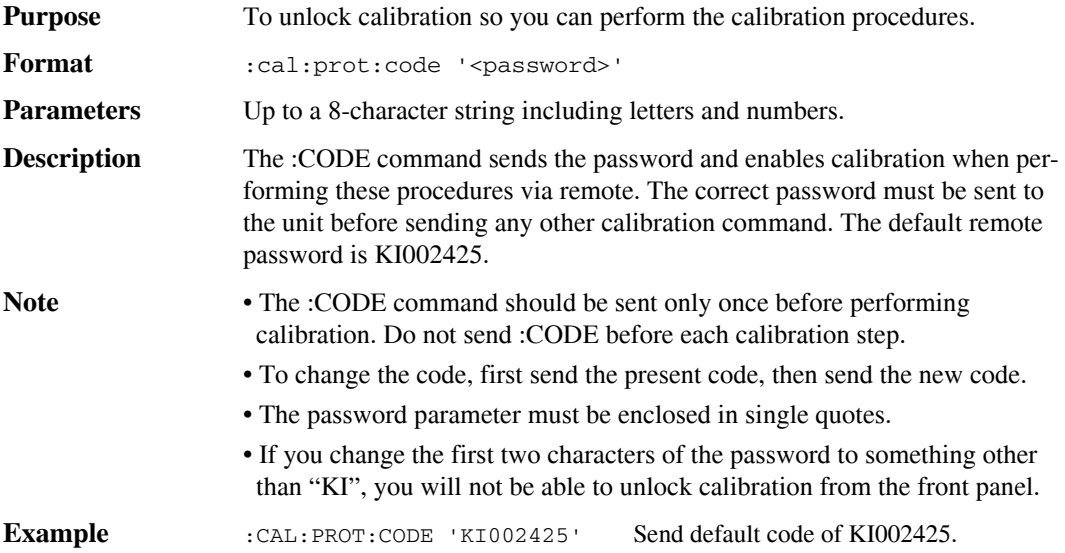

# **:COUNT?**

(:CALibration:PROTected:COUNT?)

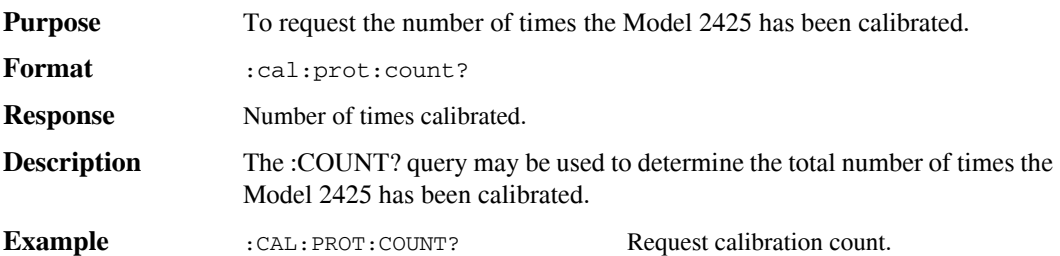

# **:LOCK**

(:CALibration:PROTected:LOCK)

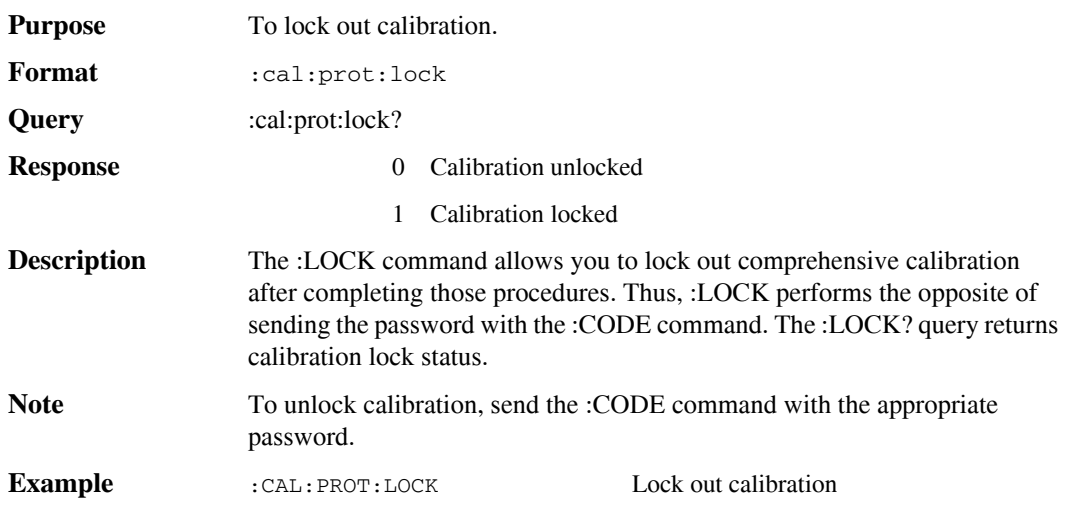

# **:SAVE**

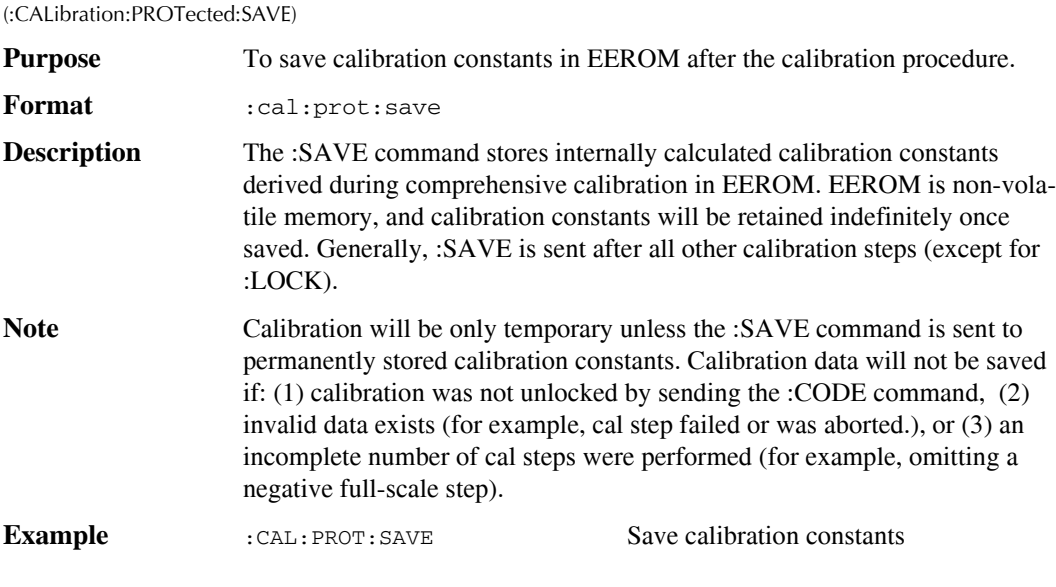

# **:DATE**

(:CALibration:PROTected:DATE)

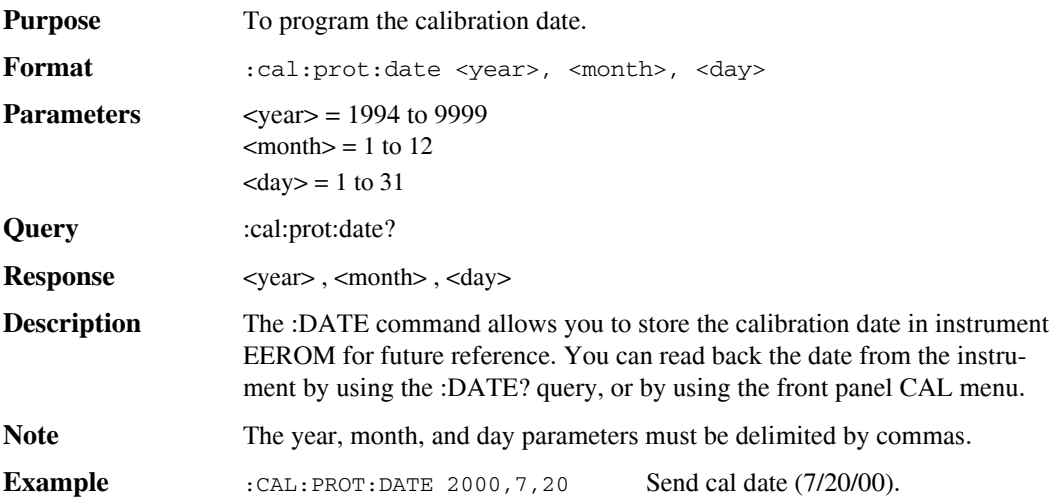

### **:NDUE**

(:CALibration:PROTected:NDUE)

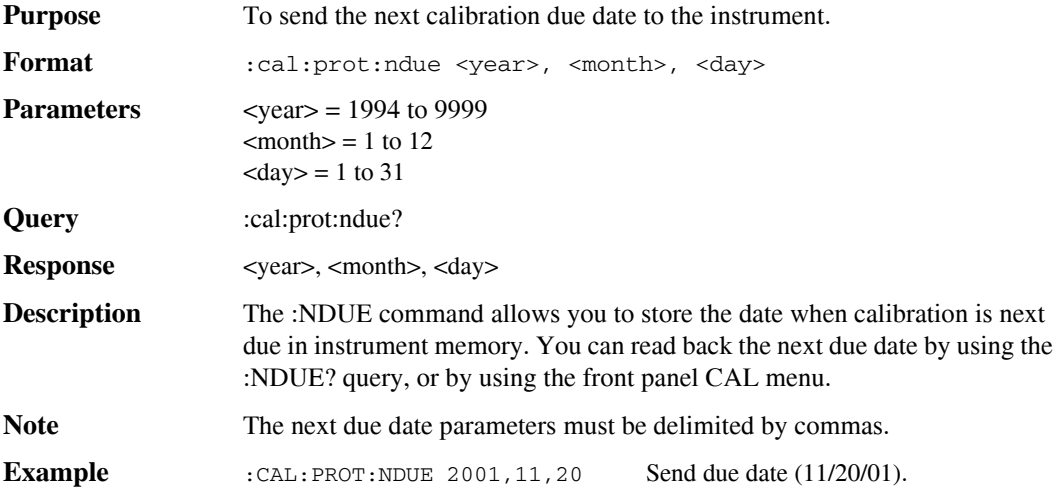

# **:SENSE**

(:CALibration:PROTected:SENSe)

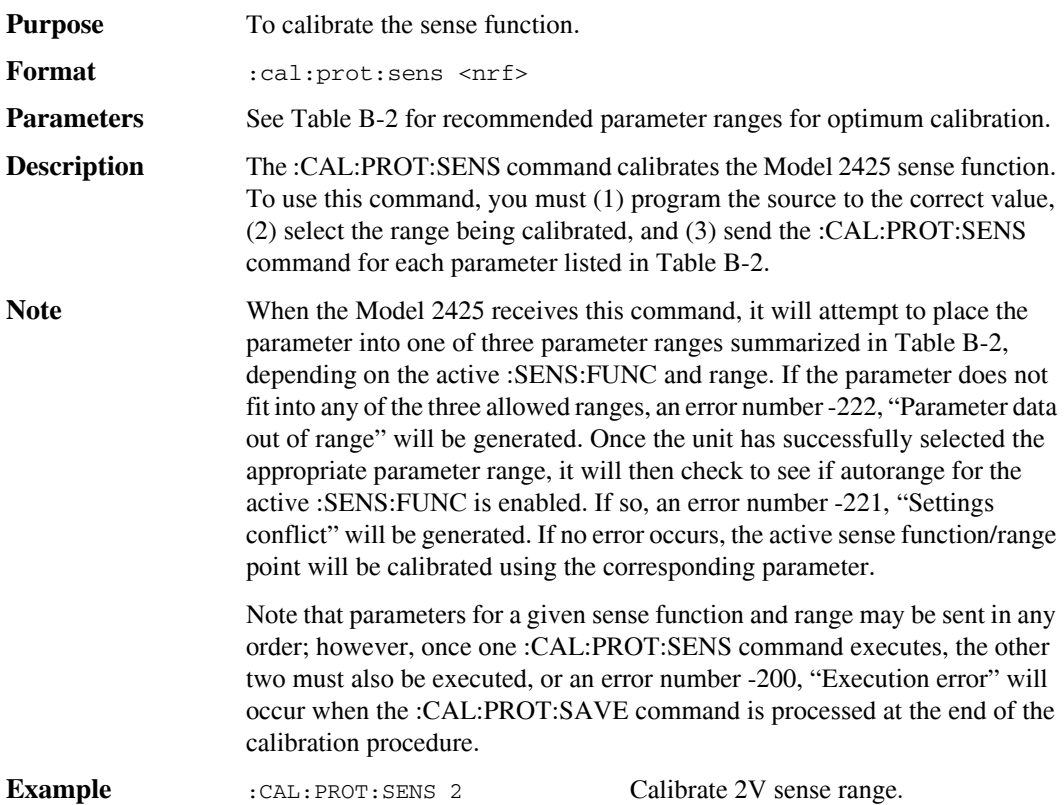

| Sense range | <b>First parameter</b><br>(zero)     | <b>Second parameter</b><br>(negative full scale) | Third parameter<br>(positive full scale) |
|-------------|--------------------------------------|--------------------------------------------------|------------------------------------------|
| 0.2V        | $0.002$ to $+0.002$                  | $-0.18$ to $-0.22$                               | $+0.18$ to $+0.22$                       |
| 2V<br>20V   | $0.02$ to $+0.02$<br>$0.2$ to $+0.2$ | $-1.8$ to $-2.2$<br>$-18$ to $-22$               | $+1.8$ to $+2.2$<br>$+18$ to $+22$       |
| 100V        | $1$ to $+1$                          | $-90$ to $-110$                                  | $+90$ to $+110$                          |
| $10\mu A$   | $-1E-7$ to $+1E-7$                   | $-9E-6$ to $-11E-6$                              | $+9E-6$ to $+11E-6$                      |
| $100\mu A$  | $-1E-6$ to $+1E-6$                   | $-90E-6$ to $-110E-6$                            | $+90E-6$ to $+110E-6$                    |
| 1mA         | $-1E-5$ to $+1E-5$                   | $-0.9E-3$ to $-1.1E-3$                           | $+0.9E-3$ to $+1.1E-3$                   |
| 10mA        | $-1E-4$ to $+1E-4$                   | $-9E-3$ to $-11E-3$                              | $+9E-3$ to $+11E-3$                      |
| 100mA       | $-1E-3$ to $+1E-3$                   | $-90E-3$ to $-110E-3$                            | $+90E-3$ to $+110E-3$                    |
| 1A          | $-1E-2$ to $+1E-2$                   | $-0.9$ to $-1.1$                                 | $+0.9$ to $+1.1$                         |
| 3A          | $-3E-2$ to $3E-2$                    | $-2.7$ to $-3.15$                                | $+2.7$ to $+3.15$                        |

*Table B-2 Recommended :CALibration:PROTected:SENSe parameter ranges*

Note: Actual allowable parameter ranges are ±50% of full range for zero parameters, 75% of full scale to 150% of full scale for full-range parameters, but ranges listed above should be observed for optimum calibration.

# **:SOURCE**

(:CALibration:PROTected:SOURce)

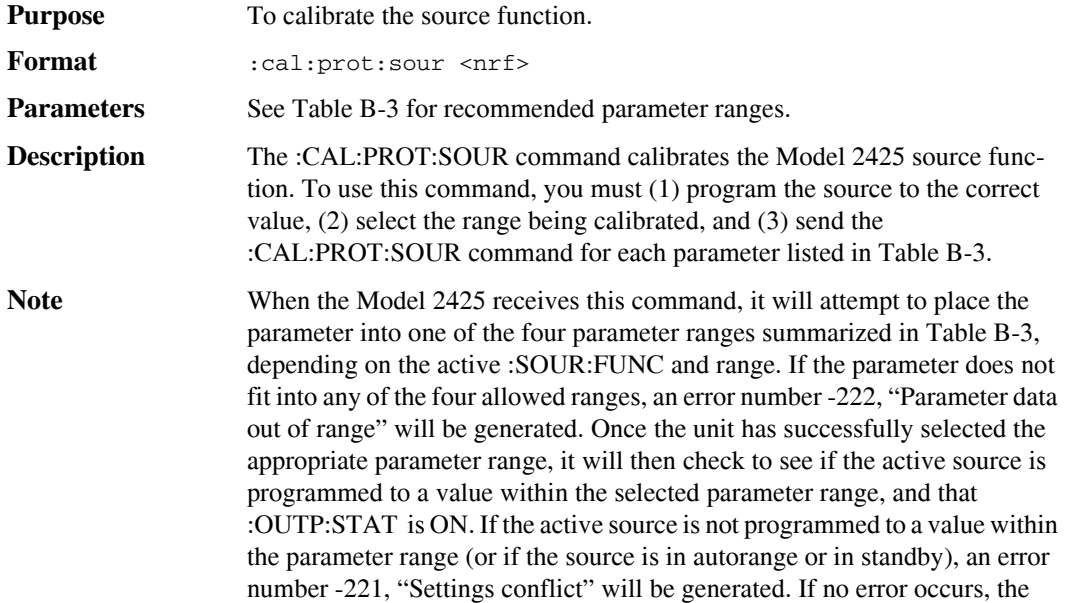

active source function/range point will be calibrated using the corresponding parameter.

Note that parameters for a given source function and range may be sent in any order; however, once one :CAL:PROT:SOUR command executes, the other three must also be executed, or an error number -200, "Execution error" will occur when the :CAL:PROT:SAVE command is processed at the end of the calibration procedure.

Because the source is calibrated for both positive and negative values, two zero calibration points are required. The Model 2425 automatically uses the appropriate zero parameter based on whether the source polarity is positive or negative.

**Example** : CAL: PROT: SOUR 2 Calibrate 2V source range.

*Table B-3 Recommended :CALibration:PROTected:SOURce parameter ranges*

| Fourth parame-<br>ter (positive zero) |
|---------------------------------------|
| $-0.002$ to $+0.002$                  |
| $-0.02$ to $+0.02$                    |
|                                       |
|                                       |
|                                       |
| $-1E-7$ to $+1E-7$                    |
| $-1E-6$ to $+1E-6$                    |
| $-1E-5$ to $+1E-5$                    |
| $-1E-4$ to $+1E-4$                    |
| $-1E-3$ to $+1E-3$                    |
| $-1E-2$ to $+1E-2$                    |
| $-3E-2$ to $+3E-2$                    |
|                                       |

Note: Actual allowable parameter ranges are  $\pm 50\%$  of full range for zero parameters, 75% of full scale to 150% of full scale for full-range parameters, but ranges listed above should be observed for optimum calibration.

### **:DATA?**

(:CALibration:PROTected:SENSe:DATA?)

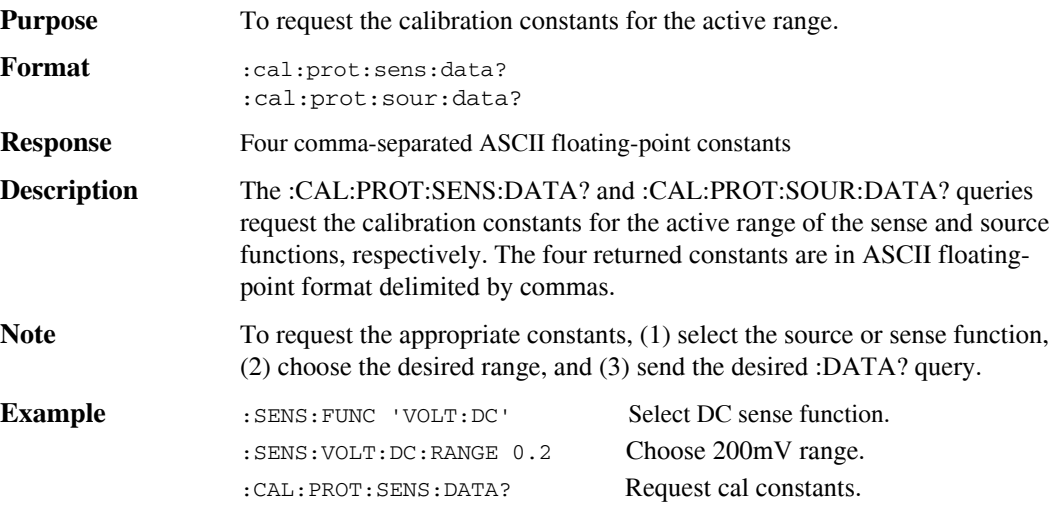

# **Detecting calibration errors**

If an error occurs during any calibration step, the Model 2425 will generate an appropriate error message. Several methods to detect calibration errors are discussed below.

# **Reading the error queue**

As with other Model 2425 errors, any calibration errors will be reported in the error queue. (You can read the error queue by using the :SYST:ERR? query.)

# **Error summary**

Table B-4 summarizes calibration errors. These errors will occur under the following conditions.

**Error 500/501** — These errors will occur if you do not set the calibration date or calibration due date.

**Error 502** — This error will occur when the :CAL:PROT:SENS or :CAL:PROT:SOUR command is sent with a parameter that cannot be placed into any of the defined numeric ranges.

**Error 503/504** — Will occur when the source/compliance DAC calibration constants generate an invalid DAC setting. All of the source/compliance DAC calibration constants are verified each time a :CAL:PROT:SOUR command is processed and when the Model 2425 is first turned on. This error generally occurs when the Model 2425 source circuitry is defective.

**Error 505** — Will occur when a :CAL:PROT:SOUR command generates an invalid source offset calibration constant.

**Error 506** — Will occur when a :CAL:PROT:SOUR command generates an invalid source gain calibration constant.

**Error 50**7 — Will occur when a :CAL:PROT:SENS command generates an invalid measurement offset calibration constant.

**Error 508** — Will occur when a :CAL:PROT:SENS command generates an invalid measurement gain calibration constant.

*Table B-4 Calibration errors*

| Error number | <b>Error</b> message               |
|--------------|------------------------------------|
| $+500$       | "Date of calibration not set"      |
| $+501$       | "Next date of calibration not set" |
| $+502$       | "Calibration data invalid"         |
| $+503$       | "DAC calibration overflow"         |
| $+504$       | "DAC calibration underflow"        |
| $+505$       | "Source offset data invalid"       |
| $+506$       | "Source gain data invalid"         |
| $+507$       | "Measurement offset data invalid"  |
| $+508$       | "Measurement gain data invalid"    |
|              |                                    |

# **Status byte EAV (Error Available) bit**

Whenever an error is available in the error queue, the EAV (Error Available) bit (bit 2) of the status byte will be set. Use the \*STB? query to obtain the status byte, then test bit 2 to see if it is set. If the EAV bit is set, an error has occurred, and you can use the appropriate error query to read the error and at the same time clear the EAV bit in the status byte.

# **Generating an SRQ on error**

To program the instrument to generate an IEEE-488 bus SRQ (Service Request) when an error occurs, send the following command: \*SRE 4. This command will enable SRQ when the EAV bit is set. You can then read the status byte and error queue as outlined above to check for errors, and to determine the exact nature of the error.

# **Detecting calibration step completion**

When sending remote calibration commands, you must wait until the instrument completes the current operation before sending another command. You can use either \*OPC? or \*OPC to help determine when each calibration step is completed.

# **Using the \*OPC? query**

With the \*OPC? (operation complete) query, the instrument will place an ASCII 1 in the output queue when it has completed each step. To determine when the OPC response is ready, do the following:

- 1. Repeatedly test the MAV (Message Available) bit (bit 4) in the status byte and wait until it is set. (You can request the status byte by using the \*STB? query.)
- 2. When MAV is set, a message is available in the output queue, and you can read the output queue and test for an ASCII 1.
- 3. After reading the output queue, repeatedly test MAV again until it clears. At this point, the calibration step is completed.

# **Using the \*OPC command**

The \*OPC (operation complete) command can also be used to detect the completion of each calibration step. In order to use \*OPC to detect the end of each calibration step, do the following:

- 1. Enable operation complete by sending \*ESE 1. This command sets the OPC (operation complete bit) in the standard event enable register, allowing operation complete status from the standard event status register to set the ESB (event summary bit) in the status byte when operation complete is detected.
- 2. Send the \*OPC command immediately following each calibration command. For example:

:CAL:PROT:SENS 2;\*OPC

Note that you must include the semicolon (;) to separate the two commands, and that the \*OPC command must appear on the same line as the command.

- 3. After sending a calibration command, repeatedly test the ESB (Event Summary) bit (bit 5) in the status byte until it is set. (Use \*STB? to request the status byte.)
- 4. Once operation complete has been detected, clear OPC status using one of two methods: (1) use the \*ESR? query, then read the response to clear the standard event status register, or (2) send the \*CLS command to clear the status registers. Note that sending \*CLS will also clear the error queue and operation complete status.

# **Generating an SRQ on calibration complete**

An IEEE-488 bus SRQ (service request) can be used to detect operation complete instead of repeatedly polling the Model 2425. To use this method, send both \*ESE 1 and \*SRE 32 to the instrument, then include the \*OPC command at the end of each calibration command line, as covered above. Clear the SRQ by querying the ESR (using the \*ESR? query) to clear OPC status, then request the status byte with the \*STB? query.

Refer to your controller's documentation for information on detecting and servicing SRQs.

# **C** Calibration Programs

# **Introduction**

This appendix includes a calibration program written in BASIC to help you calibrate the Model 2425, as well as an example program that demonstrates how to request calibration constants. Refer to Section 2 for more details on calibration procedures, equipment, and connections. Appendix B covers calibration commands in detail.

# **Computer hardware requirements**

The following computer hardware is required to run the calibration programs:

- IBM PC compatible computer.
- Keithley KPC-488.2, KPS-488.2, or KPC-488.2AT, or CEC PC-488 IEEE-488 interface for the computer.
- Two shielded IEEE-488 connecting cables (Keithley Model 7007).

# **Software requirements**

In order to use the calibration programs, you will need the following computer software:

- Microsoft QBasic (supplied with MS-DOS 5.0 or later).
- MS-DOS version 5.0 or later.
- HP-style Universal Language Driver, CECHP.EXE (supplied with Keithley and CEC interface cards listed above).

# **Calibration equipment**

The following calibration equipment is required:

- Hewlett-Packard HP3458A Digital Multimeter
- 1 $\Omega$ , ±0.1%, 100W resistor

See Section 2 for detailed equipment specifications.

# **General program instructions**

- 1. With the power off, connect the Model 2425 and the digital multimeter to the IEEE-488 interface of the computer. Be sure to use shielded IEEE-488 cables for bus connections.
- 2. Turn on the computer, the Model 2425, and the digital multimeter. Allow the Model 2425 and the multimeter to warm up for at least one hour before performing calibration.
- 3. Make sure the Model 2425 is set for a primary address of 24. (Use the front panel MENU/GPIB selection to check or change the address.)
- 4. Ensure the digital multimeter primary address is set to its factory default setting (22).
- 5. Ensure that the computer bus driver software (CECHP.EXE) is properly initialized.
- 6. Enter the QBasic editor, and type in the program below.
- *NOTE Be sure to change the OneOhm parameter to the characterized value of 1*Ω *resistor. (See Section 2 for details.)*
	- 7. Check thoroughly for errors, then save it using a convenient filename.
	- 8. Run the program, and follow the prompts on the screen to perform calibration. For test connections, refer to the following figures in Section 2:
		- DMM volts connections: Figure 2-1.
		- 10μA to 1A range current connections: Figure 2-2.
		- 1 $\Omega$  resistor and DMM connections for 3A range: Figure 2-3.

# **Program C-1 Model 2425 calibration program**

#### **' Model 2425 calibration program for use with the HP3458A Digital Multimeter.**

```
' Rev. 1.0, 7/1/00
' 2425 primary address = 24. HP3458A primary address = 22.
OPEN "IEEE" FOR OUTPUT AS #1 ' Open IEEE-488 output path.
OPEN "IEEE" FOR INPUT AS #2 ' Open IEEE-488 input path.
PRINT #1, "INTERM CRLF" ' Set input terminator.
PRINT #1, "OUTTERM LF" ' Set output terminator.
PRINT #1, "REMOTE 22 24" Put 2425, 3458A in remote.
PRINT #1, "CLEAR" ' Send DCL.
PRINT #1, "OUTPUT 24; *CLS" ' Initialize 2425.
PRINT #1, "OUTPUT 24;*ESE 1;*SRE 32" ' Enable OPC and SRQ.
PRINT #1, "OUTPUT 22; PRESET NORM" ' Initialize 3458A.
PRINT #1, "OUTPUT 22;NPLC 10;NDIG 7;TRIG LINE;FUNC DCV,AUTO"
OneOhm = 1 \qquad ' Use characterized 1 ohm value.
CLS
PRINT "Model 2425 Calibration Program"
PRINT "Connect DMM volts input to Model 2425 INPUT/OUTPUT jacks."
GOSUB KeyCheck
FOR J = 1 TO 2 ' Select volts/current cal.
IF J = 1 THEN
        RESTORE VoltsInit
       Max = 8Range = .2Limit = 100ELSE
        RESTORE CurrentInit
       Max = 4 Range = .00001
       Limit = 3 PRINT #1, "OUTPUT 24;:OUTP:STAT OFF"
        PRINT #1, "OUTPUT 22;FUNC DCI,AUTO"
        PRINT "Connect DMM current input to 2425 INPUT/OUTPUT jacks."
        GOSUB KeyCheck
END IF
Source = Range
FOR I = 1 TO Max: READ Cmd$: PRINT #1, "OUTPUT 24;"; Cmd$: NEXT I
WHILE Range <= Limit \blacksquareIF J = 1 THEN RESTORE VoltsCal ELSE RESTORE CurrentCal
FOR I = 1 TO 12
        READ Cmd$
        SELECT CASE I
               CASE 1
                     PRINT #1, "OUTPUT 24;"; Cmd$; Range
               CASE 2
                     PRINT #1, "OUTPUT 24;"; Cmd$; -Source
                      GOSUB ReadDMM
               CASE 3, 4, 6, 7, 9, 10, 12
```

```
 PRINT #1, "OUTPUT 24;"; Cmd$; Reading$; ";*OPC"
                       GOSUB ErrCheck
                       GOSUB CalEnd
                CASE 5, 11
                      PRINT #1, "OUTPUT 24;"; Cmd$
                       GOSUB ReadDMM
                CASE 8
                       PRINT #1, "OUTPUT 24;"; Cmd$; Source
                       GOSUB ReadDMM
        END SELECT
NEXT I
Range = Range * 10IF J = 1 AND Range = 200 THEN Range = 100
IF J = 2 AND Range > 9 AND Range < 11 THEN
       Range = 3 PRINT #1, "OUTPUT 24;:OUTP:STAT OFF"
        PRINT #1, "OUTPUT 22;FUNC DCV,AUTO"
        PRINT "Connect 1 Ohm resistor and DMM volts input to 2425."
        GOSUB KeyCheck
        PRINT #1, "OUTPUT 24;:OUTP:STAT ON"
END IF
Source = Range
WEND
NEXT J
PRINT #1, "OUTPUT 24;:OUTP:STAT OFF"
LINE INPUT "Enter calibration date (yyyy, mm, dd): "; D$
PRINT #1, "OUTPUT 24;:CAL:PROT:DATE "; D$
LINE INPUT "Enter calibration due date (yyyy, mm, dd): "; D$
PRINT #1, "OUTPUT 24;:CAL:PROT:NDUE "; D$
PRINT #1, "OUTPUT 24;:CAL:PROT:SAVE" ' Save calibration constants.
GOSUB ErrCheck
PRINT #1, "OUTPUT 24;: CAL: PROT: LOCK" ' Lock out calibration.
PRINT "Calibration completed."
PRINT #1, "OUTPUT 24;*RST"
PRINT #1, "LOCAL 22 24"
CLOSE
END
'KeyCheck: \qquad \qquad ' Check for key press routine.
WHILE INKEY$ <> "": WEND ' Flush keyboard buffer.
PRINT : PRINT "Press any key to continue (ESC to abort program)."
DO: I$ = INKEY$: LOOP WHILE I$ = ""
IF I$ = CHR$(27) THEN GOTO EndProg ' Abort if ESC is pressed.
RETURN
'CalEnd: ' Check for cal step completion.
DO: PRINT #1, "SRQ?" 	 Prequest SRQ status.
        INPUT #2, S ' Input SRQ status byte.
LOOP UNTIL S \qquad \qquad ' Wait for operation complete.
PRINT #1, "OUTPUT 24; *ESR?" ' Clear OPC.
PRINT #1, "ENTER 24"
```

```
INPUT #2, S
PRINT #1, "SPOLL 24" ' Clear SRQ.
INPUT #2, S
RETURN
'ErrCheck: ' Error check routine.
PRINT #1, "OUTPUT 24;: SYST: ERR?" ' Query error queue.
PRINT #1, "ENTER 24"
INPUT #2, E, Err$
IF E <> 0 THEN PRINT Err$: GOTO EndProg' Display error.
RETURN
'ReadDMM: \qquad \qquad ReadDMM: \qquad \qquad Get reading from DMM.
SLEEP 5
PRINT #1, "ENTER 22"
INPUT #2, Reading$
IF J = 2 AND Range = 3 THEN Reading$ = STR$(VAL(Reading$) / OneOhm)
RETURN
'EndProg: ' Close files, end program.
BEEP: PRINT "Calibration aborted."
PRINT #1, "OUTPUT 24;:CAL:PROT:LOCK"
PRINT #1, "OUTPUT 24;*RST"
PRINT #1, "LOCAL 22 24"
CLOSE
END
'VoltsInit: ' Calibration command lists.
DATA "*RST",":SOUR:FUNC VOLT",":SENS:CURR:PROT 0.1"
DATA ":SENS:CURR:RANG 0.1",":SOUR:VOLT:PROT:LEV MAX",":SYST:RSEN OFF"
DATA ":CAL:PROT:CODE 'KI002425'",":OUTP:STAT ON"
VoltsCal:
DATA ":SOUR:VOLT:RANG ",":SOUR:VOLT "
DATA ":CAL:PROT:SOUR ",":CAL:PROT:SENS ",":SOUR:VOLT 0.0"
DATA ":CAL:PROT:SOUR ",":CAL:PROT:SENS ",":SOUR:VOLT ",":CAL:PROT:SOUR "
DATA ":CAL:PROT:SENS ",":SOUR:VOLT 0.0",":CAL:PROT:SOUR "
CurrentInit:
DATA ":SOUR:FUNC CURR",":SENS:VOLT:PROT 20",":SENS:VOLT:RANG 20"
DATA ":OUTP:STAT ON"
CurrentCal:
DATA ":SOUR:CURR:RANG ",":SOUR:CURR ",":CAL:PROT:SOUR "
DATA ":CAL:PROT:SENS ",":SOUR:CURR 0.0",":CAL:PROT:SOUR ",":CAL:PROT:SENS "
DATA ":SOUR:CURR ",":CAL:PROT:SOUR ",":CAL:PROT:SENS "
DATA ":SOUR:CURR 0.0",":CAL:PROT:SOUR "
```
# **Requesting calibration constants**

Program C-2 listed below demonstrates how to request the calibration constants from the Model 2425. The program requests and displays the calibration constants for all ranges of both the volts and current source and measurement functions.

# **Program C-2 Requesting calibration constants**

```
' Example program to request calibration constants.
' Model 2425 primary address = 24
OPEN "IEEE" FOR OUTPUT AS #1 ' Open IEEE-488 output path.
OPEN "IEEE" FOR INPUT AS #2 ' Open IEEE-488 input path.
PRINT #1, "INTERM CRLF" ' Set input terminator.
PRINT #1, "OUTTERM LF" ' Set output terminator.
PRINT #1, "REMOTE 24" ' Put 2425 in remote.
PRINT #1, "OUTPUT 24; *RST" ' Restore defaults.
CLS
PRINT #1, "OUTPUT 24;:SENS:FUNC:CONC OFF"
PRINT #1, "OUTPUT 24;:SENS:FUNC 'VOLT:DC'"
PRINT #1, "OUTPUT 24;:SOUR:FUNC VOLT"
PRINT #1, "OUTPUT 24;:CAL:PROT:CODE 'KI002425'" ' Unlock calibration.
Range = .2 ' Initial range = 200mV.
PRINT "Model 2425 Voltage Calibration Constants:": PRINT
DO \qquad \qquad Loop for all volts ranges.
        PRINT #1, "OUTPUT 24;:SOUR:VOLT:RANGE "; Range
        PRINT #1, "OUTPUT 24;:CAL:PROT:SENS:DATA?"
        PRINT #1, "ENTER 24"
        LINE INPUT #2, Data$
        PRINT Data$
        PRINT #1, "OUTPUT 24;:CAL:PROT:SOUR:DATA?"
        PRINT #1, "ENTER 24"
        LINE INPUT #2, Data$
        PRINT Data$
       Range = Range * 10 IF Range = 200 THEN Range = 100
LOOP WHILE Range <= 100
PRINT #1, "OUTPUT 24;:CAL:PROT:LOCK"
PRINT #1, "OUTPUT 24;:SENS:FUNC 'CURR:DC'"
PRINT #1, "OUTPUT 24;:SOUR:FUNC CURR"
PRINT #1, "OUTPUT 24;:CAL:PROT:CODE 'KI002425'"
Range = .00001 <br> Tnitial range = 10uA.
PRINT : PRINT "Model 2425 Current Calibration Constants:": PRINT
```

```
DO \qquad \qquad Do \qquad \qquad Loop for all current ranges.
         PRINT #1, "OUTPUT 24;:SOUR:CURR:RANGE "; Range
         PRINT #1, "OUTPUT 24;:CAL:PROT:SENS:DATA?"
         PRINT #1, "ENTER 24"
         LINE INPUT #2, Data$
         PRINT Data$
         PRINT #1, "OUTPUT 24;:CAL:PROT:SOUR:DATA?"
         PRINT #1, "ENTER 24"
         LINE INPUT #2, Data$
         PRINT Data$
        Range = Range * 10 IF Range > 9 AND Range < 11 THEN Range = 3
LOOP WHILE Range <= 3
PRINT #1, "OUTPUT 24;:CAL:PROT:LOCK" ' Lock out calibration.
PRINT #1, "OUTPUT 24;*RST"
PRINT #1, "LOCAL 24"
CLOSE
END
```
# **Index**

### **Symbols**

10μA to 1A range accuracy 1-16 1Ω resistor characterization 1-5, 2-4 3A range current calibration test connections 2-15 :CALibration:PROTected:CODE B-3 :CALibration:PROTected:COUNT? B-3 :CALibration:PROTected:DATE B-5 :CALibration:PROTected:LOCK B-4 :CALibration:PROTected:NDUE B-5 :CALibration:PROTected:SAVE B-4 :CALibration:PROTected:SENSe B-6 :CALibration:PROTected:SENSe:DATA? B-9 :CALibration:PROTected:SOURce B-7 :CALibration:PROTected:SOURce:DATA? B-9 :CODE B-3 :COUNT? B-3 :DATA? B-8 :DATE B-5 :LOCK B-4 :NDUE B-5 :SAVE B-4 :SENSE B-6 :SOURCE B-7

#### **A**

A/D converter 4-11 Accuracy calculations A-6 Active guard 4-11 Analog Board parts list 6-3 Board removal 5-5 Circuitry block diagram 4-7 Circuitry checks 4-16 Circuits 4-7 Assembly drawings 5-3

#### **B**

Battery replacement Precautions 4-17 Procedure 4-17

## **C**

Calibration Considerations 2-3 Cycle 2-3 Equipment 2-4, C-2 Errors 2-8, B-9 Parameters 2-19 Remote 2-18 Remote command summary 2-18 Remote calibration command summary B-2 Remote commands 2-18 Remote procedure 2-20 Test connections 2-10, 2-13 Test equipment 1-4 Unlocked states 2-5 Verification equipment 1-4 Case cover removal 5-4 Changing Password 2-7 by remote 2-7 from the front panel 2-7 CHAR SET test 4-4 Cleaning 5-2 CMOS 5-3 Command Summary B-2 :CODE B-3 :COUNT? B-3 :DATA? B-8 :DATE B-5 :LOCK B-4 :NDUE B-5 :SAVE B-4 :SENSE B-6 :SOURCE B-7 Compliance considerations 1-8 Compliance limits 1-8 Component layouts 6-2 Computer hardware requirements C-2 Connections 10μA to 1A range current verification tests 1-13 3A range current verification tests 1-14 Resistance accuracy verification 1-12 Voltage verification tests 1-10 Cover (removal) 5-4 Current calibration initialization commands 2-22

Current measurement Accuracy 1-11 Accuracy limits 1-12 Current range calibration commands 2-25

### **D**

Detecting calibration Errors B-9 Step completion B-11 Determining compliance limit 1-8 Digital Board parts list 6-13 Board removal 5-6 Circuitry 4-11 Circuitry block diagram 4-12 Circuitry checks 4-15 Display board Checks 4-13 Circuit theory 4-12 Parts list 6-19 DISPLAY PATTERNS test 4-4

### **E**

Environmental conditions 1-2, 2-2 Error summary B-9 Examples Detecting calibration errors B-9 Error summary B-9 Generating an SRQ on calibration complete B-12 Generating an SRQ on error B-11 Detecting calibration step completion B-11 Limits calculation 1-5 Reading the error queue B-9 Status byte EAV (Error Available) bit B-10 Using the \*OPC? query B-11 Using the \*OPC command B-11

### **F**

Factory service 6-2 Front panel Calibration 2-9 Current calibration 2-13 Disassembly 5-7

Error reporting 2-8 Tests 4-3 Voltage calibration 2-10

# **G**

General program instructions C-3 Generating an SRQ on calibration complete B-12 Generating an SRQ on error B-11

### **H**

Handling and cleaning 5-2 Handling PC boards 5-2

#### **I**

Instrument re-assembly 5-8 Introduction Calibration 2-2 Calibration Programs C-2 Command reference B-2 Disassembly 5-2 Performance Verification 1-2 Replaceable Parts 6-2 Routine Maintenance 3-2 Troubleshooting 4-2

### **K**

KEYS test 4-3

# **L**

Line Fuse replacement 3-2 Power 1-3, 2-2

#### **M**

Maximum compliance values 1-9 Measurement accuracy A-6 Mechanical parts list 6-20 Miscellaneous commands B-3

#### **N**

No comm link error 4-18

#### **O**

Ohms measurement accuracy limits 1-19 Ordering information 6-2 **Output** Current accuracy 1-16 Current accuracy limits 1-17 Stage 4-9 Stage simplified schematic 4-10 Voltage accuracy 1-11 Voltage accuracy limits 1-12 Overall block diagram 4-6

#### **P**

Parts lists 6-3, 6-13, 6-19, 6-20 Performing the verification test procedures 1-6 Power Line fuse 3-3 Module removal 5-7 Supply 4-8 Supply block diagram 4-8 Supply checks 4-14 Power-on self-test 4-3 Principles of operation 4-5 Program C-1 Model 2430 calibration program C-4 Program C-2 Requesting calibration constants C-7

#### **R**

Reading the error queue B-9 Recommended parameter ranges :CALibration:PROTected:SENse 2-19, B-6 :CALibration:PROTected:SOURce 2-20, B-7 Removal Analog Board 5-5 Case cover 5-4 Digital Board 5-6 Power components (power module) 5-7 Repair considerations 4-2 Requesting calibration constants C-7 Resetting the calibration password 2-8 Resistance Limits calculation 1-19 Measurement accuracy 1-18 Restoring factory defaults 1-6

### **S**

Setting the measurement range 1-8 Setting the source range and output value 1-7 Single-range calibration 2-26 Software requirements C-2 Solder repairs 5-2 Source accuracy A-6 Static sensitive devices 5-3 Status byte EAV (Error Available) bit B-10

### **T**

Taking the SourceMeter out of compliance 1-10 Temperature and relative humidity 2-2 Test Connections 2-10 Considerations 1-6 Summary 1-6 Troubleshooting 4-13 Types of compliance 1-8

#### **U**

Unlocking Calibration 2-5 Calibration by remote 2-6 Calibration from the front panel 2-5 Using the \*OPC command B-11 Using the \*OPC? query B-11

### **V**

Verification limits 1-5 Verification test requirements 1-2 Viewing calibration dates and calibration count 2-8 Voltage Calibration initialization commands 2-22 Measurement accuracy 1-11 Measurement accuracy limits 1-12 Range calibration commands 2-23

#### **W**

Warm-up period 1-3, 2-2

# **Service Form**

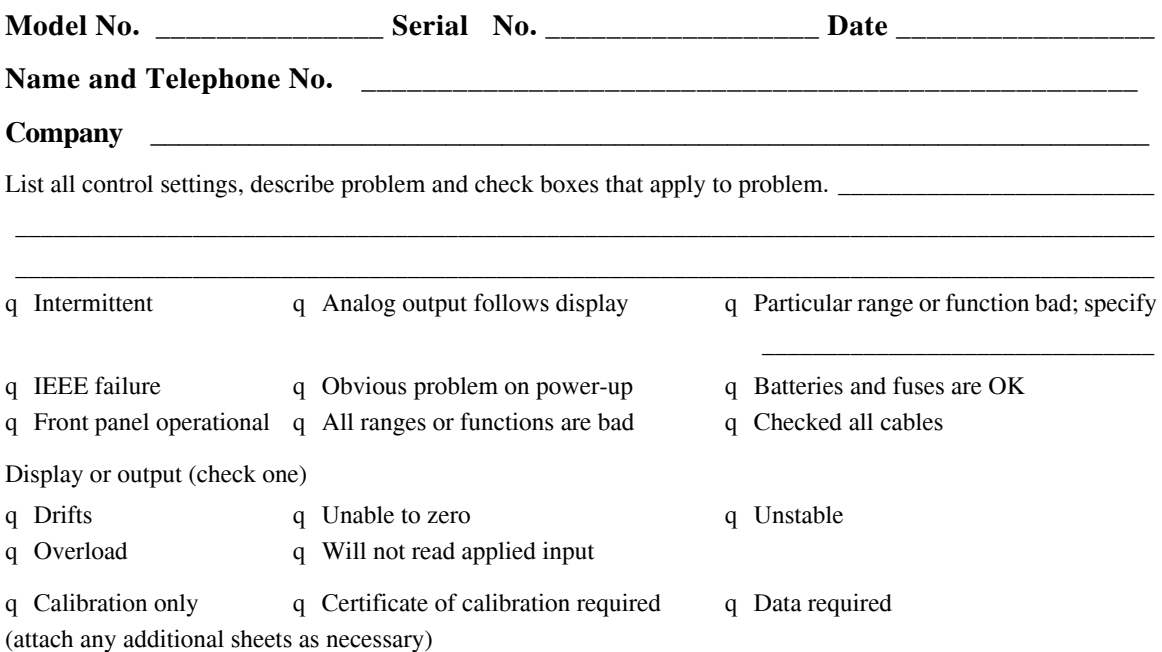

Show a block diagram of your measurement including all instruments connected (whether power is turned on or not). Also, describe signal source.

Where is the measurement being performed? (factory, controlled laboratory, out-of-doors, etc.) \_\_\_\_\_\_\_\_\_\_\_\_\_\_\_

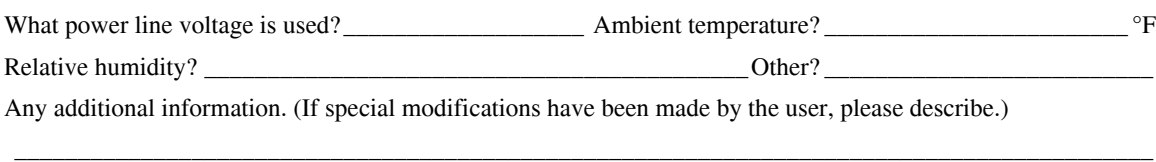

\_\_\_\_\_\_\_\_\_\_\_\_\_\_\_\_\_\_\_\_\_\_\_\_\_\_\_\_\_\_\_\_\_\_\_\_\_\_\_\_\_\_\_\_\_\_\_\_\_\_\_\_\_\_\_\_\_\_\_\_\_\_\_\_\_\_\_\_\_\_\_\_\_\_\_\_\_\_\_\_\_\_\_\_\_\_\_\_\_\_

\_\_\_\_\_\_\_\_\_\_\_\_\_\_\_\_\_\_\_\_\_\_\_\_\_\_\_\_\_\_\_\_\_\_\_\_\_\_\_\_\_\_\_\_\_\_\_\_\_\_\_\_\_\_\_\_\_\_\_\_\_\_\_\_\_\_\_\_\_\_\_\_\_\_\_\_\_\_\_\_\_\_\_\_\_\_\_\_\_\_

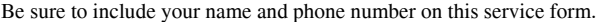